# **Unity+Vuforia**

吳智鴻 教授 數位四甲 李岳展

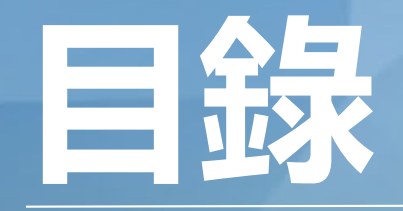

**AR介紹 Vuforia介紹 Vuforia安裝 &註冊 Unity環境架設 Unity開發實作**

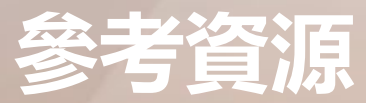

## **AR介紹**

## **AR**

AR為Augmented Reality(擴增實境)的簡稱,透過照相鏡頭和APP將真實世界和虛擬物件連接在一起結合了影 像辨識和即時算圖達到即時互動的效果,AR目前運用廣泛在遊戲娛樂、教學和應用程式上。

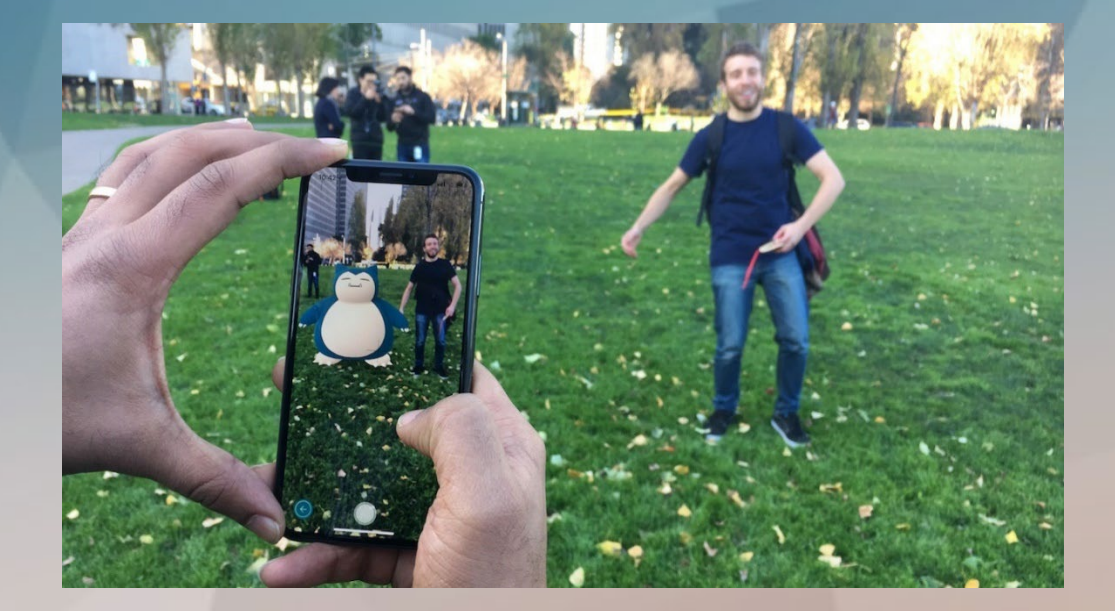

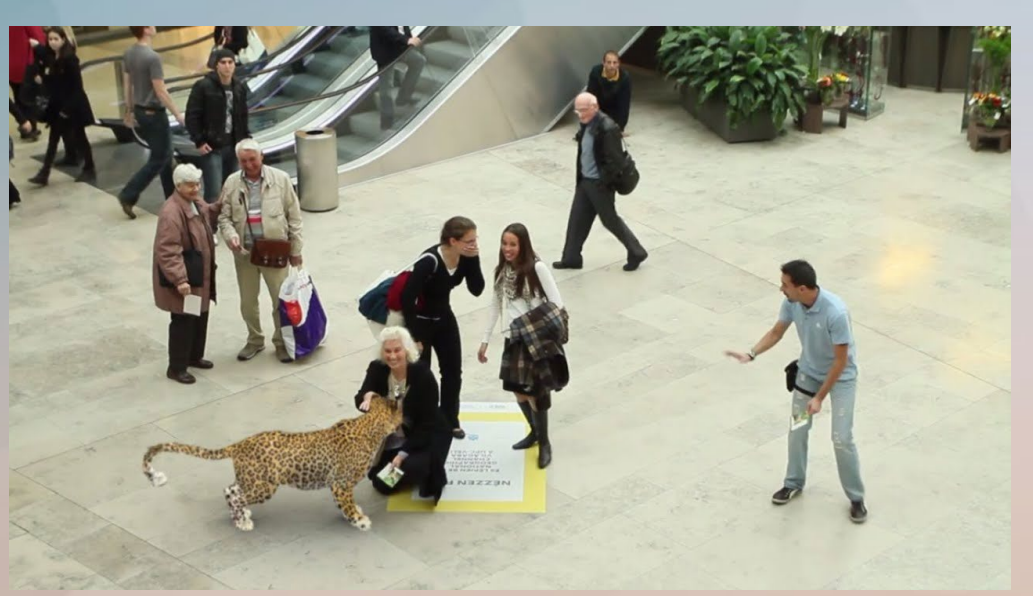

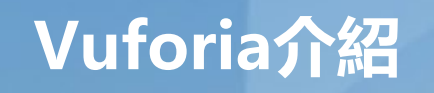

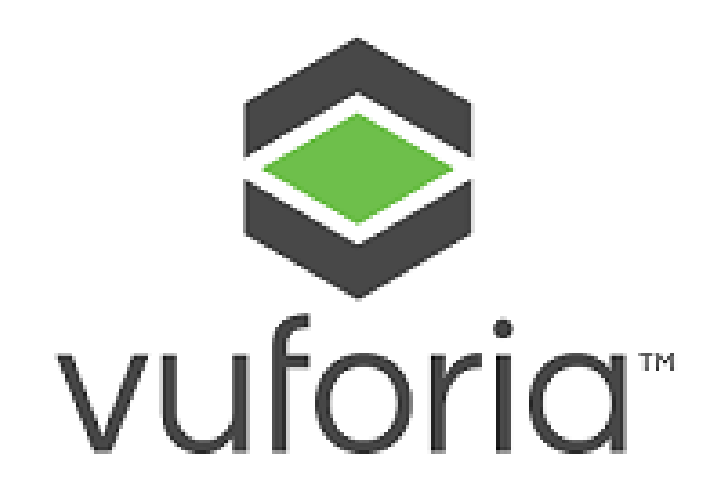

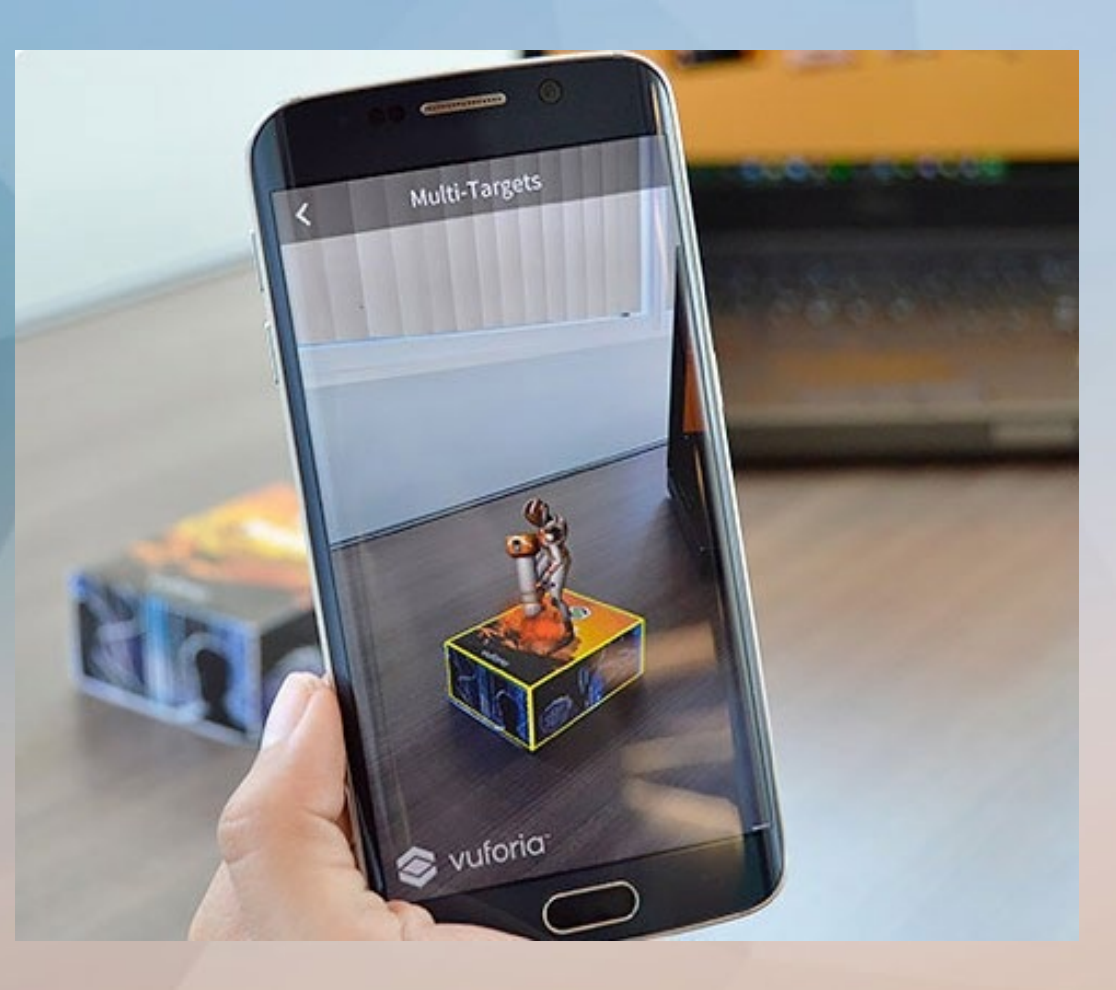

## **Vuforia介紹**

## **Vuforia**

Vuforia 是行動裝置處理器大廠 Qualcomm 高通公司的 AR 擴增實境開發平台, 提供行動裝置的 SDK 軟體開 **發套件與 Unity 遊戲引擎的模組, 以往 AR 開發工具 如ARToolKit、Unifeye 等軟體的授權價格非常昂貴, 而** Vuforia 免費使用。

## **AR開發工具比較**

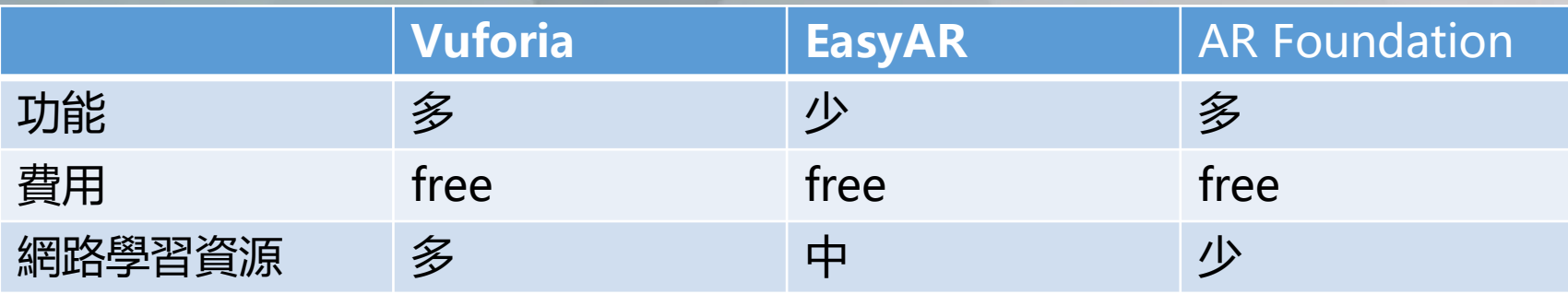

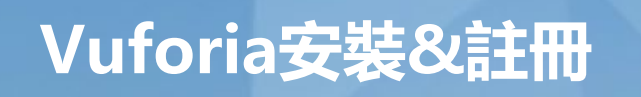

#### **進入**Vuforia官網註冊帳號

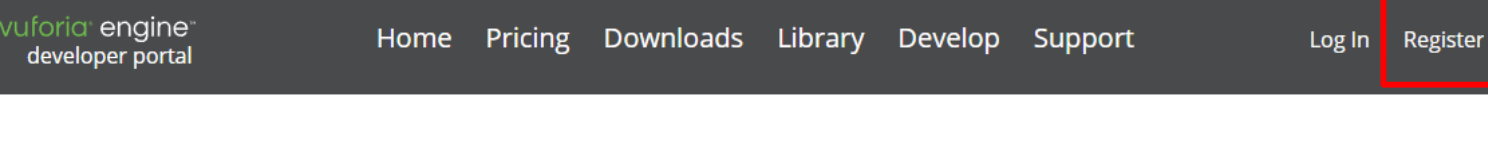

Feb 16, 2022

#### Vuforia Engine 10.5 is Available!

The Vuforia Engine team is happy to announce our newest version. Below are the key updates in this release. Please be sure to check out the release notes for the full list.

#### 建立好帳號,點選Develop

vuforia<sup>®</sup> engine developer portal

Home Pricing Downloads Library

Develop Support

Log In  $|$  Register

Feb 16, 2022

#### Vuforia Engine 10.5 is Available!

The Vuforia Engine team is happy to announce our newest version. Below are the key updates in this release. Please be sure to check out the release notes for the full list.

## **Vuforia安裝&註冊**

#### **取得 License**

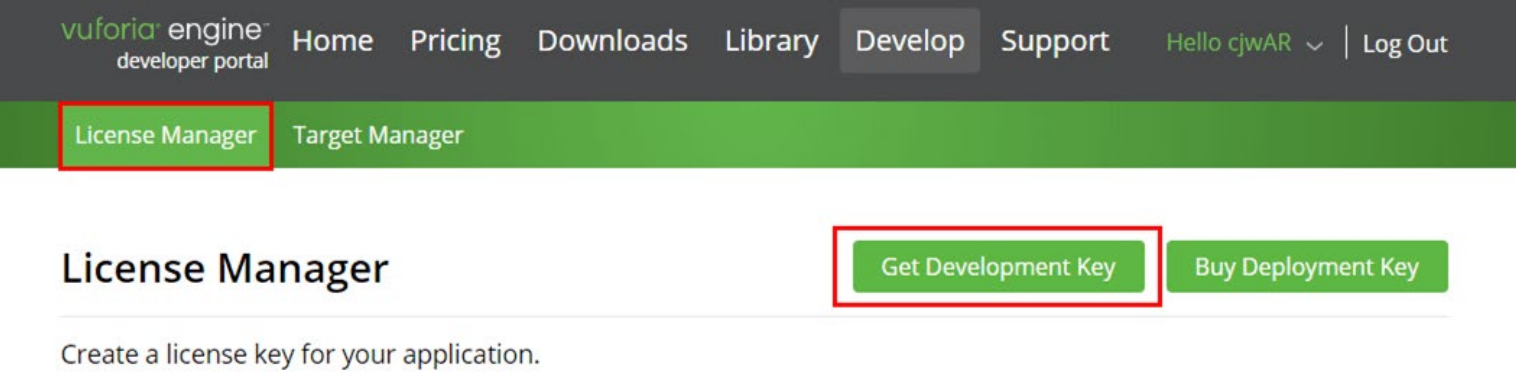

#### 建立完成後點擊 license 名稱(如下圖的 testLic), 即可看到用來開發 app 的 license key。

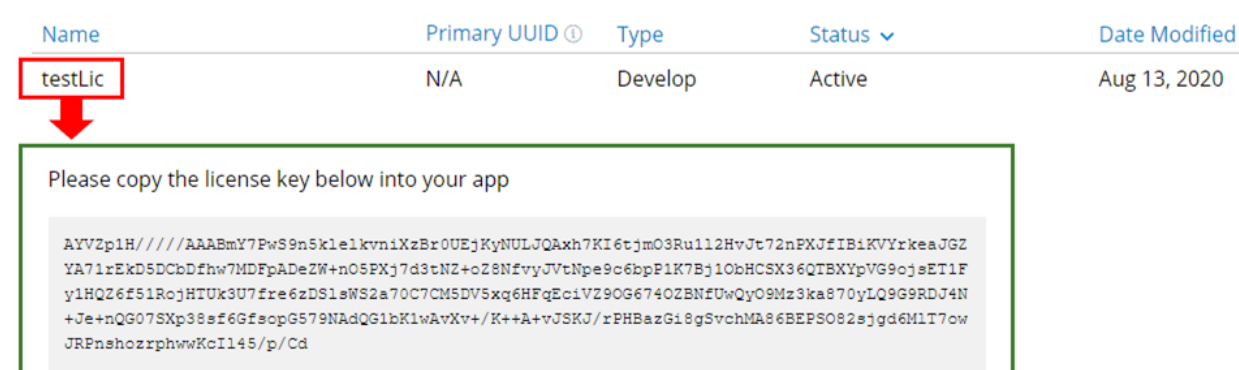

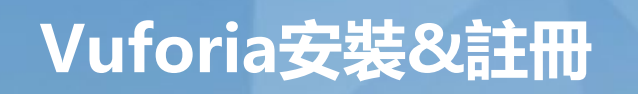

**製作辨識圖** 找一張自己喜歡的圖,並後製一下

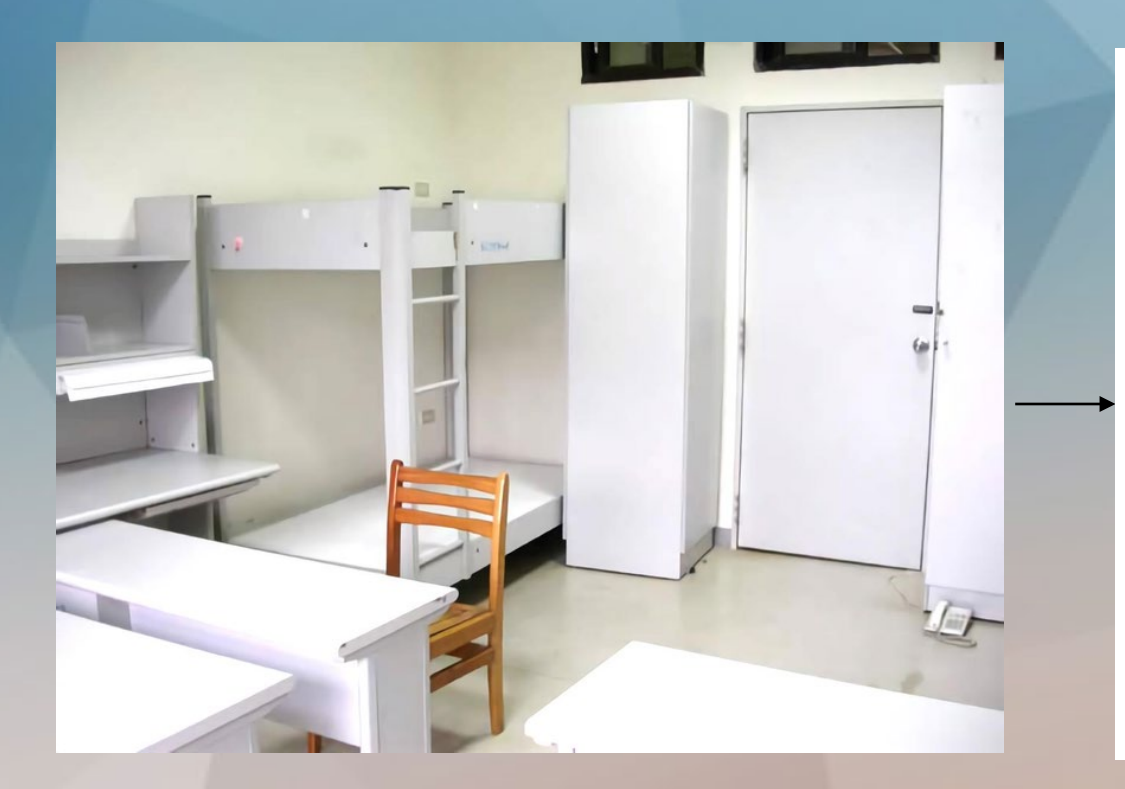

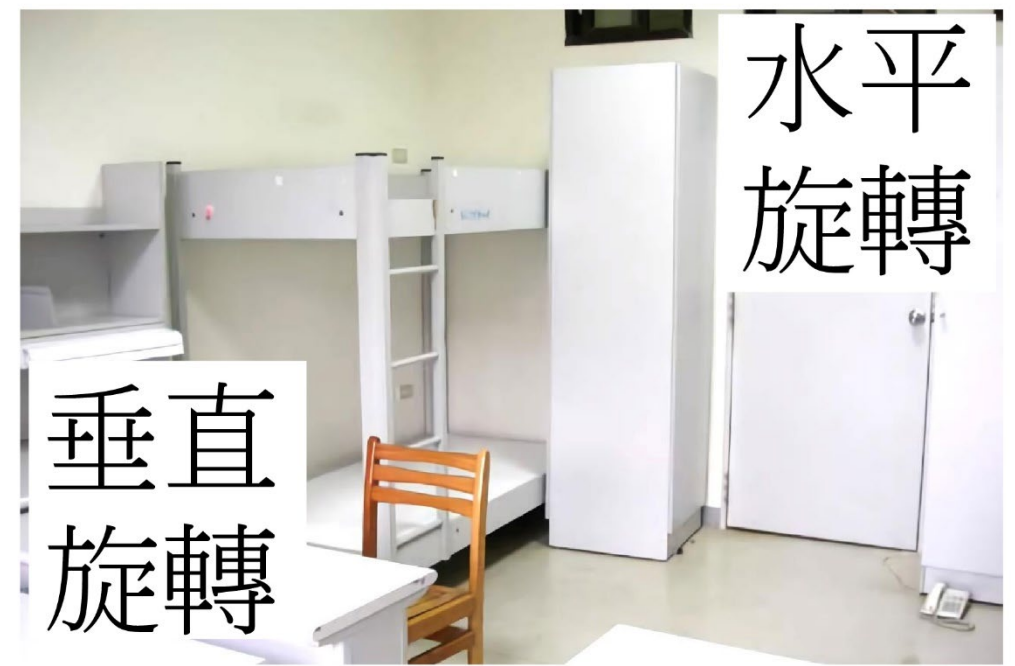

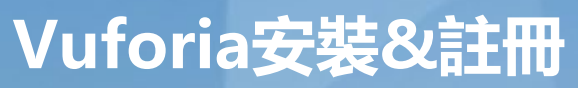

#### **上傳辨識圖**

#### 點選Target Manager 然後點擊 Add Database 新增一個資料夾, 用來存放上傳的辨識圖片。

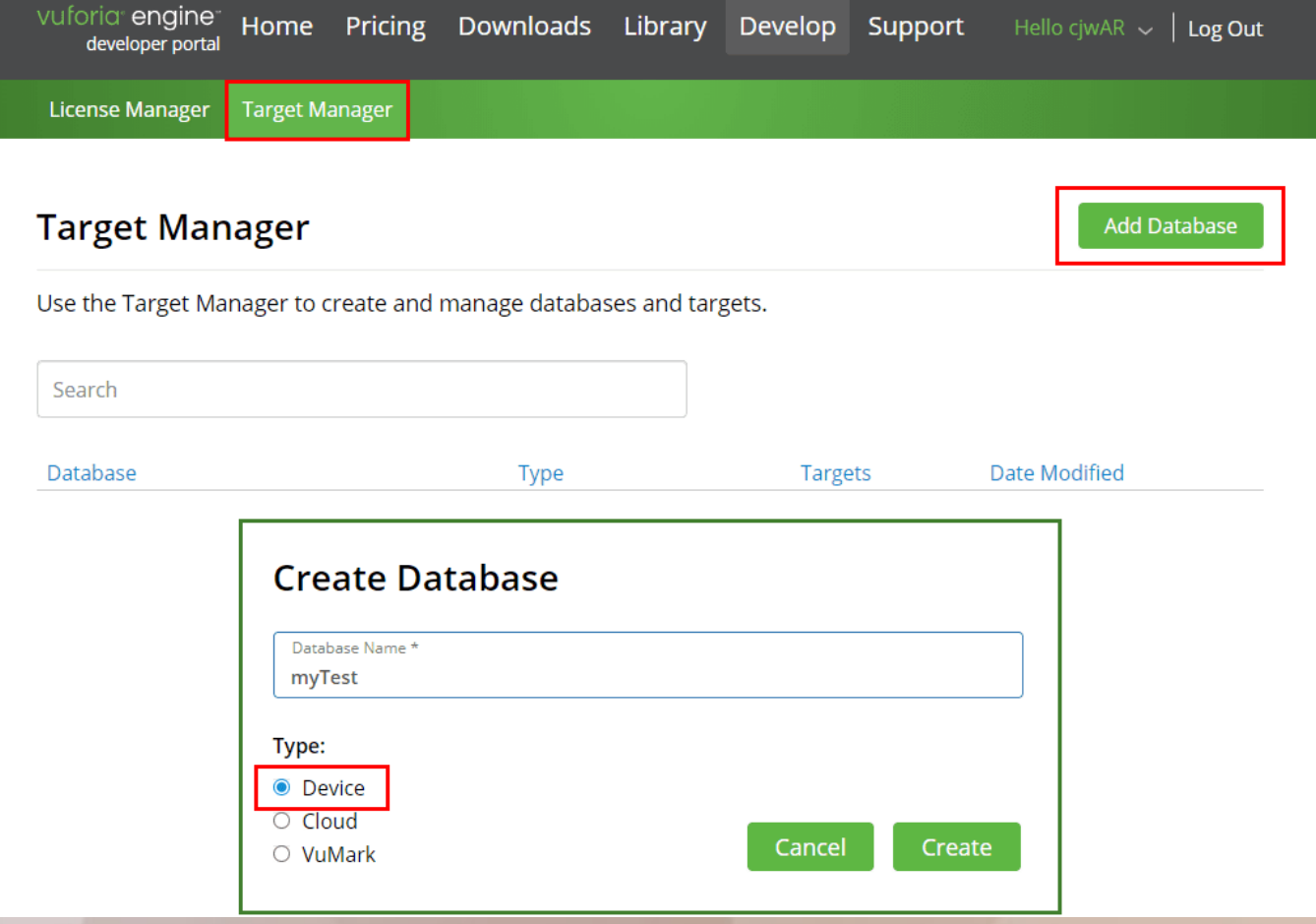

## **Vuforia安裝&註冊**

#### **上傳圖片**

#### 點擊資料夾名稱進入 Database,然後點擊 Add Target 即可選擇欲上傳做為辨識目標的影像。

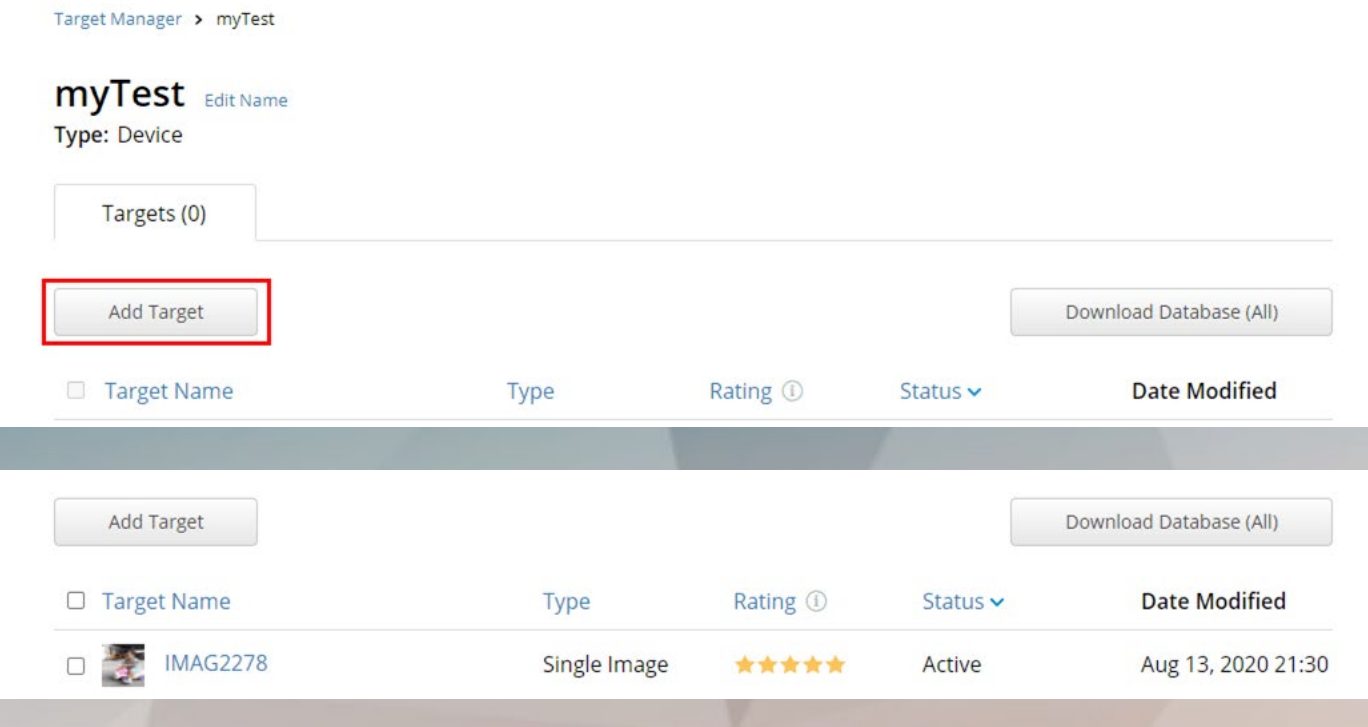

#### **上傳的圖檔必須為 jpg 或 png 格式,且不能超過 2MB 若圖片太大,可使用 [線上縮小圖片工具](https://www.gameislearning.url.tw/picture-resize.php) 進行調整 Width部分統一輸入1**

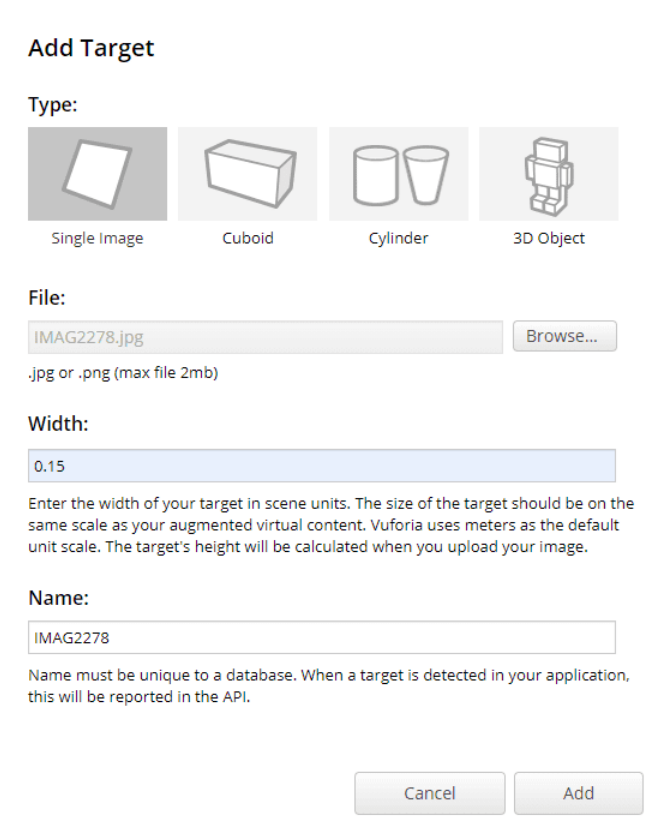

## **Vuforia安裝&註冊**

#### **下載DataBase**

將圖全部上傳,然後到 Database 勾選要使用的影像辨識資料,再點擊 Download Database 然後選擇 Unity Editor,即可把辨識資料打包成 unitypackage 檔下載回來匯入 unity。

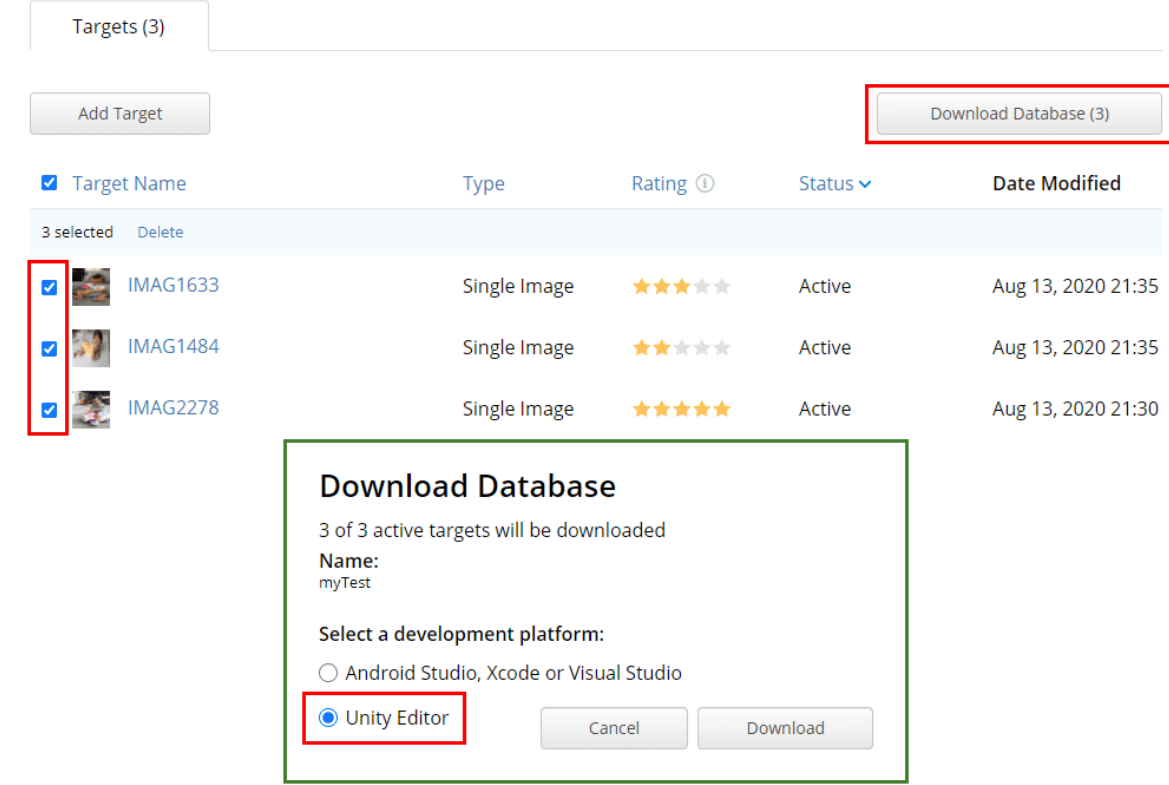

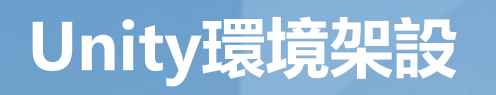

#### **於Unity安裝Vuforia**

Window > Package Manager 透過搜尋找到 Vuforia Engine(記得把 Packages 切換為 My Assets),接著 點擊 Import 進行匯入。完成後即可從 Unity Editor 介面選單操作 vuforia 相關功能來開發 AR 內容。

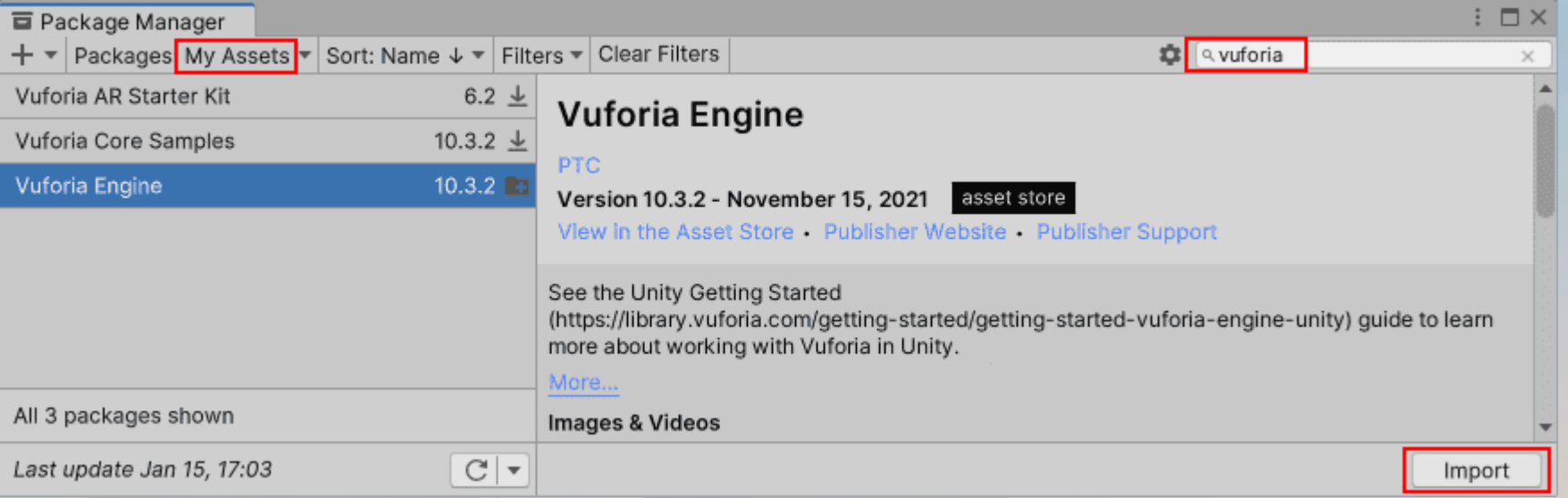

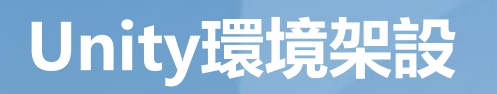

#### **若使用Unity 2019.2.x 以前的版本,安裝時遇到問題**

File > Build Settings 點擊 Player Setting,勾選 XR Settings 項目中的 Vuforia Augmented Reality Support (如右下圖)即可,此時 Project 中會產生一個 Resources 資料夾。若沒看到該選項,請點擊 XR Support Installers 中的超連結(如左下圖)下載,然後關掉 unity 進行安裝。

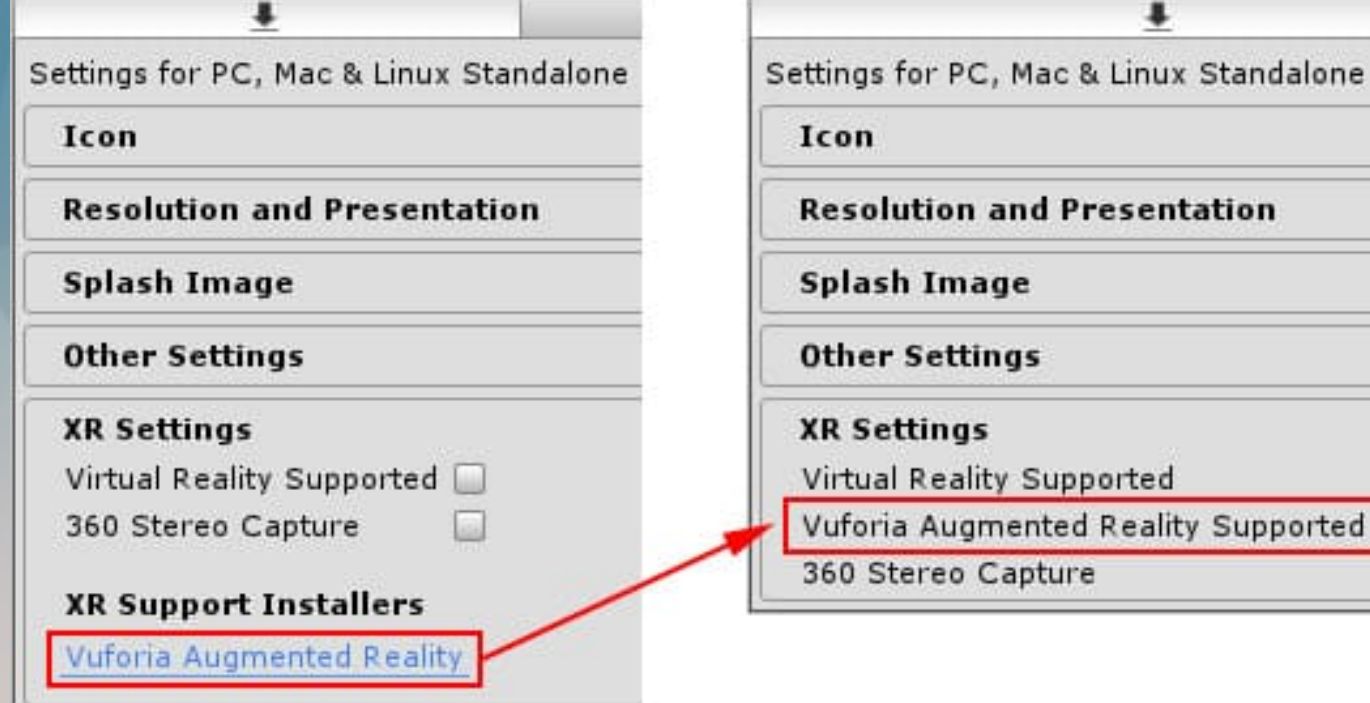

## 新版本的安裝 Unity 2020 下載與安裝

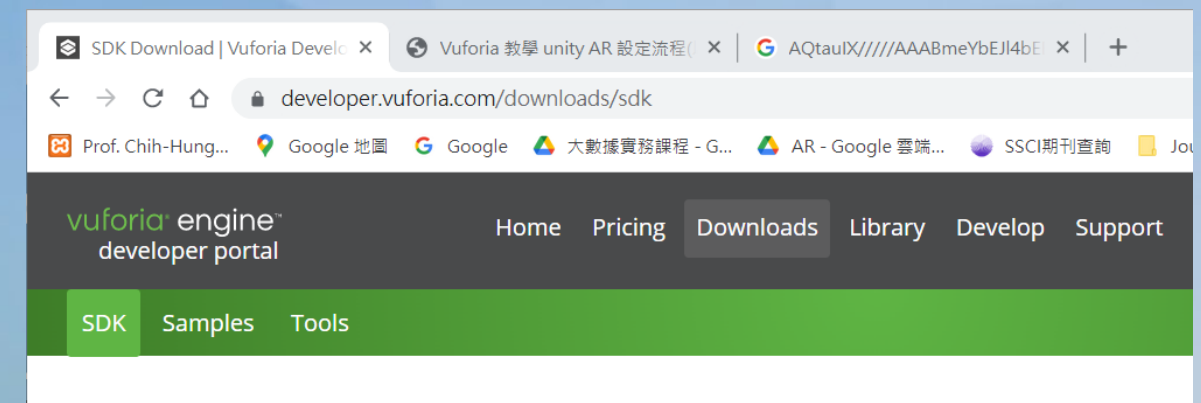

#### **Release Version**

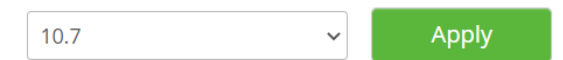

#### **Vuforia Engine 10.7**

Use Vuforia Engine to build Augmented Reality Android, iOS, and UWP applications for mobile devices and AR glasses. Apps can be built with Unity, Android Studio, Xcode, and Visual Studio. Vuforia Engine can be easily imported into Unity by downloading and double-clicking the .unitypackage below.

Add Vuforia Engine to a Unity Project or upgrade to the latest version  $\bigotimes$ unity add-vuforia-package-10-7-2.unitypackage (222.89 MB) MD5: 230a82b6e73b6d9318c8434a7e0d3edb

**Download for Android** vuforia-sdk-android-10-7-2.zip (30.28 MB) MD5: 140a414ebdc40c383993292824d9cf40

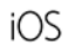

£

**Download for iOS** 

vuforia-sdk-ios-10-7-2.zip (96.88 MB) MD5: 9bd2000cfc174cc282b34661b2b55c3a

**Download for UWP** vuforia-sdk-uwp-10-7-2.zip (25.97 MB) My project (5) - Haruko - PC, Mac & Linux Standalone - Unity 2020.3.29f1 Personal <DX11>

File Edit Assets GameObject Component Window Help

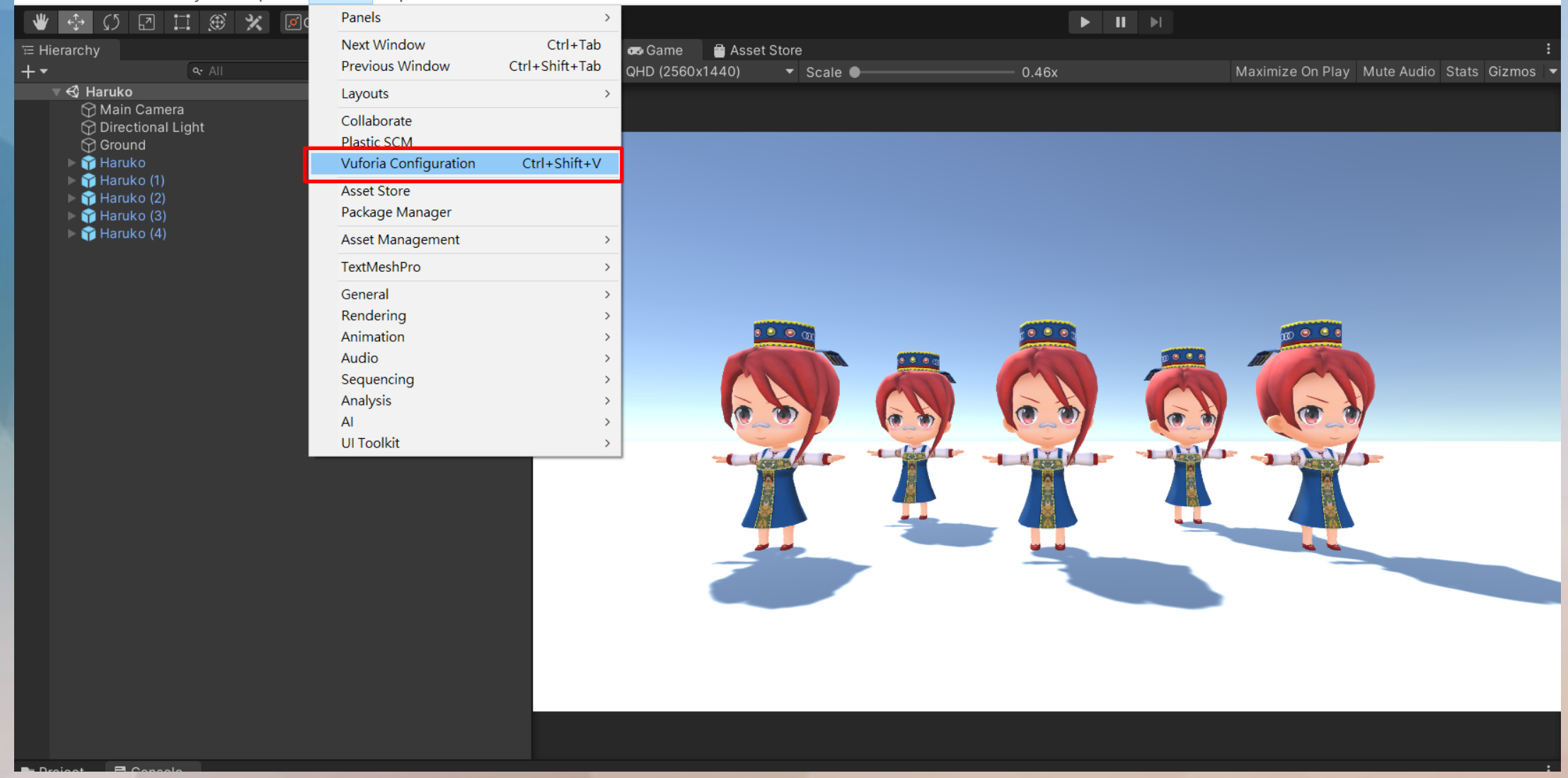

## II 輸入API License Key

## 從Vuforia網站 Develop->License Key Copy->Paste

### License Key

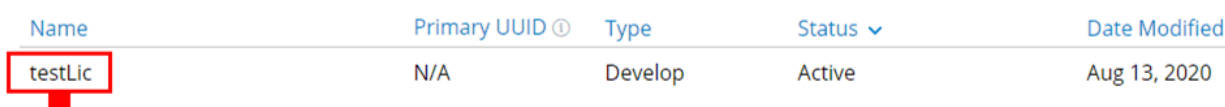

#### Please copy the license key below into your app

AYVZp1H/////AAABmY7PwS9n5klelkvniXzBr0UEjKyNULJQAxh7KI6tjmO3Ru112HvJt72nPXJfIBiKVYrkeaJGZ YA71rEkD5DCbDfhw7MDFpADeZW+nO5PXj7d3tNZ+oZ8NfvyJVtNpe9c6bpP1K7Bj1ObHCSX36QTBXYpVG9ojsET1F y1HQZ6f51RojHTUk3U7fre6zDS1sWS2a70C7CM5DV5xq6HFqEciVZ9OG674OZBNfUwQyO9Mz3ka870yLQ9G9RDJ4N +Je+nQG07SXp38sf6GfsopG579NAdQG1bK1wAvXv+/K++A+vJSKJ/rPHBazGi8gSvchMA86BEPSO82sjgd6M1T7ow JRPnshozrphwwKcI145/p/Cd

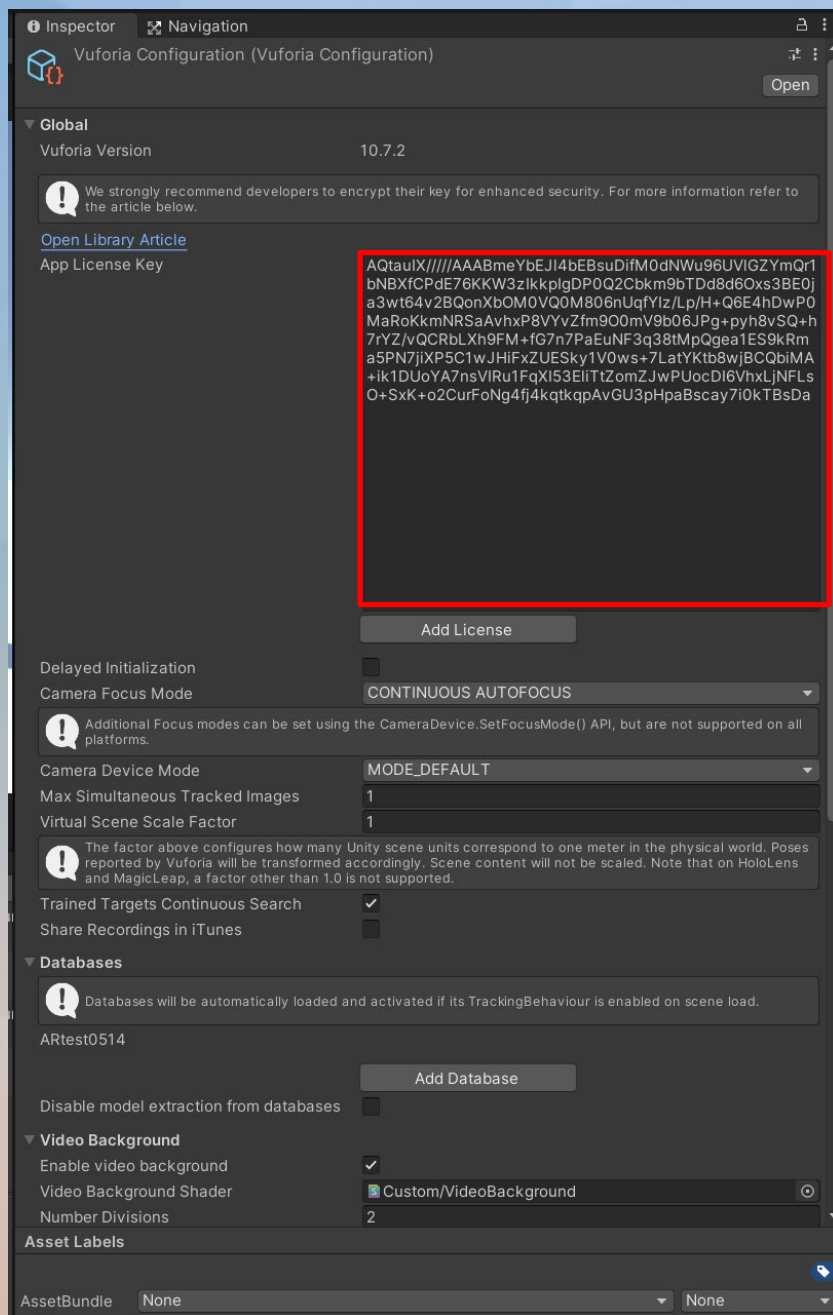

## 建立AR環境

Create->Vuforia->AR Camera 刪除原本的camera Create->Vuforia->Image Target 點選Image Target->設定database (Database需先從Vuforia下載)

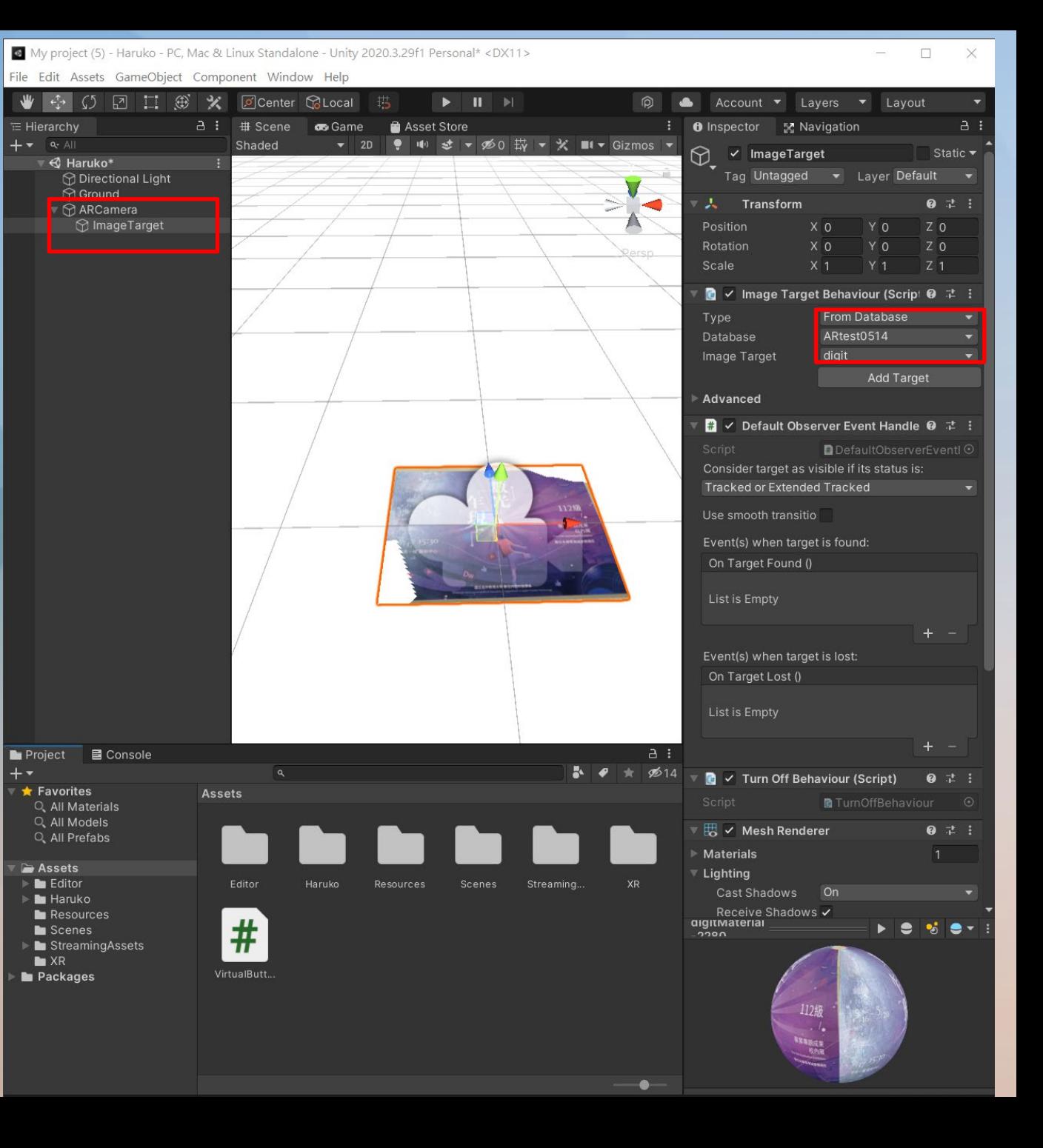

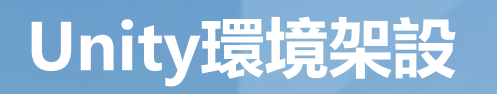

#### **若使用Unity 2019.2.x 以前的版本,安裝時遇到問題**

File > Build Settings 點擊 Player Setting,勾選 XR Settings 項目中的 Vuforia Augmented Reality Support (如右下圖)即可,此時 Project 中會產生一個 Resources 資料夾。若沒看到該選項,請點擊 XR Support Installers 中的超連結(如左下圖)下載,然後關掉 unity 進行安裝。

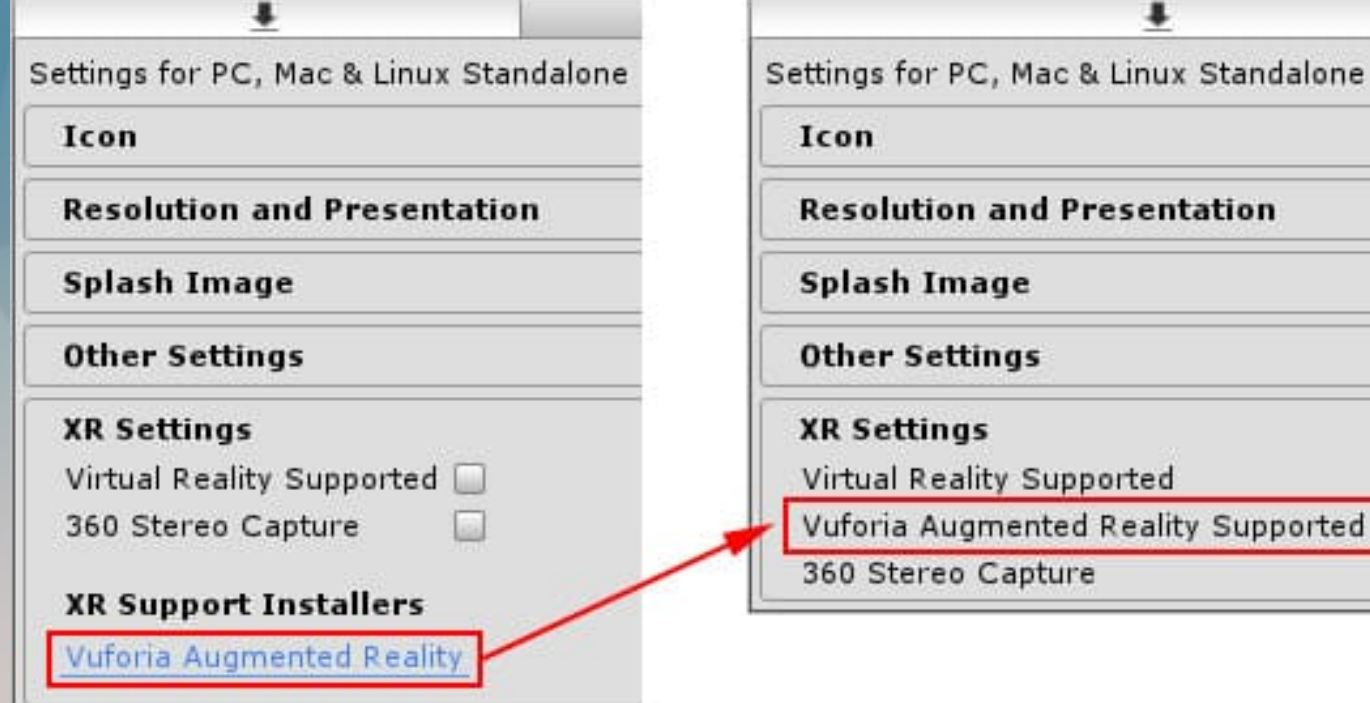

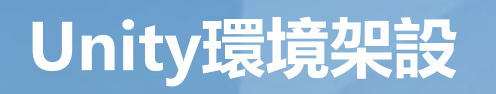

#### **創建AR Camera**

點選 GameObject > Vuforia Engine > AR Camera 新增一台 vuforia 的攝影機,然後刪除場景中的 Main Camera。點擊 Play 後,即可看到外接 webCam 或内建鏡頭拍攝的實景畫面。

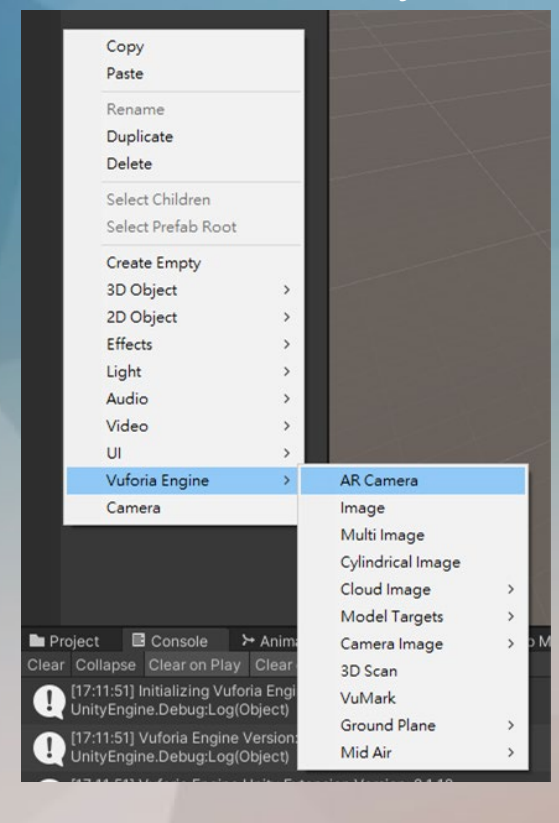

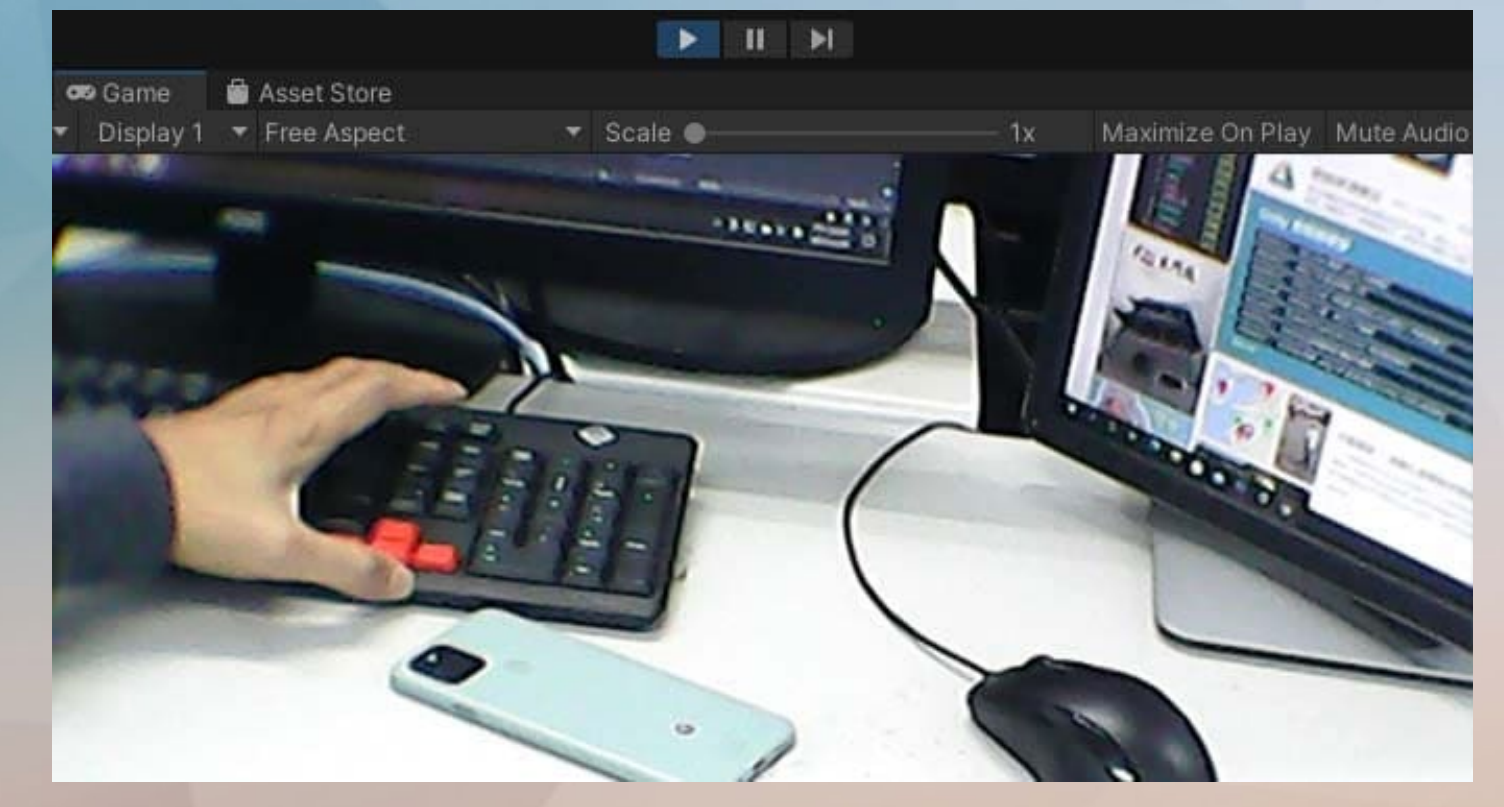

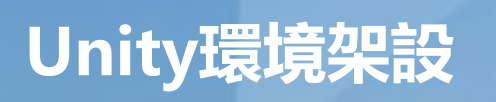

#### **連接Vuforia**

選取 ARCamera, 到 Inspector 點擊 Open Vuforia configuration 按鈕。

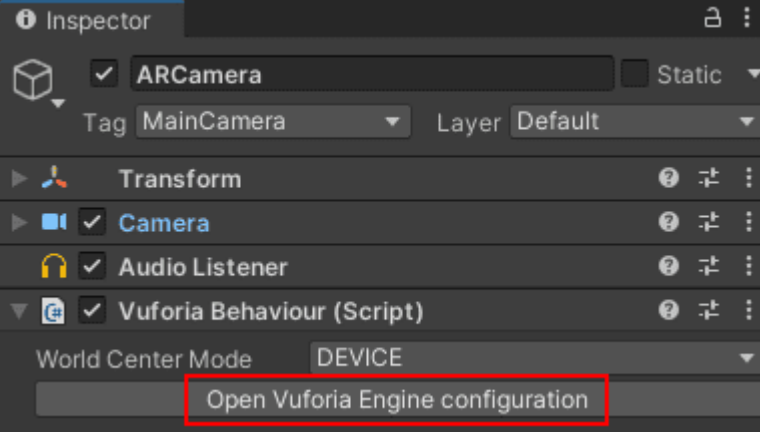

#### 輸入Vuforia的License

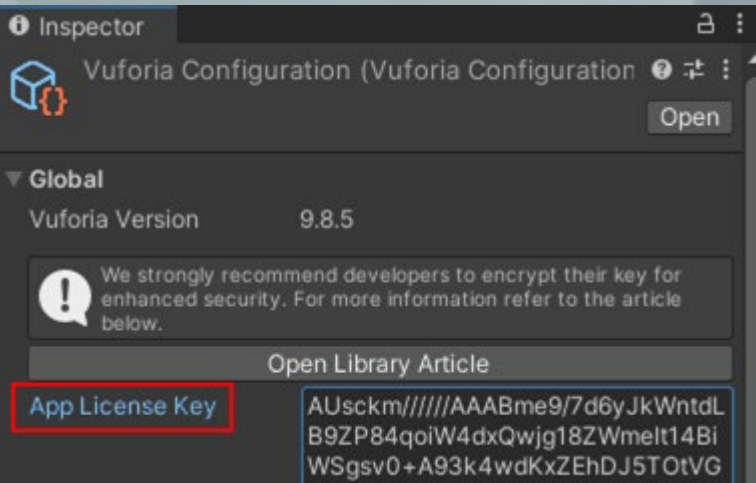

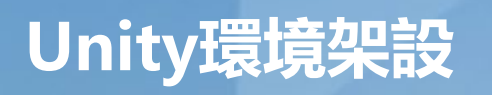

#### **連接DataBase**

vuforia Developer Portal 網頁下載 Database(.unitypackage) 然後匯入 unity(下載時 Select a development platform 要選擇 Unity Editor),即可在 Databases 項目中看到您的 Database 名稱。

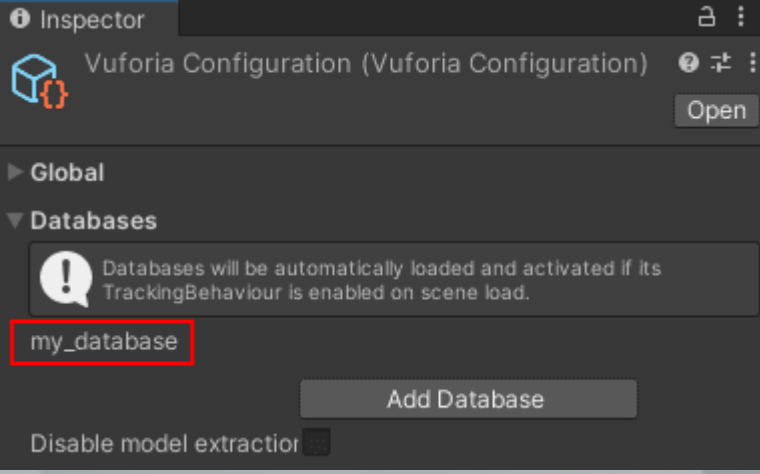

## **Unity開發實作**

#### **新增辨識圖**

GameObject > Vuforia Engine > Image Target 新增一個 ImageTarget,到 Inspector 把 Type 設為 From Database 然後選擇您的 Database 和 Image Target,圖片就會出現在場景中。附帶一提,點開 Advanced 可以看到圖片的寬(Width)和高(Height),此寬度是您當初在 vuforia Developer Portal 上傳圖片 時自己輸入的(以公尺為單位),而高度則是根據圖片比例自動計算得來。

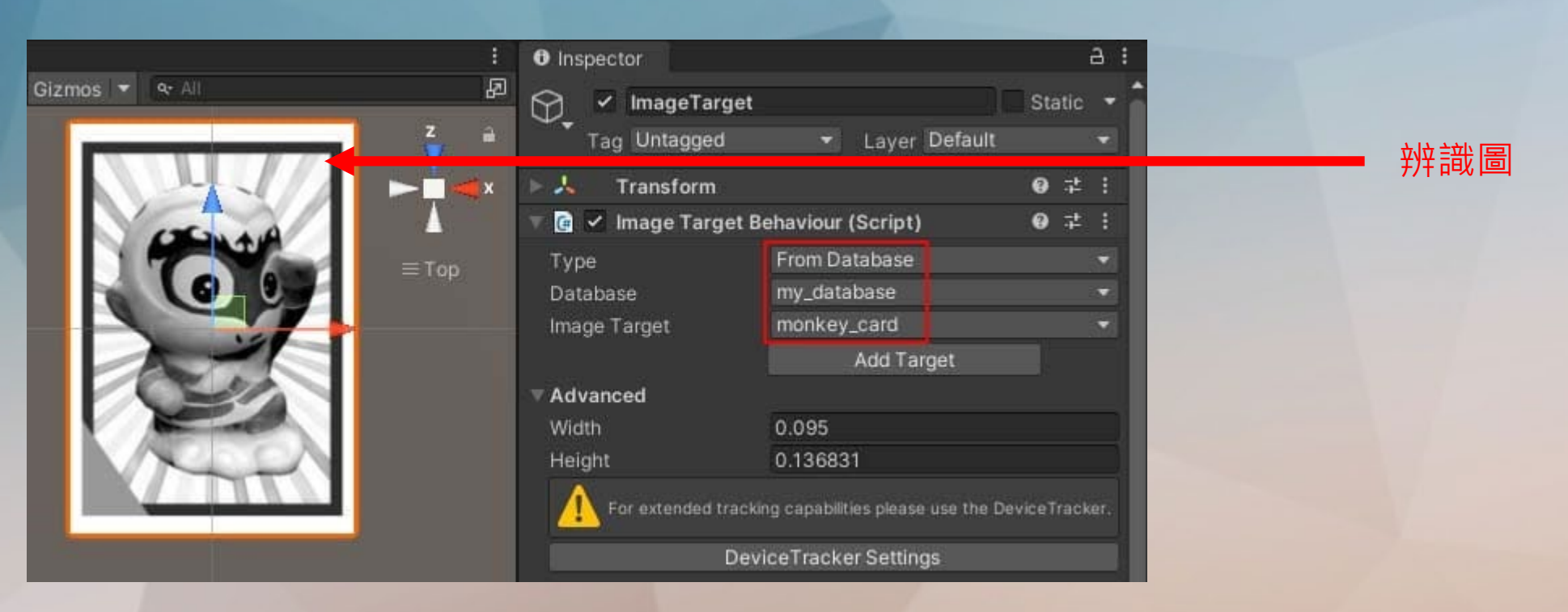

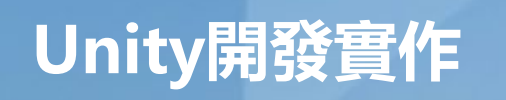

### **先去[Asset store](https://assetstore.unity.com/)找一個具有動畫動作的模型,並加入到unity**

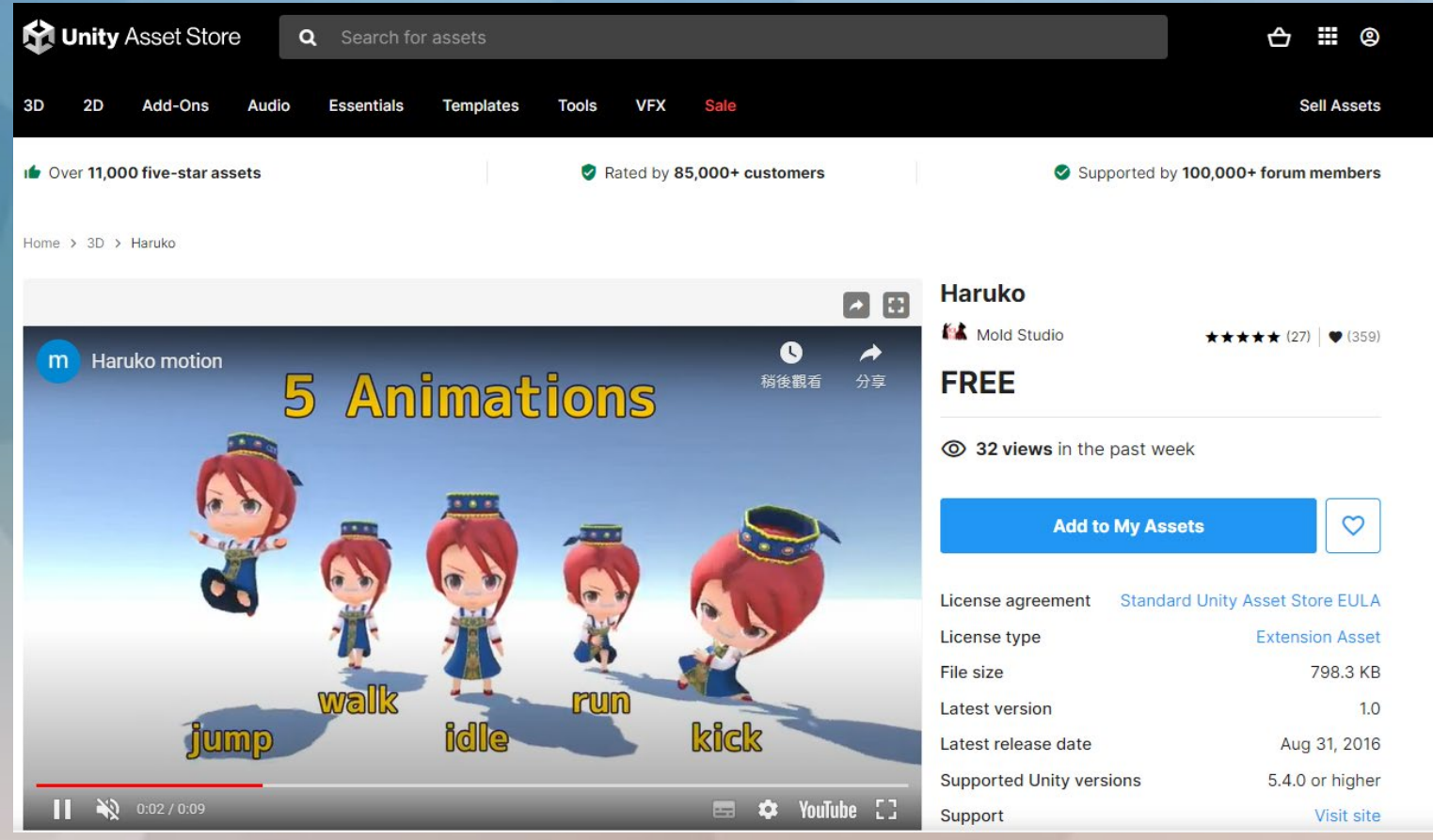

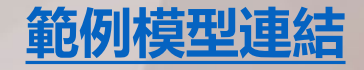

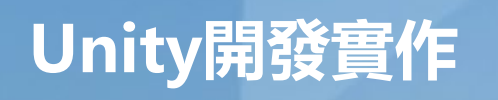

#### **新增生成物(2Dor3D)**

匯入模型,在 Hierarchy 中把模型拖拉到 ImageTarget 上放開(讓模型成為 ImageTarget 的子物件),然後調 整到欲顯現的相對位置和大小。

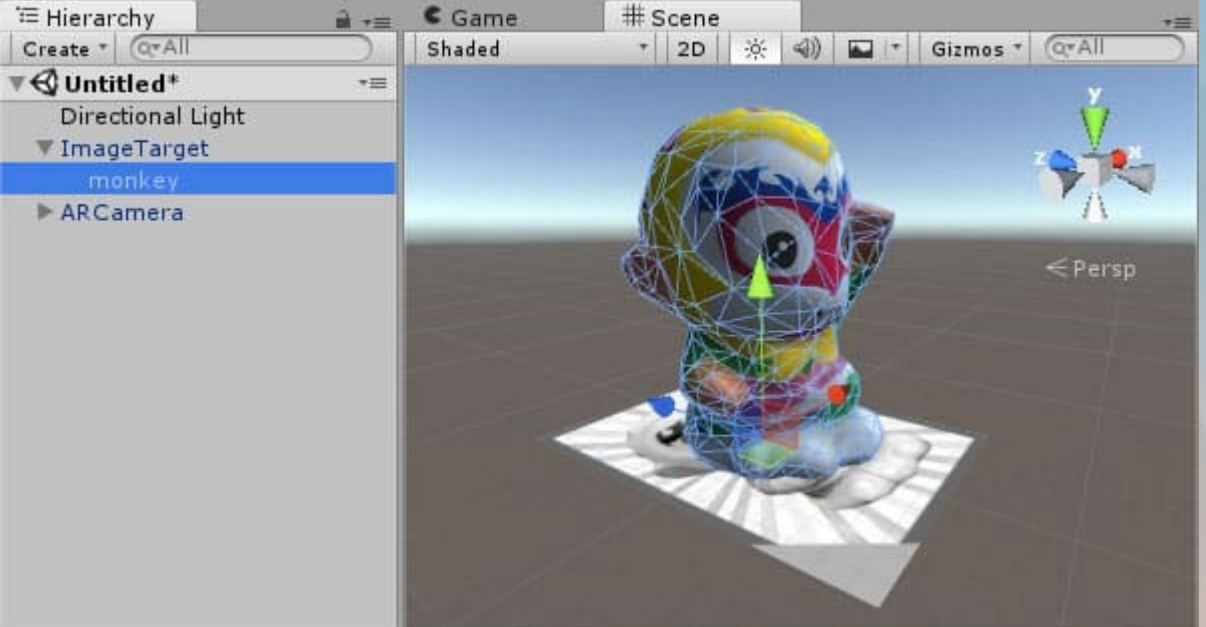

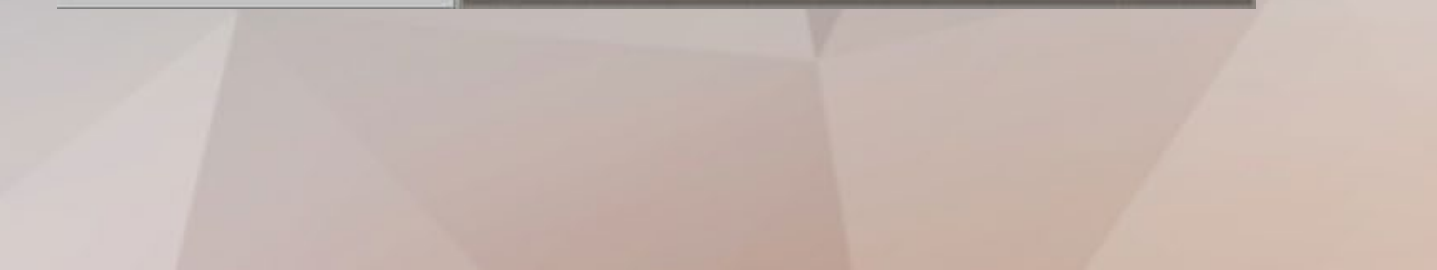

## **Unity開發實作**

#### **測試**

#### 按下 play(或發佈到手機執行),將鏡頭對準圖卡就會顯現模型。

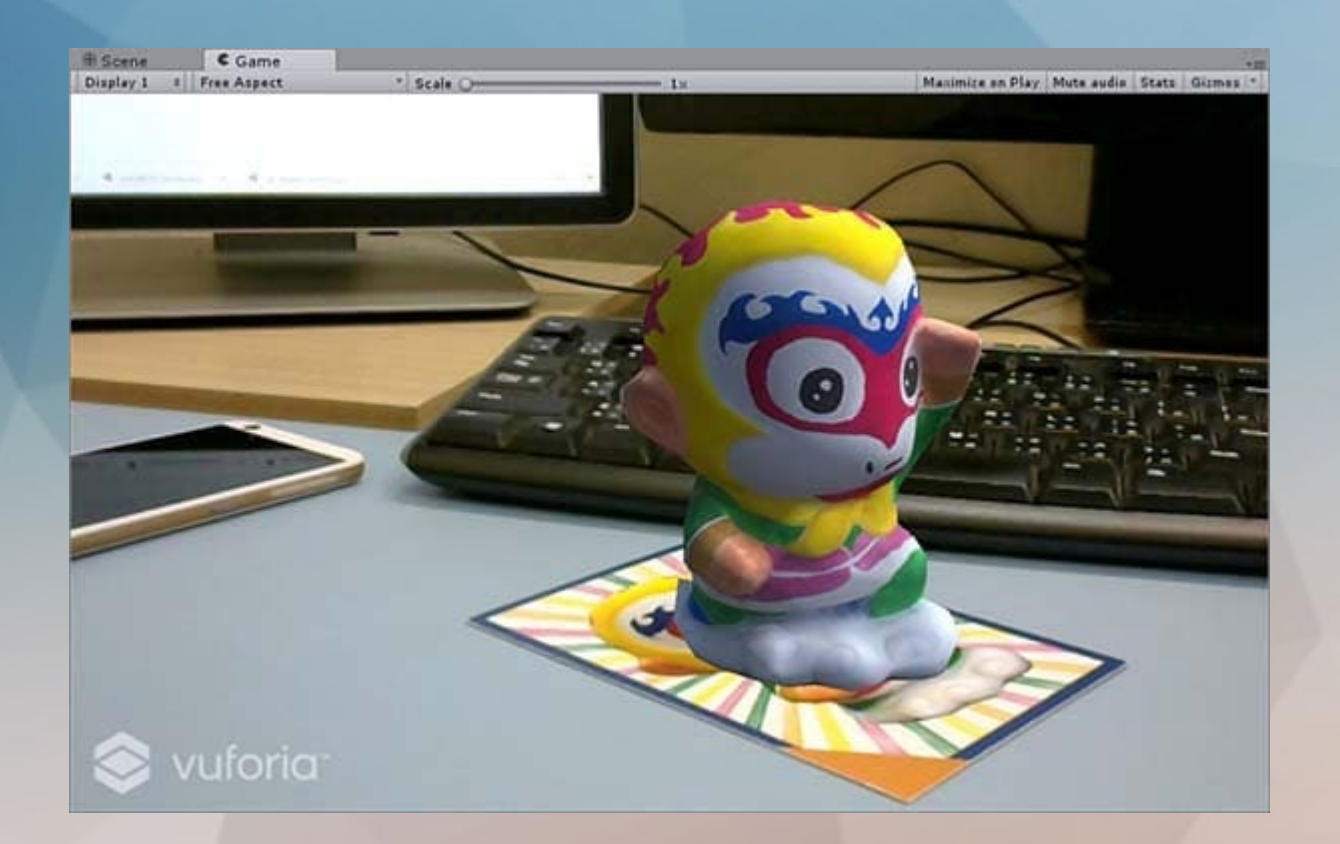

## **實作二 使用虛擬按鈕控制3D物件**

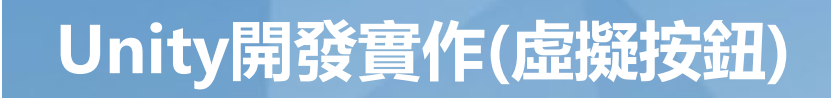

#### **製作一個3D模型如下**

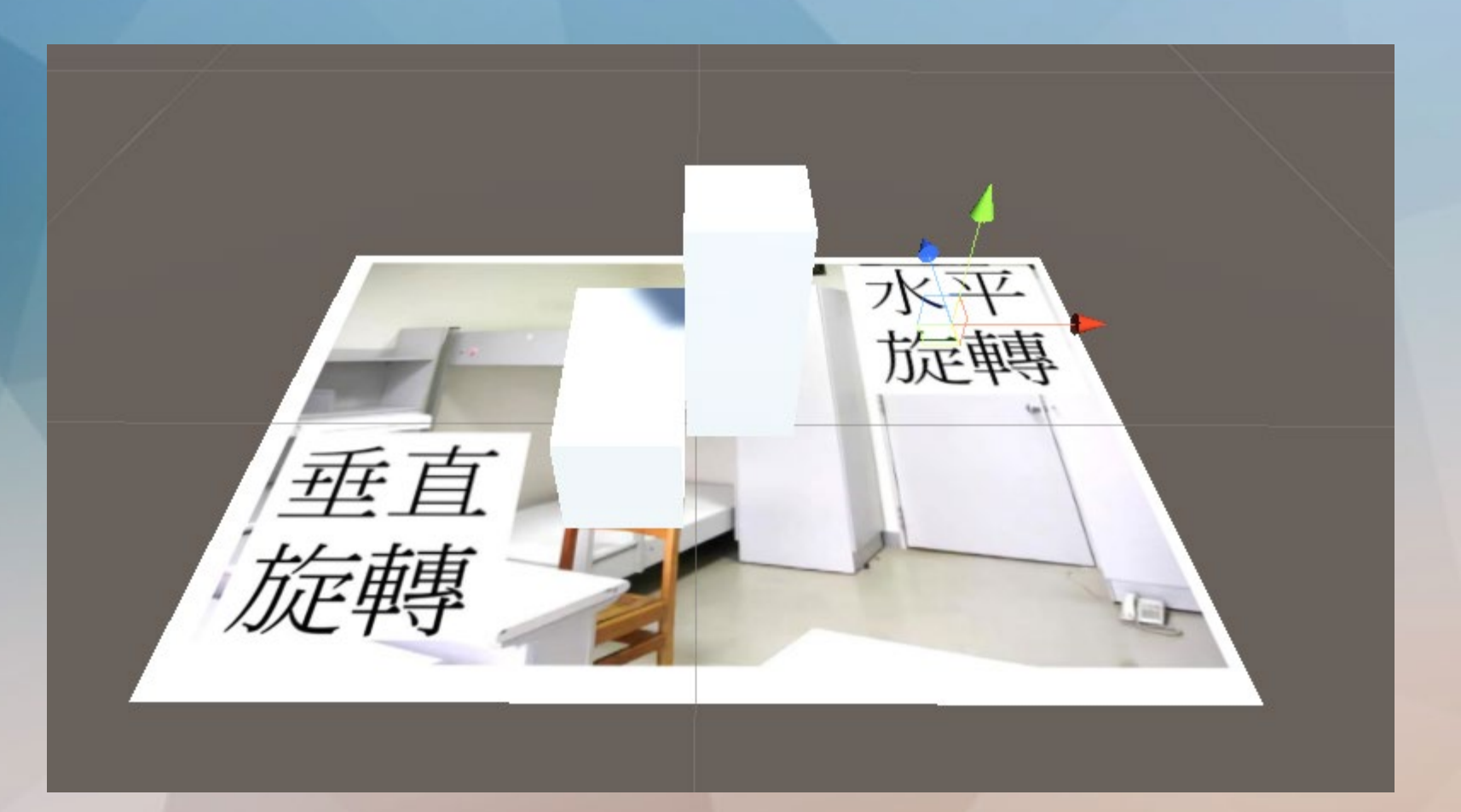

#### **新增VirtualButton**

ImageTarget->Image Target Behaviour(Script)->Advanced->Add Virtual Button, 並將button擺到想要的位置

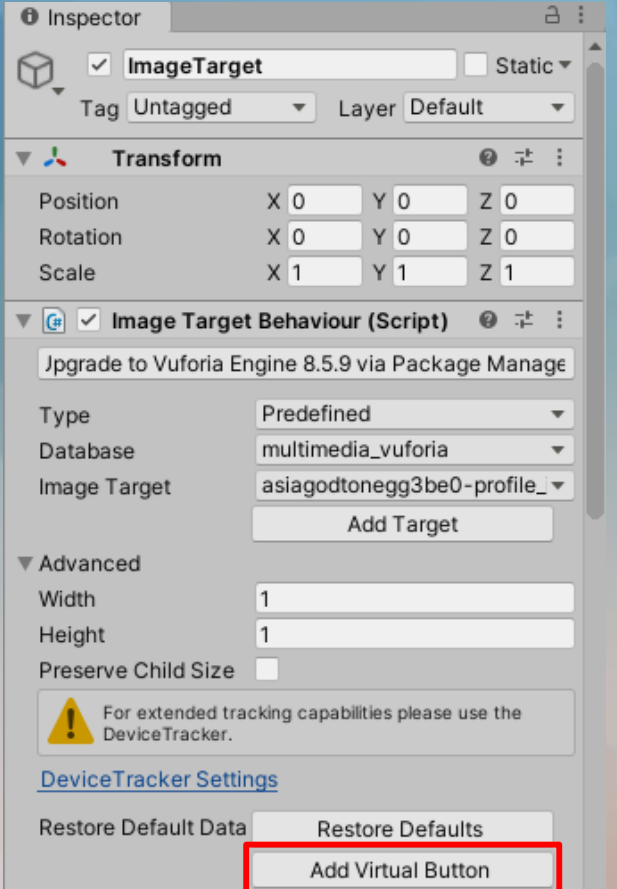

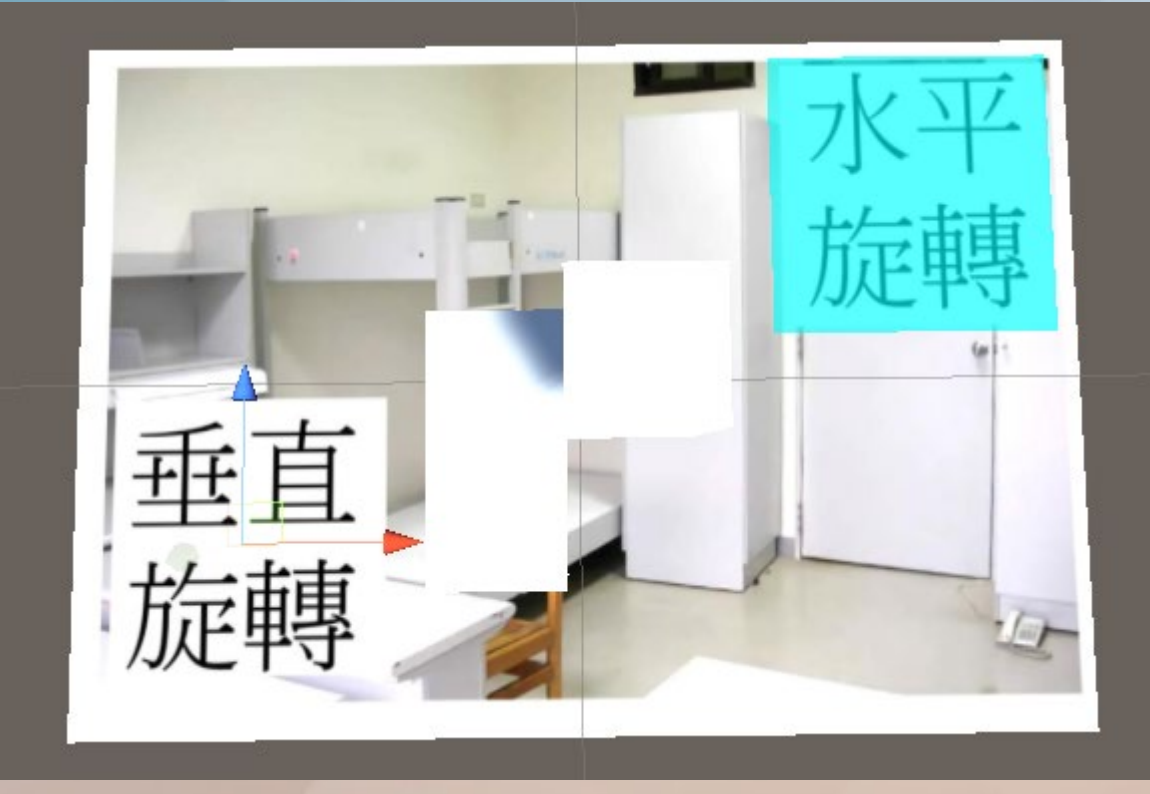

#### **程式撰寫**

#### 在ImageTarget新增一個c#腳本

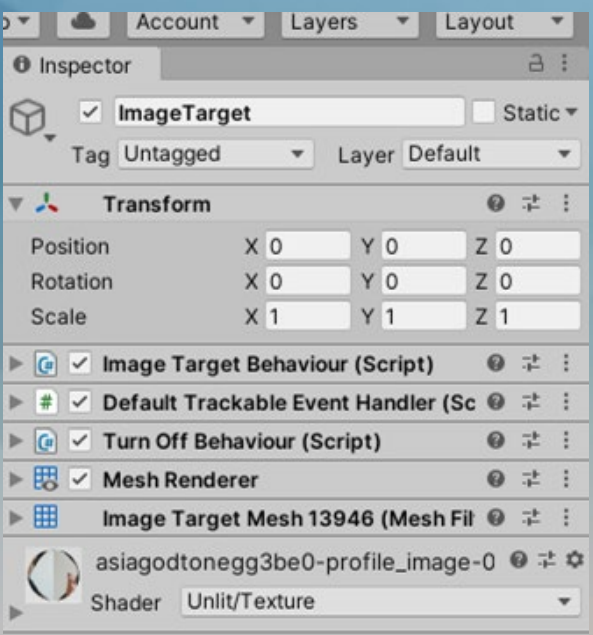

Add Component Q VirtualBtn01 Search New script

### **Unity開發實作(虛擬按鈕) 程式碼(可參考至上次的旋轉教學ppt),參考/單一按鈕/btn01**

using System.Collections.Generic; using UnityEngine; using Vuforia; 0 references public class VirtualButtonController : MonoBehaviour 1 reference public GameObject cube; 0 references public VirtualButtonBehaviour vb; public float  $y = 30$ ; // Start is called before the first frame update 0 references void Start() VirtualButtonBehaviour[] vbs = GetComponentsInChildren<VirtualButtonBehaviour>() for (int i =  $0$ ; i < vbs. Length; i++){ vbs[i].RegisterOnButtonPressed(OnButtonPressed); vbs[i].RegisterOnButtonReleased(OnButtonReleased); 1 reference Interface實作print( vb.name + "按鈕被按下" ); cube.transform.Rotate(0, y, 0); 轉動y軸 1 reference public void OnButtonReleased(VirtualButtonBehaviour vb){ print( vb.name + "按鈕被放開" ); ₩ // Update is called once per frame 0 references void Update()

 $11$ 

#### 於程式開始執行時設定有幾個虛擬按鈕

**拖動物件至腳本**

■ ▼ <mark></>SampleScene</mark>

**Directional Light** ARCamera ▼ <br />
ImageTarget  $\circledR$  Cube -VirtualButton

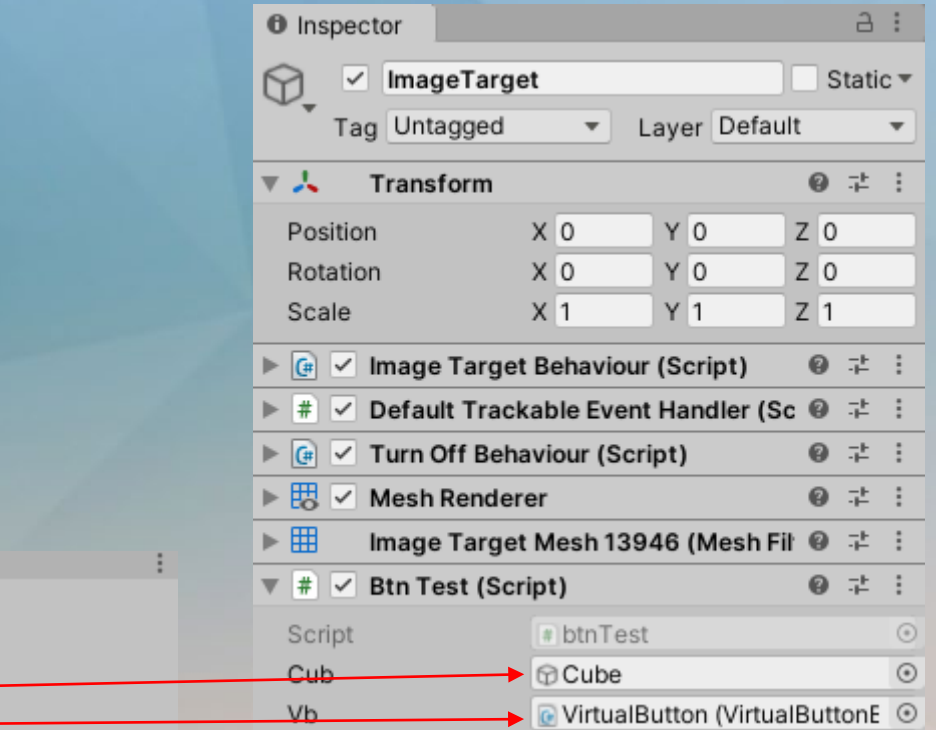

#### **測試**

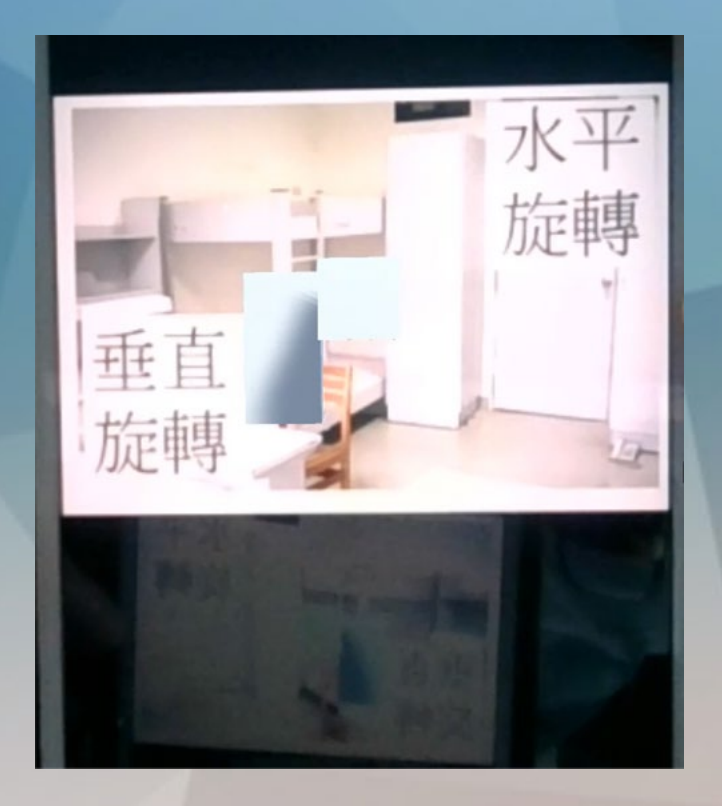

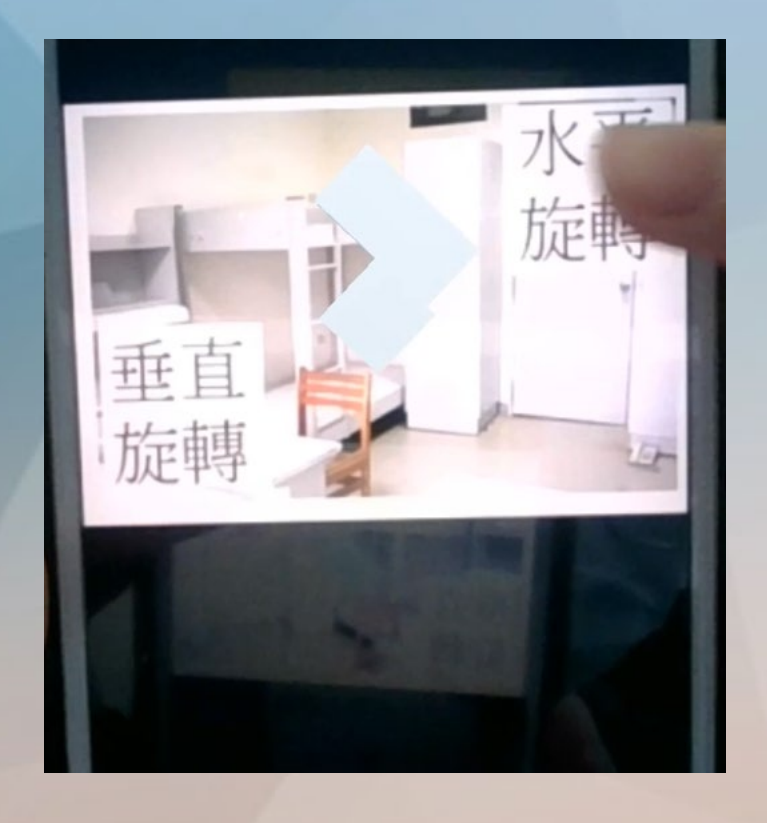

**手指未觸碰按鈕 手指觸碰按鈕**

#### **製作第二個按鈕**

#### 接著來製作按鈕吧, 跟上面一樣先建立一個virtual button

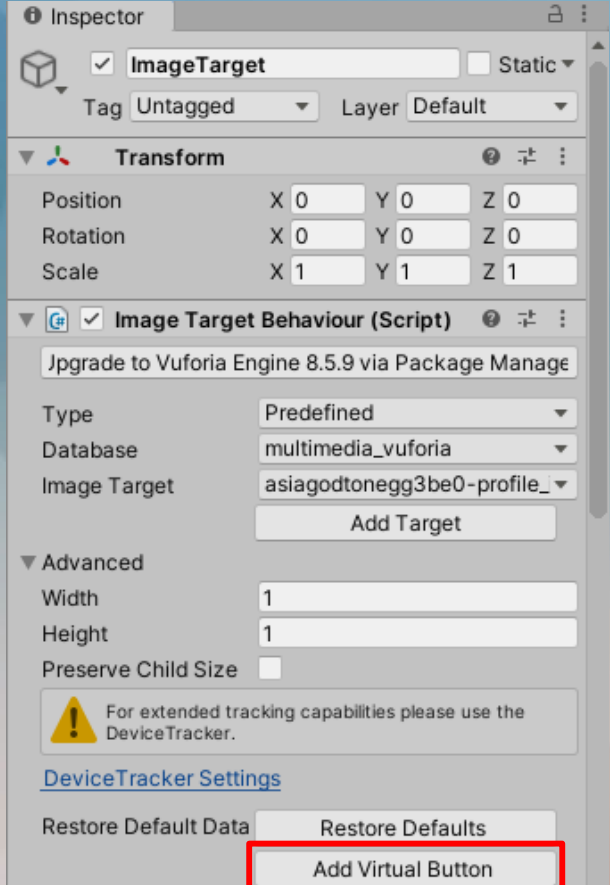

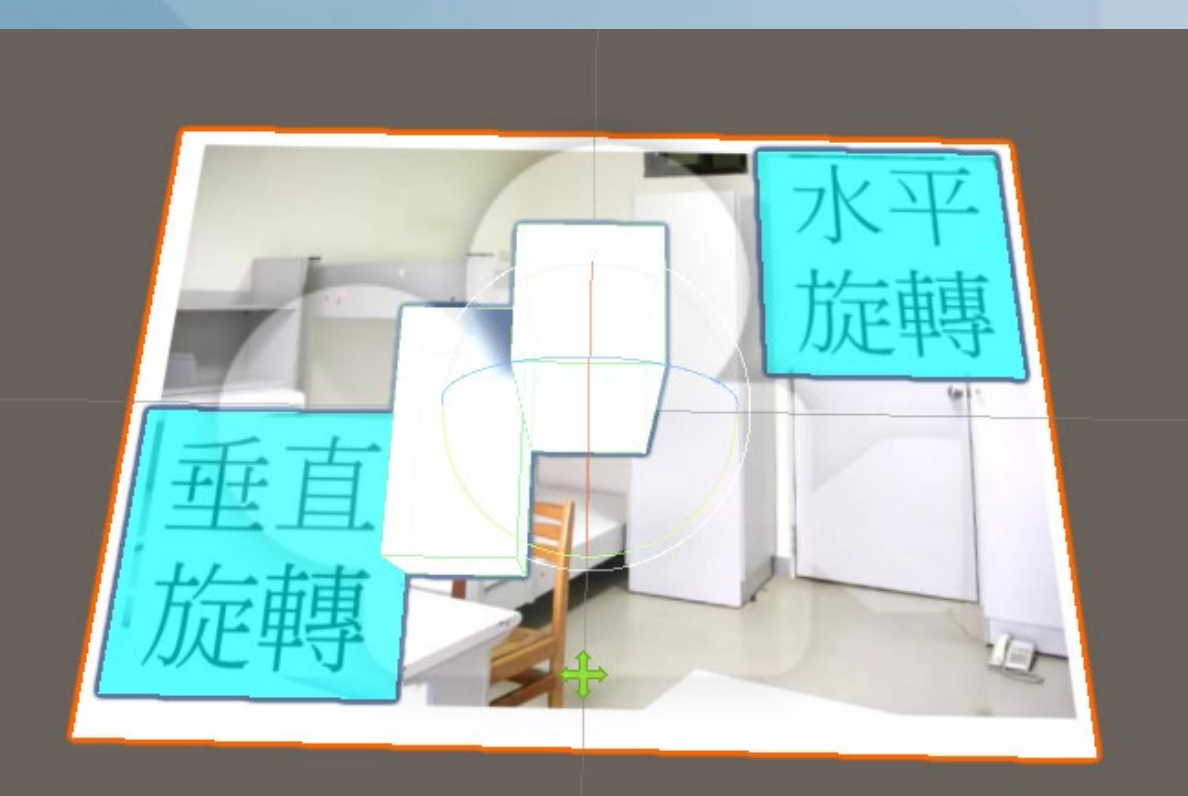

### **新增tag** 新增兩個tag, 分別掛在兩個按鈕上, 辦別出按鈕

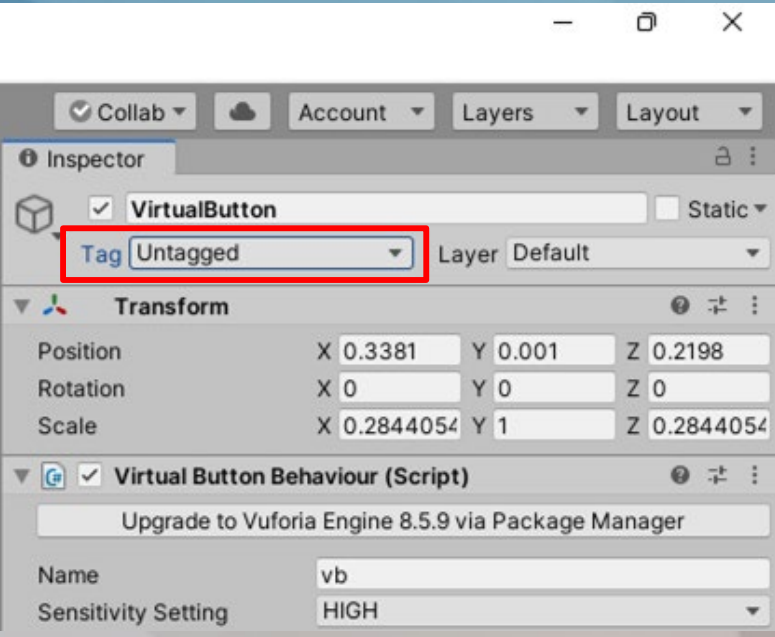

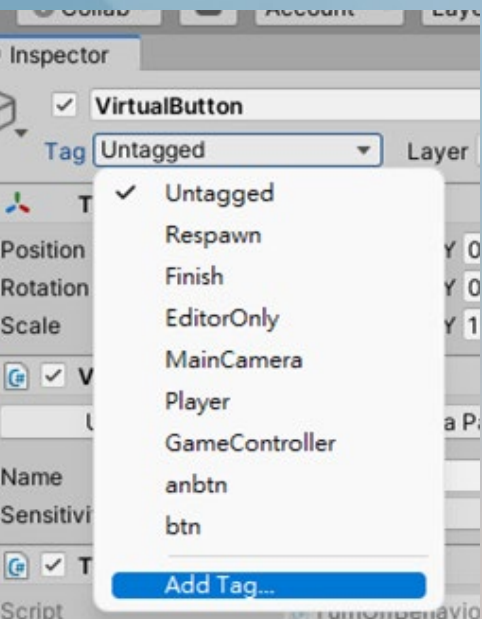

 $\theta$ 

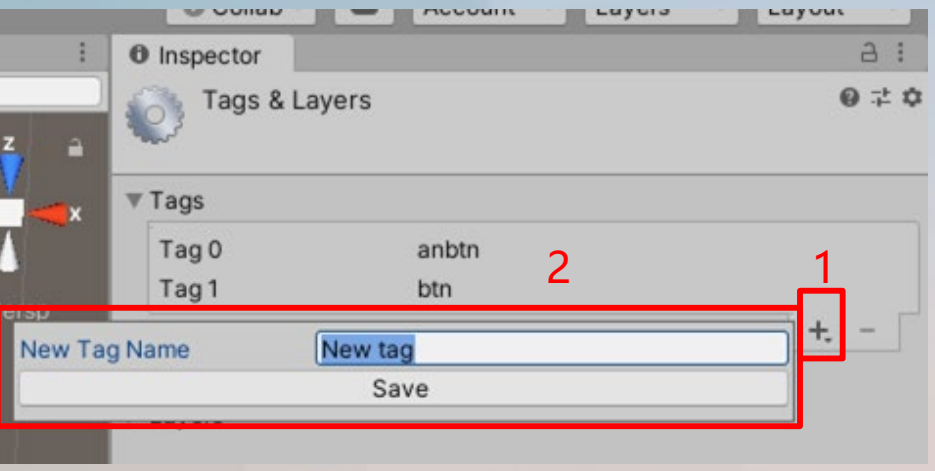

#### **更改VirtualButton名字**

更改在Virtual Button Behaviour的script中的Name(2個按鈕都要改),注意不是更改GameObject的名字

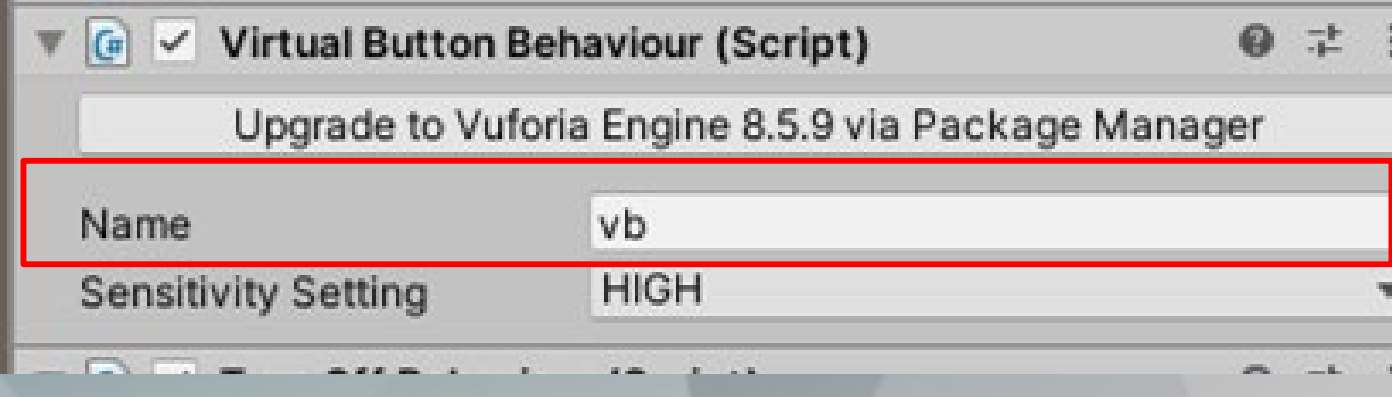

#### **程式撰寫**

在ImageTarget新增一個c#腳本

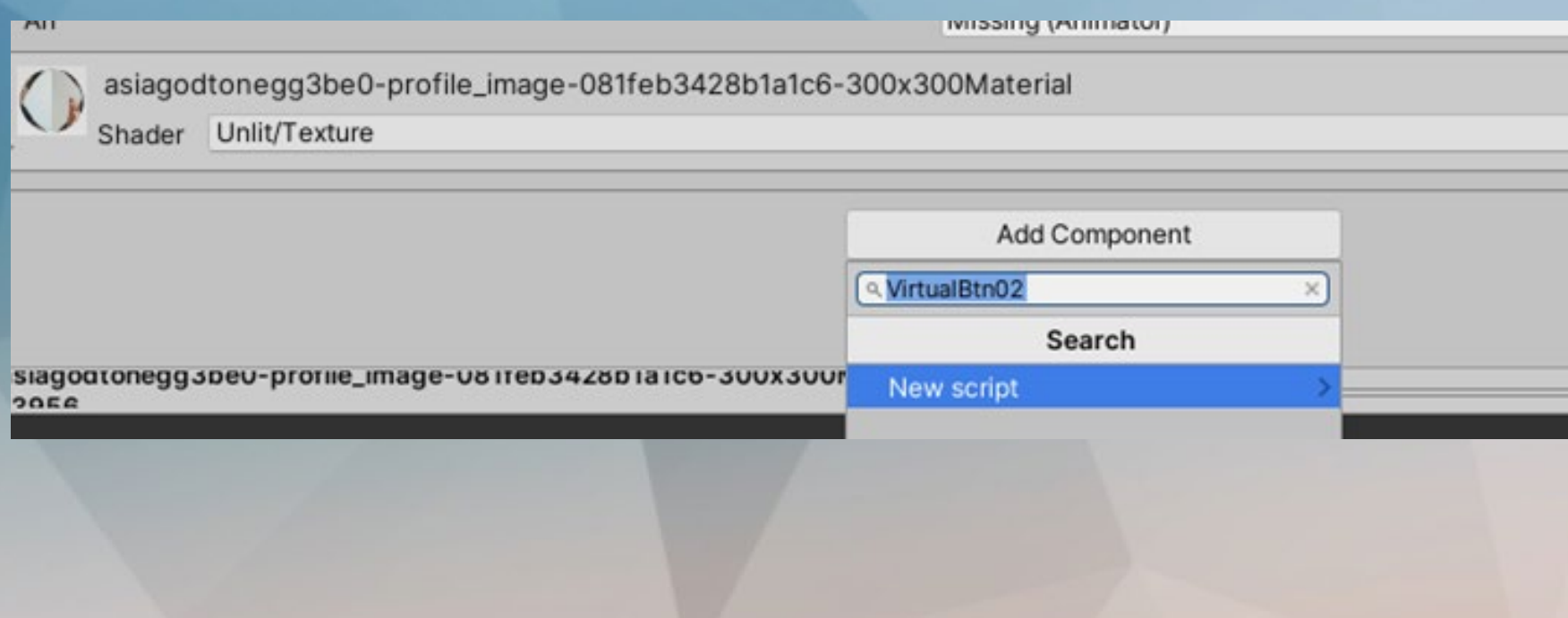
#### $\overline{C}$  VB2controller.cs  $\bullet$

 $34$ 

// Undate is called once

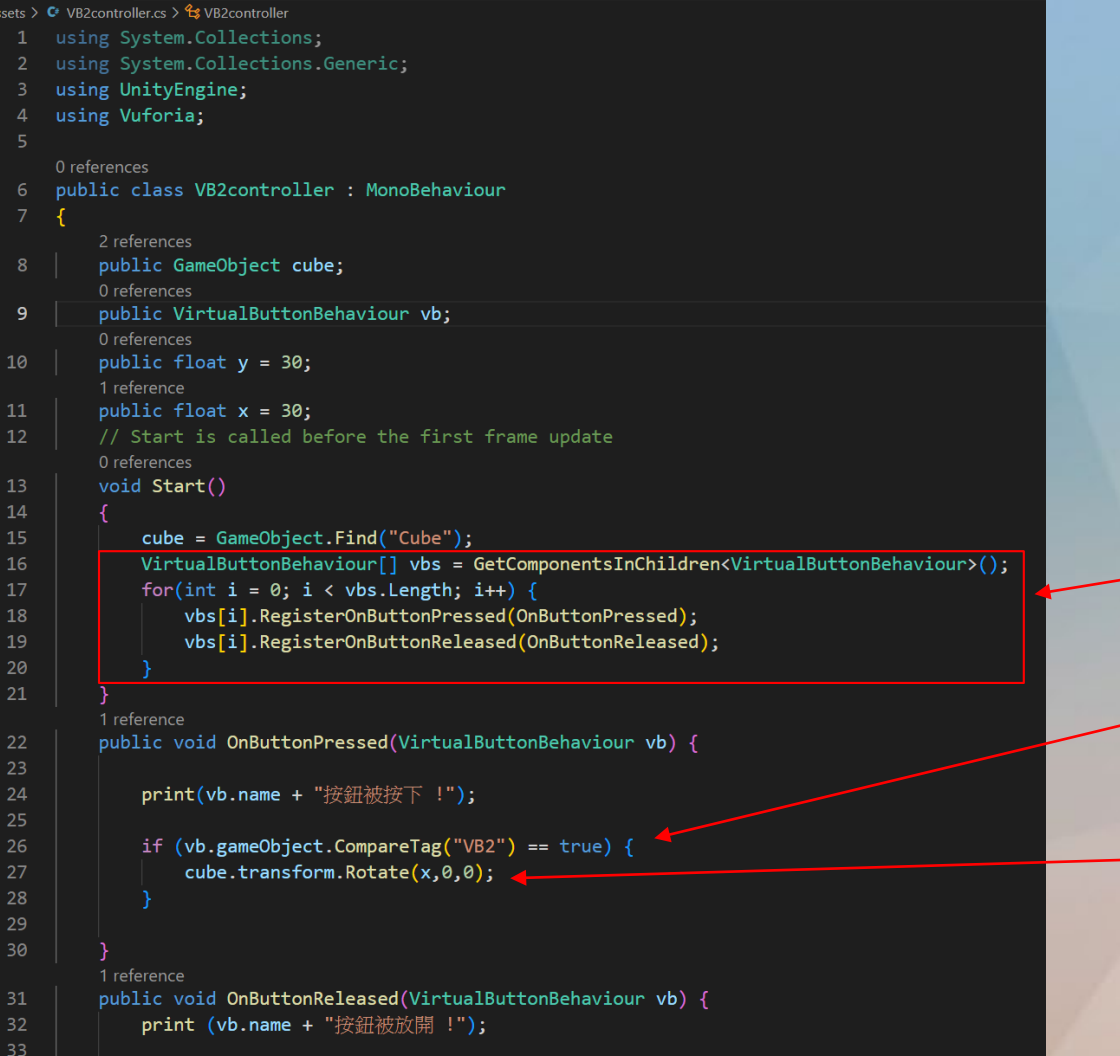

#### 於程式開始執行時設定有幾個虛擬按鈕

#### 判別是哪個按鈕以免誤觸其他做出多餘的動作

轉動x軸

**拖動物件至腳本**

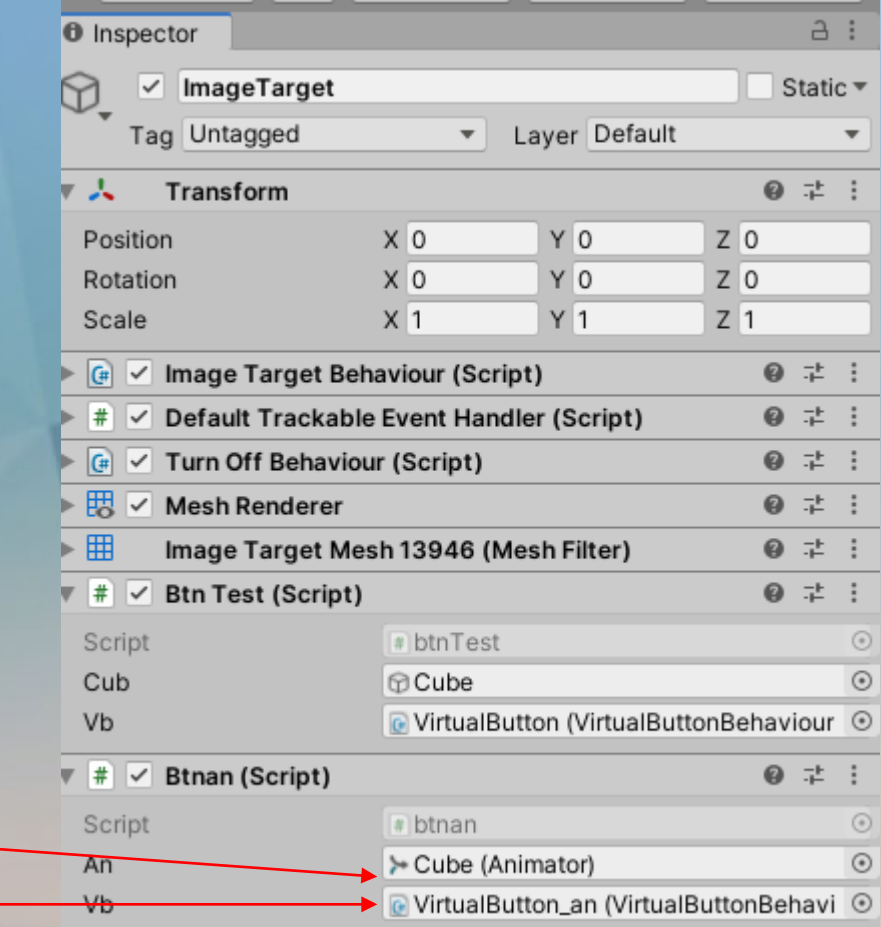

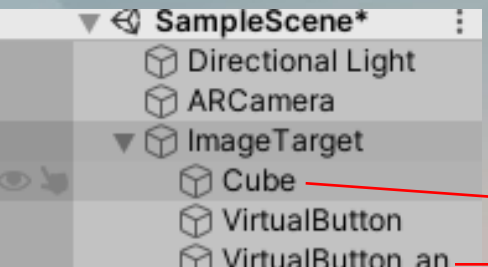

30

#### **修改按鈕01程式碼,參考/兩個按鈕/btn01修改**

```
Eusing System.Collections;
 \mathbf{2}using System.Collections.Generic;
 \overline{3}using UnityEngine;
 \overline{4}using Vuforia;
 5
 6
      □ public class btnTest : MonoBehaviour, IVirtualButtonEventHandler
 \tau8
           public GameObject cub;
 -9
           public VirtualButtonBehaviour vb;
10
           public float y=30;//y軸旋轉值,可自由更改
1112
13
           void Start()
      Ė
14
15
               VirtualButtonBehaviour[] vbs = GetComponentsInChildren<VirtualButtonBehaviour>();
16
                for (int i = 0; i < vbs.Length; i++) { vbs[i].RegisterEventHandler(this); }
17
18
           public void OnButtonPressed(VirtualButtonBehaviour vb)
19
20
                if (vb.gameObject.CompareTag("btn") == true) 判別是哪個按鈕以免誤觸其他做出多餘的動作
21
22
                   cub.transform.Rotate(0, y, 0);
23
24
25
26
           public void OnButtonReleased(VirtualButtonBehaviour vb)
27
28
29
```
#### **修改按鈕02程式碼**

#### 判別是哪個按鈕以免誤觸其 他做出多餘的動作

using System.Collections; using System. Collections. Generic; using UnityEngine; using Vuforia;

0 references public class VB2Controller : MonoBehaviour

1 reference public GameObject cube; 0 references public VirtualButtonBehaviour vb2;

改vb2才能避免與第一 個虛擬按鈕重複

0 references public float  $y = 30.0f$ ; 1 reference public float  $x = 30.0f$ ; // Start is called before the first frame update 0 references void Start()

VirtualButtonBehaviour[] vbs = GetComponentsInChildren<VirtualButtonBehaviour>(); for (int  $i = 0$ ;  $i \lt vbs.length$ ; i++) { vbs[i].RegisterOnButtonPressed(OnButtonPressed2); vbs[i].RegisterOnButtonReleased(OnButtonReleased2);

> 改vb2才能避免與第一 個虛擬按鈕重複

1 reference

8

10

12

13

l 4

16

public void OnButtonPressed2(VirtualButtonBehaviour vb2){ if  $(vb2.gameObject.CompareTag("vb2") == true)$ { cube.transform.Rotate(x, 0, 0); print( vb2.name + "按鈕被按下");

> 改vb2才能避免與第一 個虛擬按鈕重複

1 reference

public void OnButtonReleased2(VirtualButtonBehaviour vb2){ print( vb2.name + "按鈕被放開");

#### **實際測試**

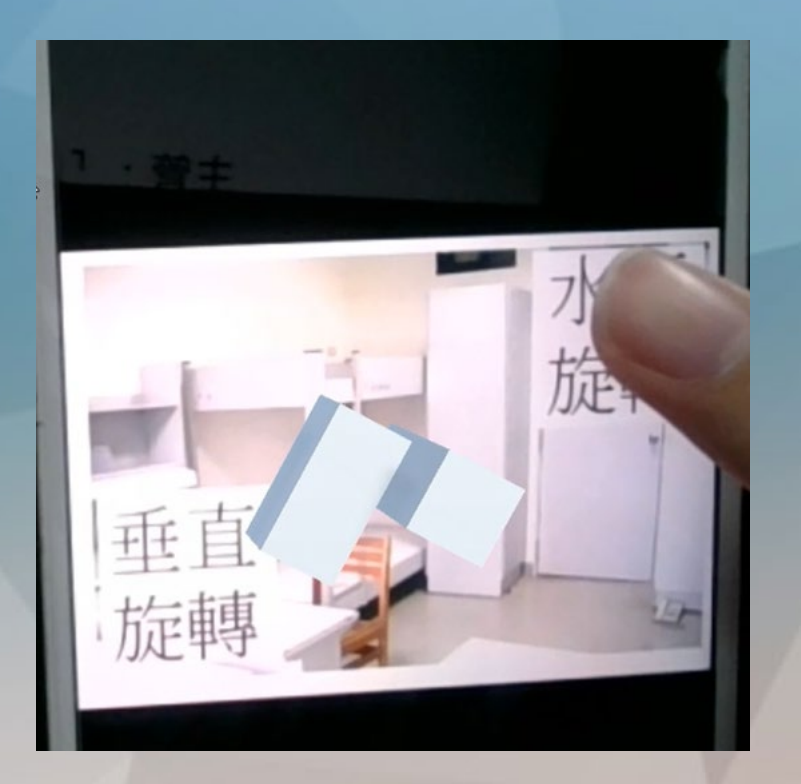

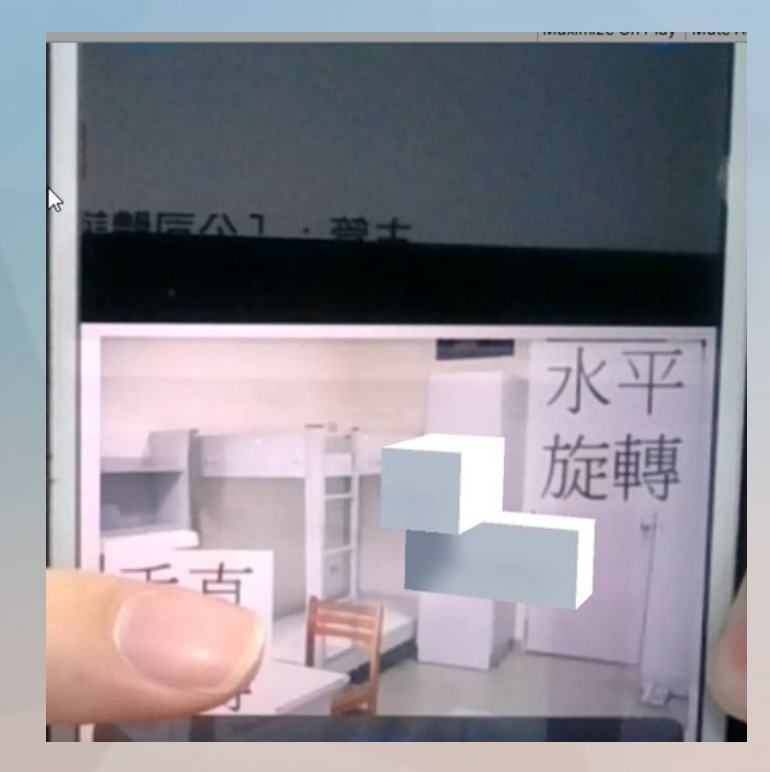

#### **手指觸碰右按鈕旋轉y軸 手指觸碰左按鈕旋轉x軸**

# **實作三 使用UI按鈕控制3D物件**

#### **先去[Asset store](https://assetstore.unity.com/)找一個具有動畫動作的模型,並加入到unity**

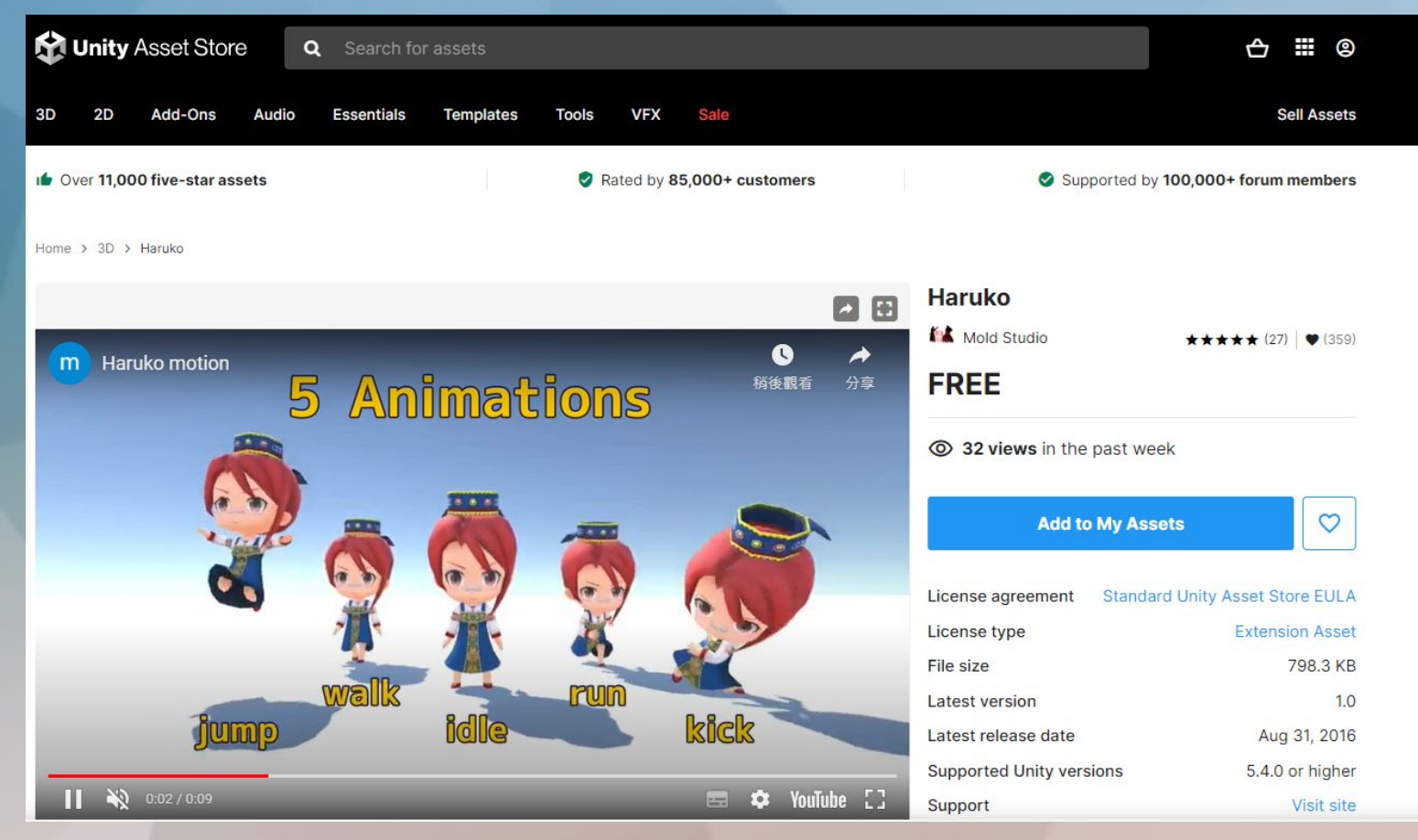

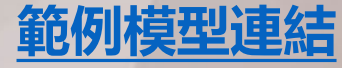

**建立image target,並將asset/haruko/models模型拖入**

### Assets  $>$  Haruko  $>$  Models

G Haruko

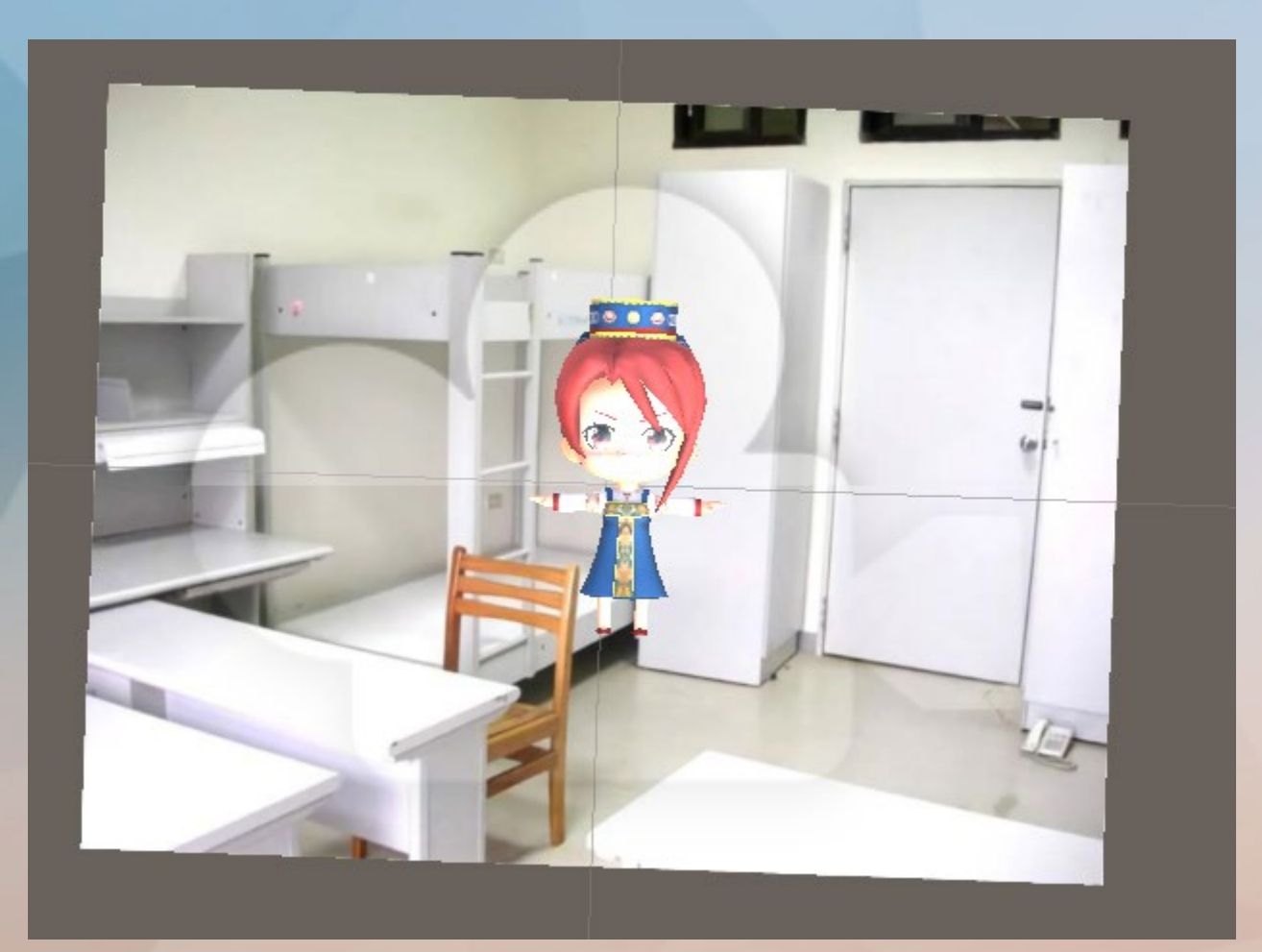

### **製作動畫控制器,進入目錄中選擇Haruko\_motion01進行修改**

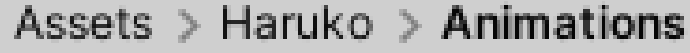

- Haruko@idle M
- Haruko@jump
- Haruko@kick\_attack
- Haruko@run
- **Haruko@walk** 
	- **과 Haruko\_motion01**
	- 다 Haruko\_motion02
	- 국 Haruko\_motion03
	- 급 Haruko\_motion04
	- 국 Haruko\_motion05

#### **將想要的動作加入到動畫控制器中**

Assets  $>$  Haruko  $>$  Animations Haruko@idle Haruko@jump Haruko@kick\_attack Haruko@run Haruko@walk P Haruko\_motion01 립 Haruko\_motion02 다 Haruko\_motion03 립 Haruko\_motion04 다 Haruko\_motion05

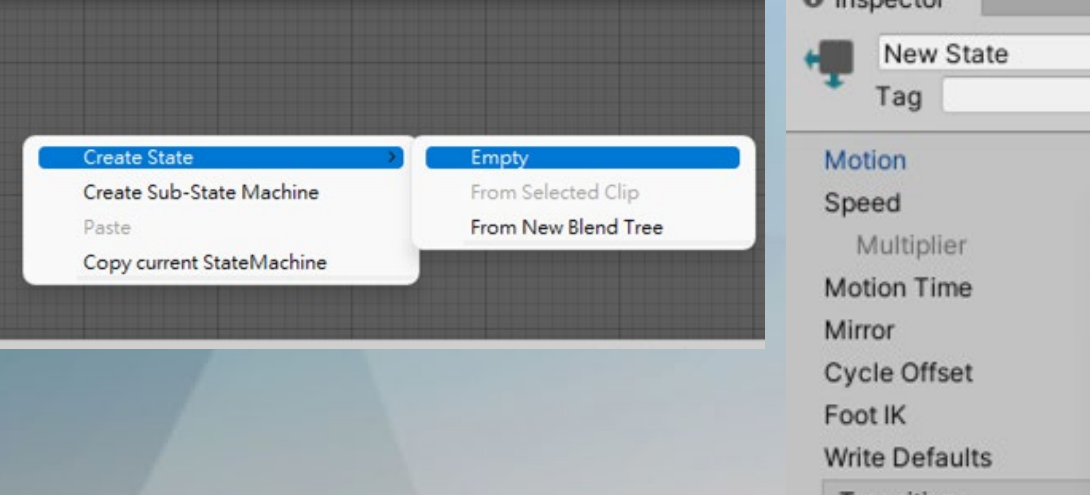

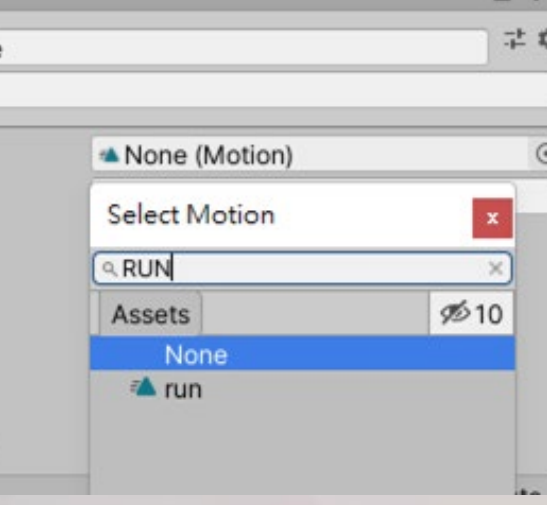

 $a$ :

#### **建立trigger、make transition**

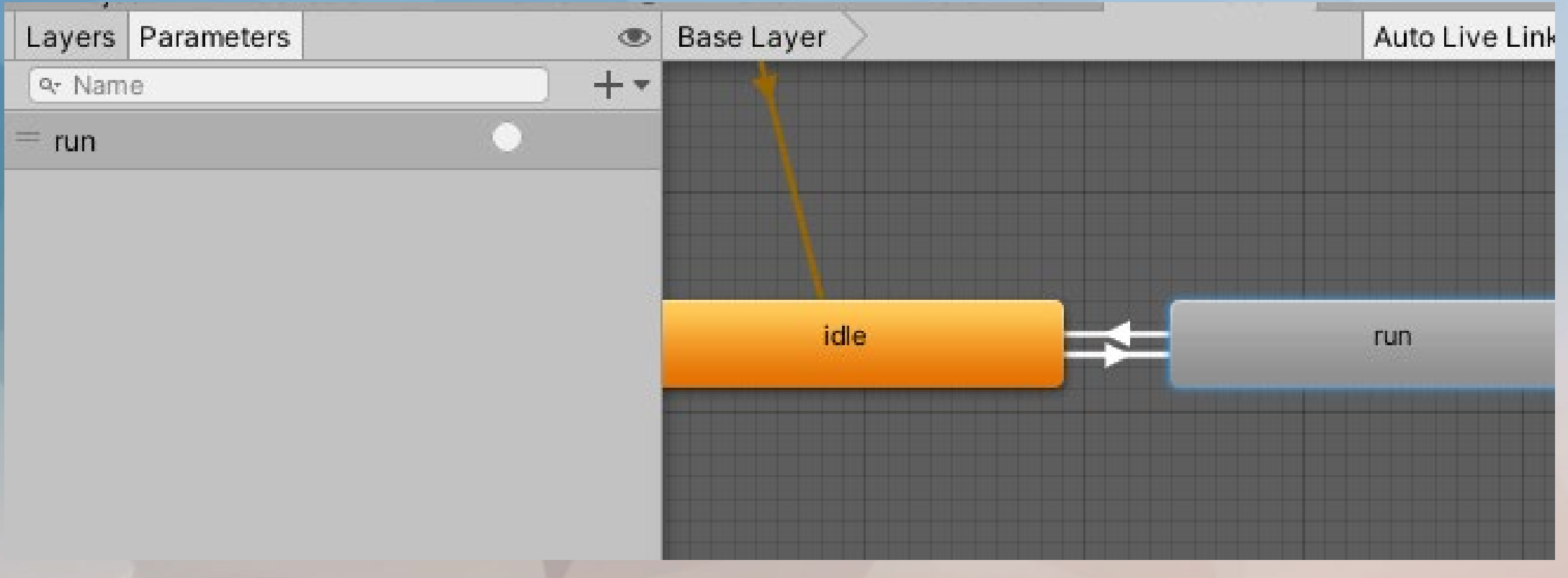

**Event System** 

#### **建立GameObject->UI-> canvas,並將Render Mode改成world space**

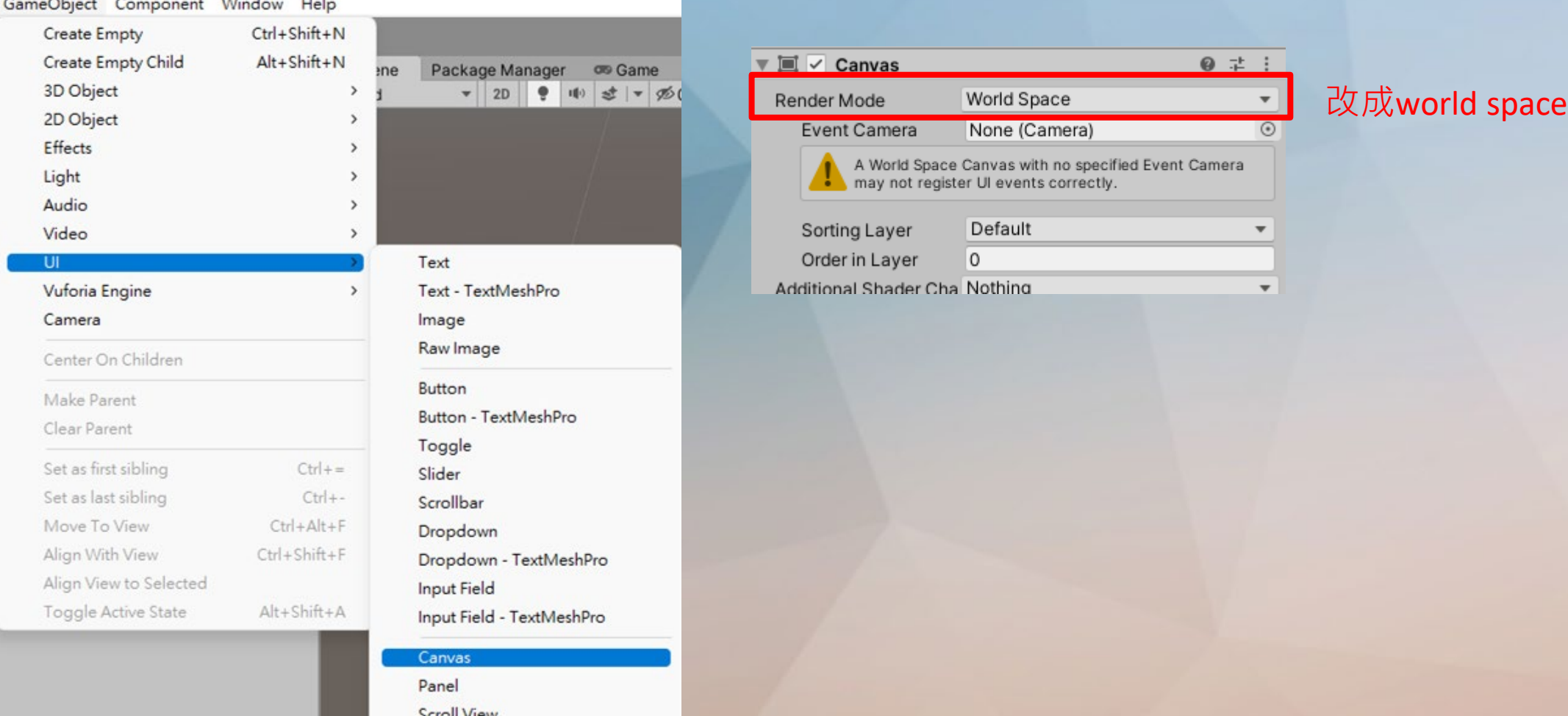

#### **將Render Mode改成world space,才能把canvas拖動到自由的位置**

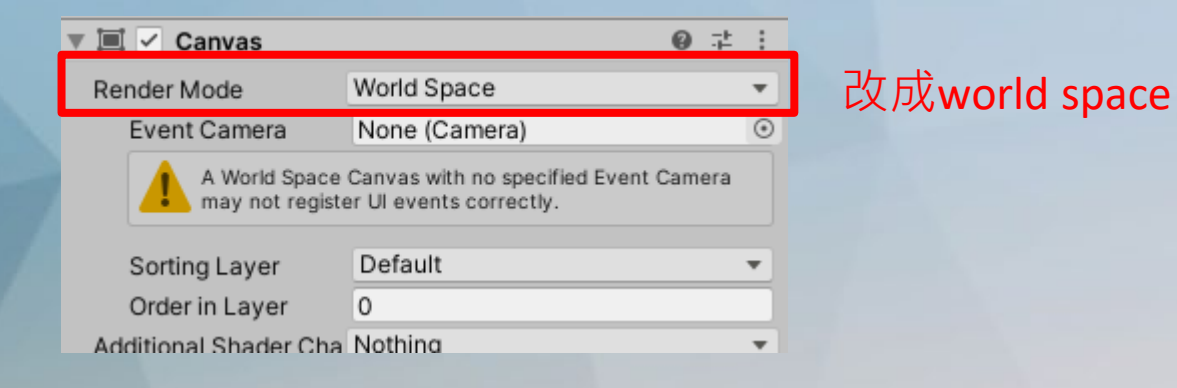

### **將UI canvas掛在image target下,並將位置(快捷鍵w)移到適當位置(平行於image target)**

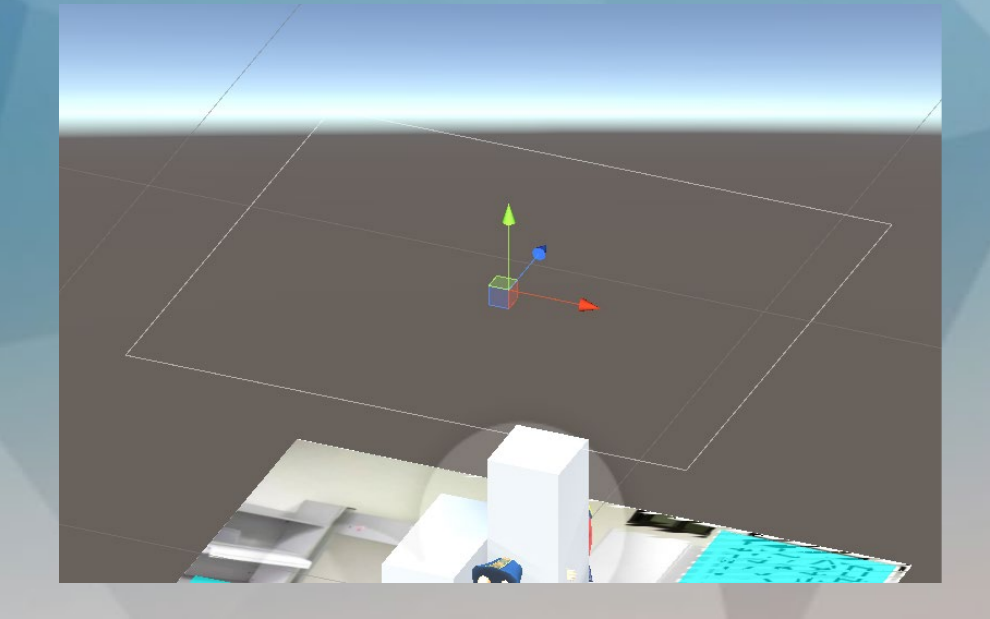

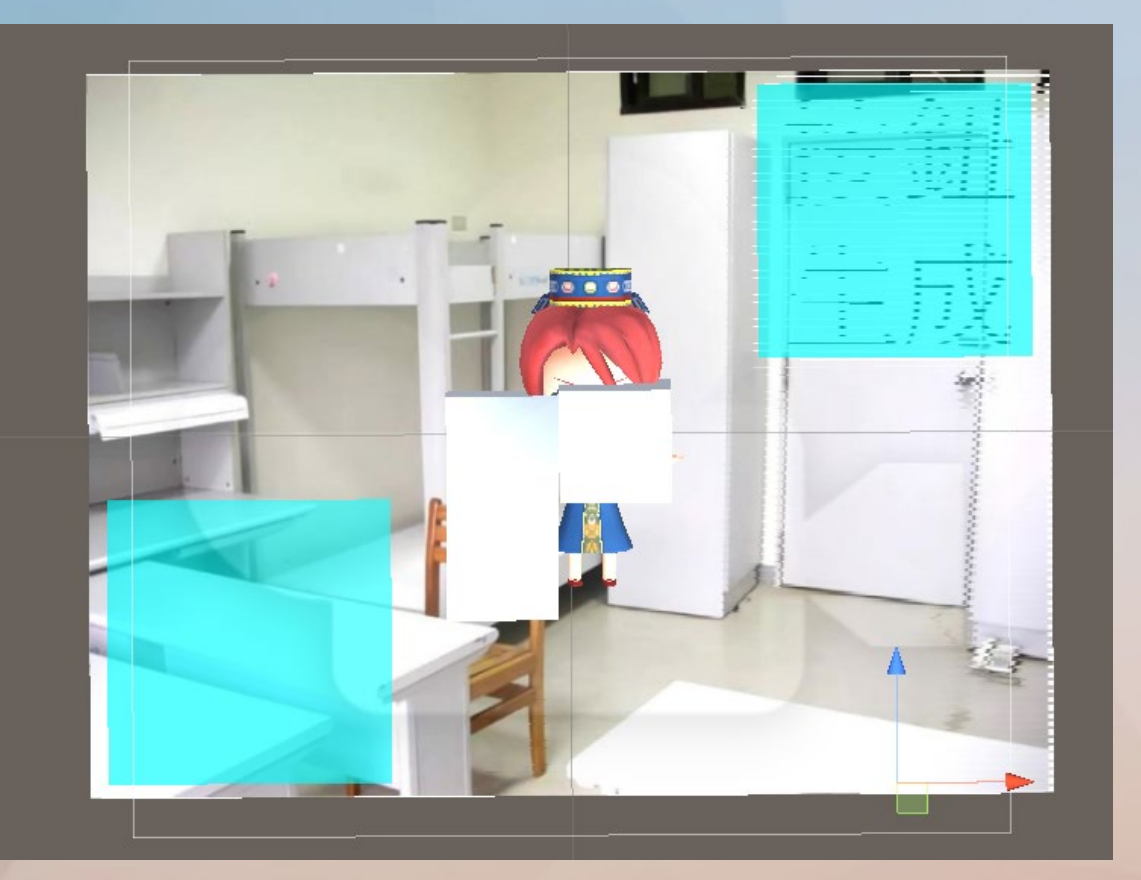

### **在canvas平行於image target後,建立按鈕並調到適當位置(盡量不要離image target太遠)**

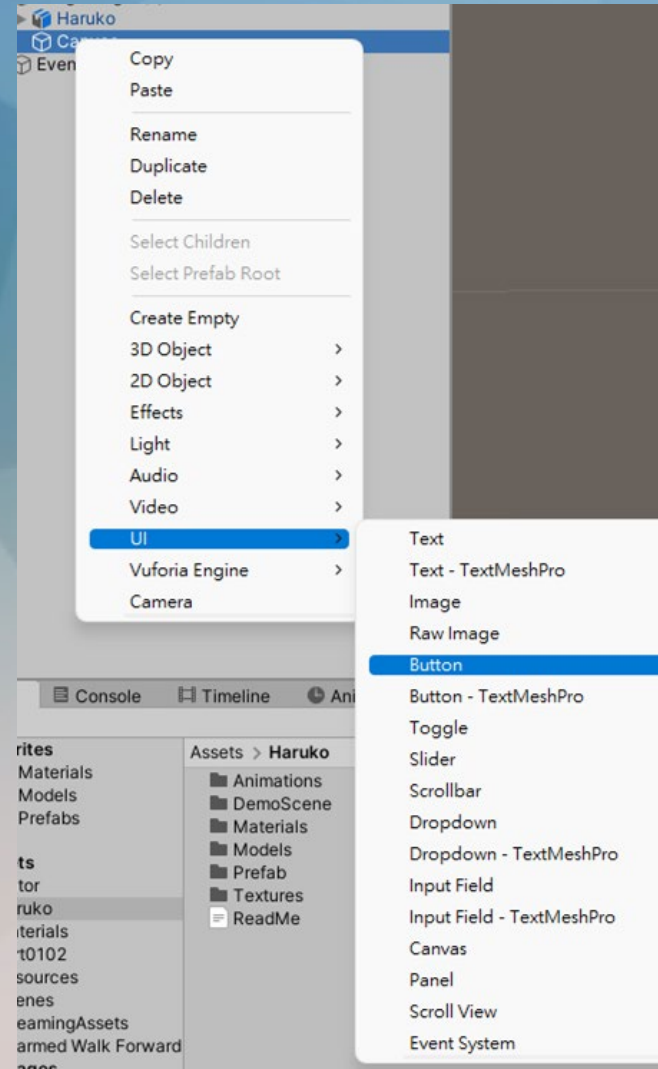

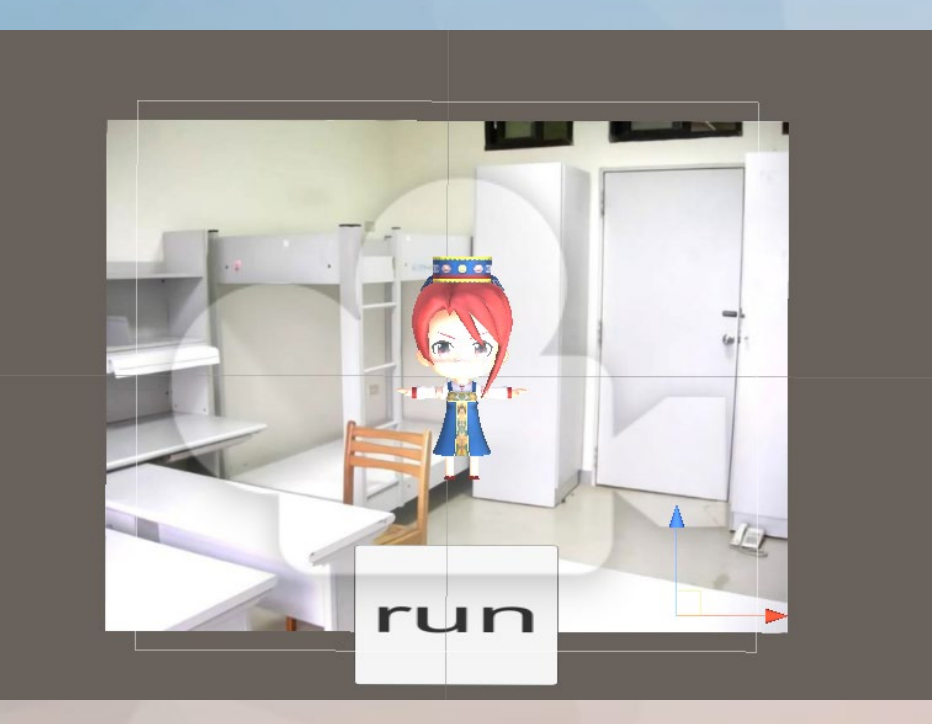

**接著要製作動畫控制器, 進入目錄中選擇Haruko\_motion01的動畫控制器進行修改**

#### Assets > Haruko > Animations

- Haruko@idle
- Haruko@jump
- Haruko@kick\_attack
- Haruko@run
- **M** Haruko@walk
	- Haruko\_motion01
	- 다 Haruko\_motion02
	- 국 Haruko\_motion03
	- 국 Haruko\_motion04
	- 국 Haruko\_motion05

**進入動畫控制器畫面, 橘色的idle為該動畫控制器的預設動畫,即遊戲執行時此動畫為第一個執行的, 執行完不是重複進行動畫就是變成靜止。**

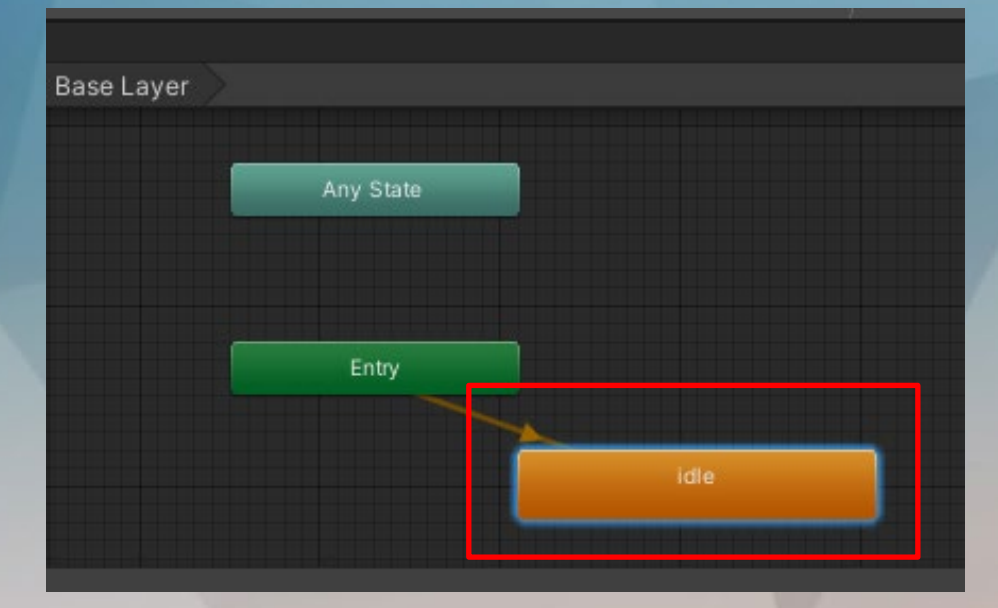

#### 於是我們需要建立其他動畫,讓角色看起來生動, **在動畫控制器頁面的空白處中,滑鼠右鍵->Create state->empty**

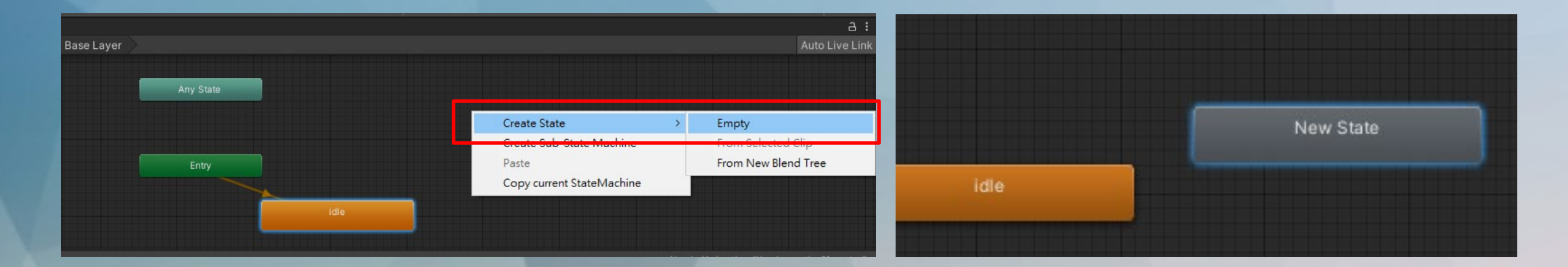

### **建立完成後於inspector重新命名。**

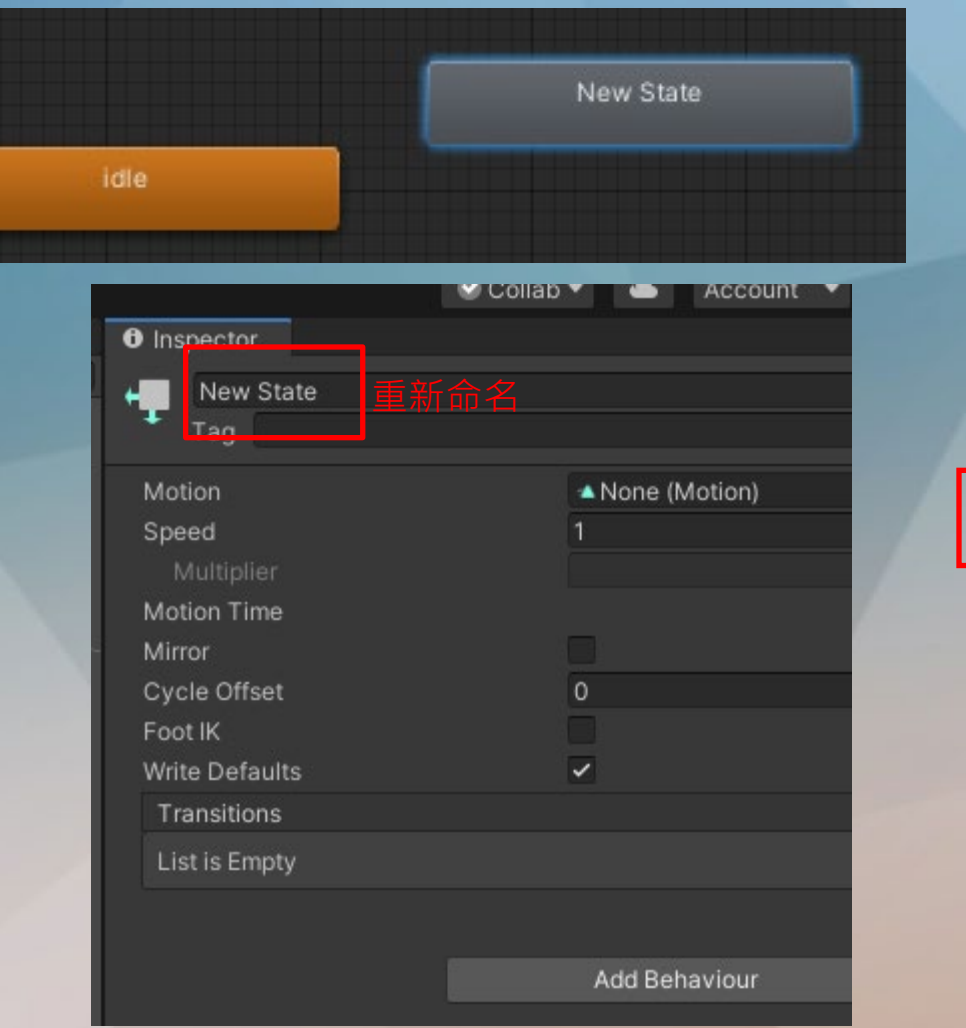

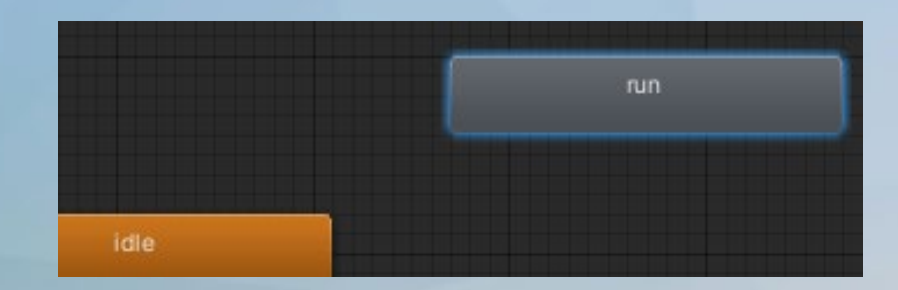

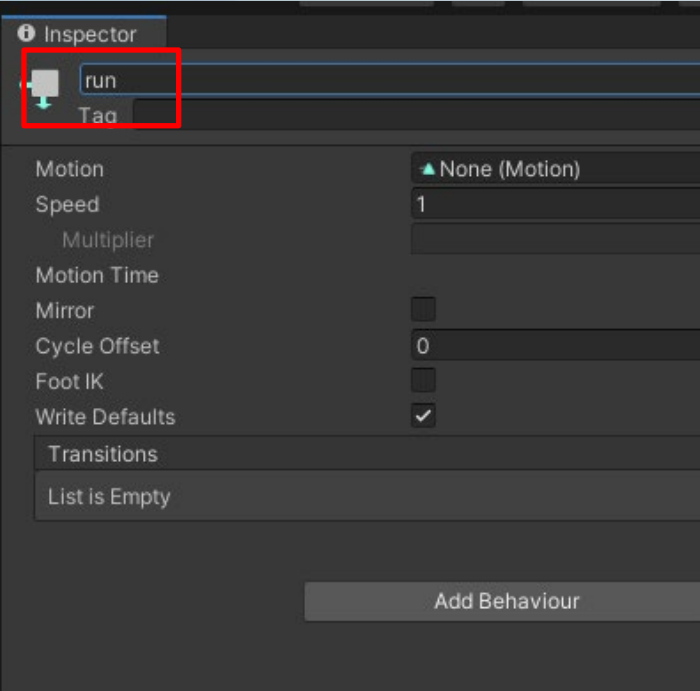

#### **將想要的動作加入到動畫控制器(run)中**

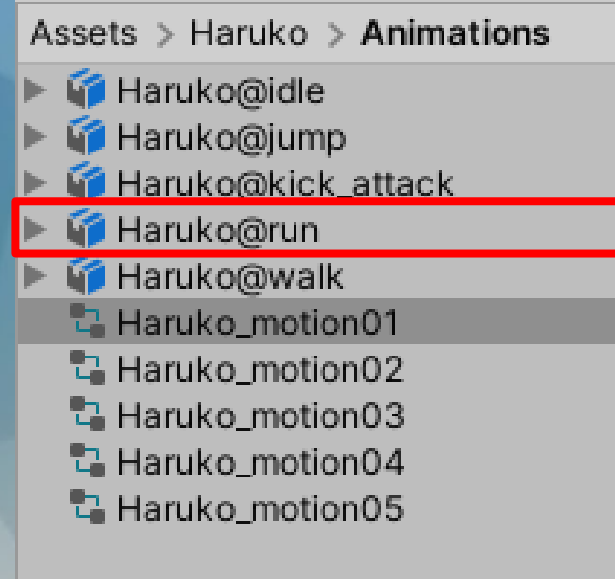

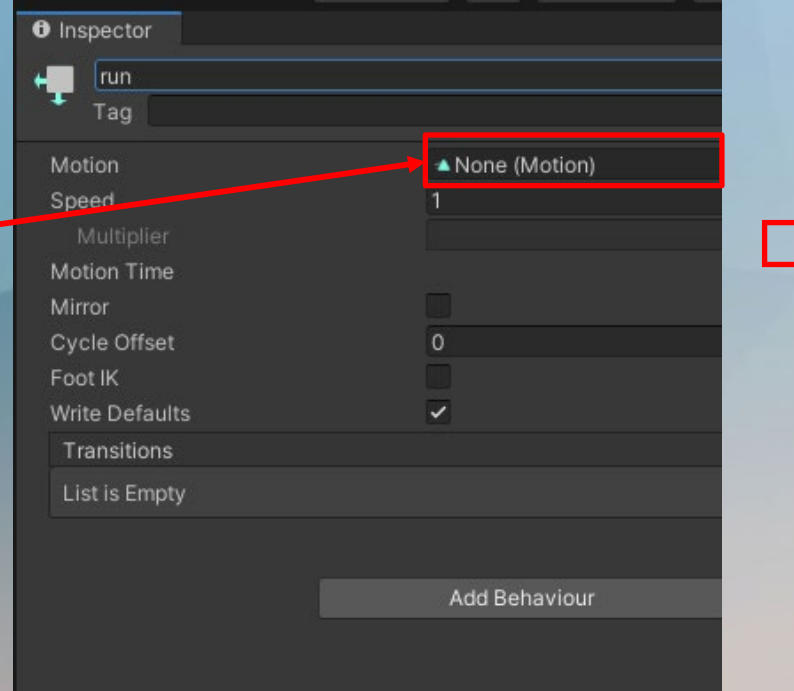

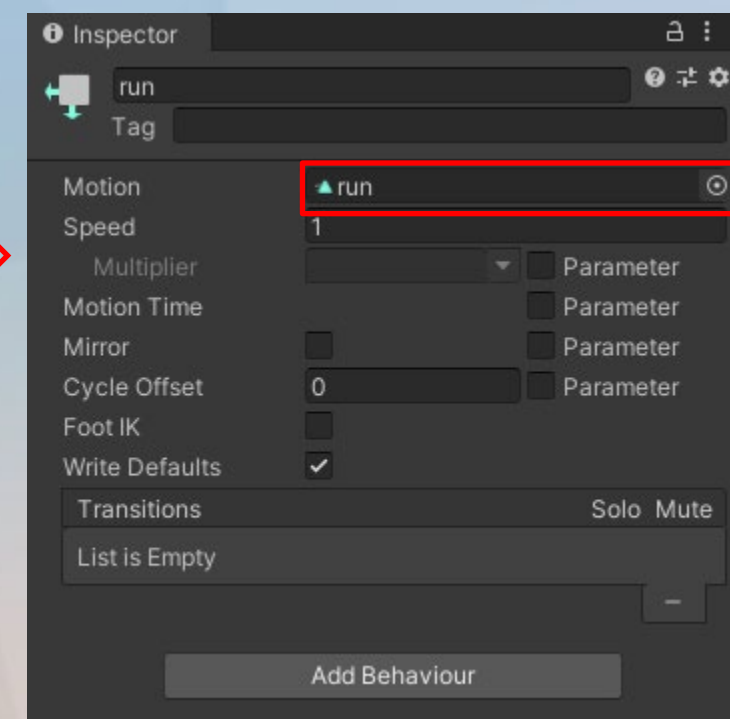

### **建立trigger,點擊+號後選擇trigger並命名**

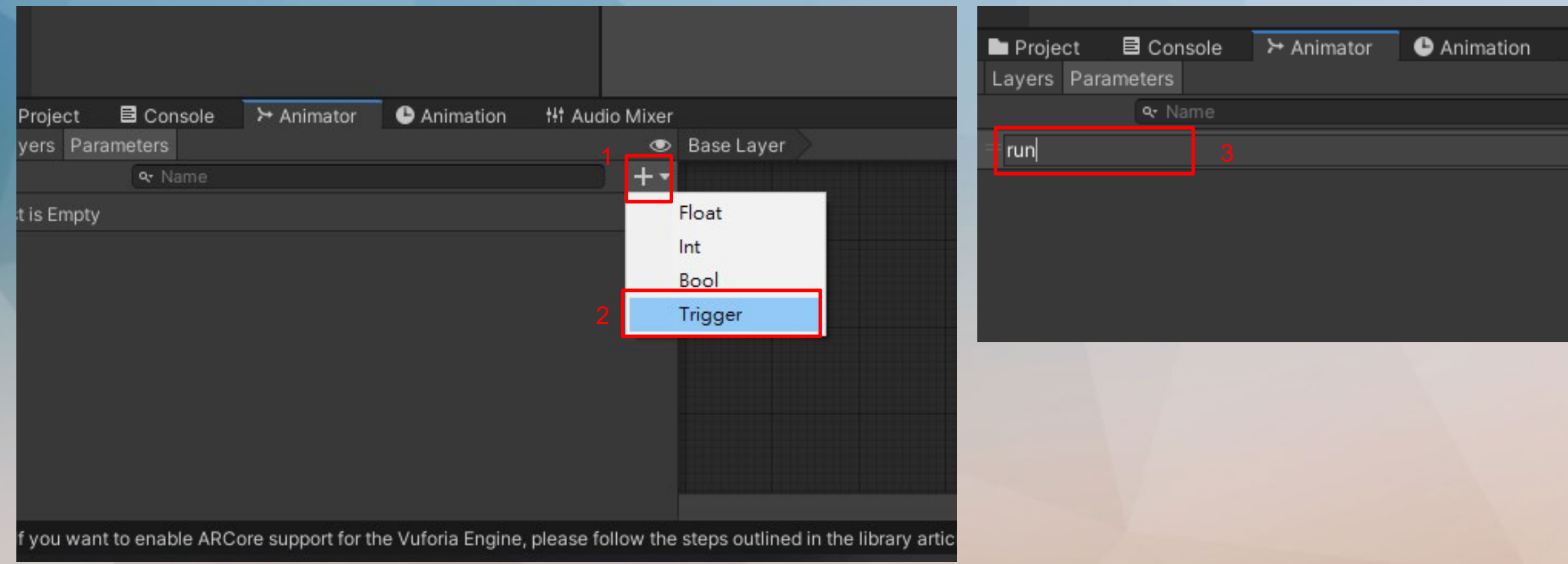

**建立make transition,右鍵點擊idle選擇make transition會產生可滑動箭頭,將滑鼠點擊 run,即建立成功。**

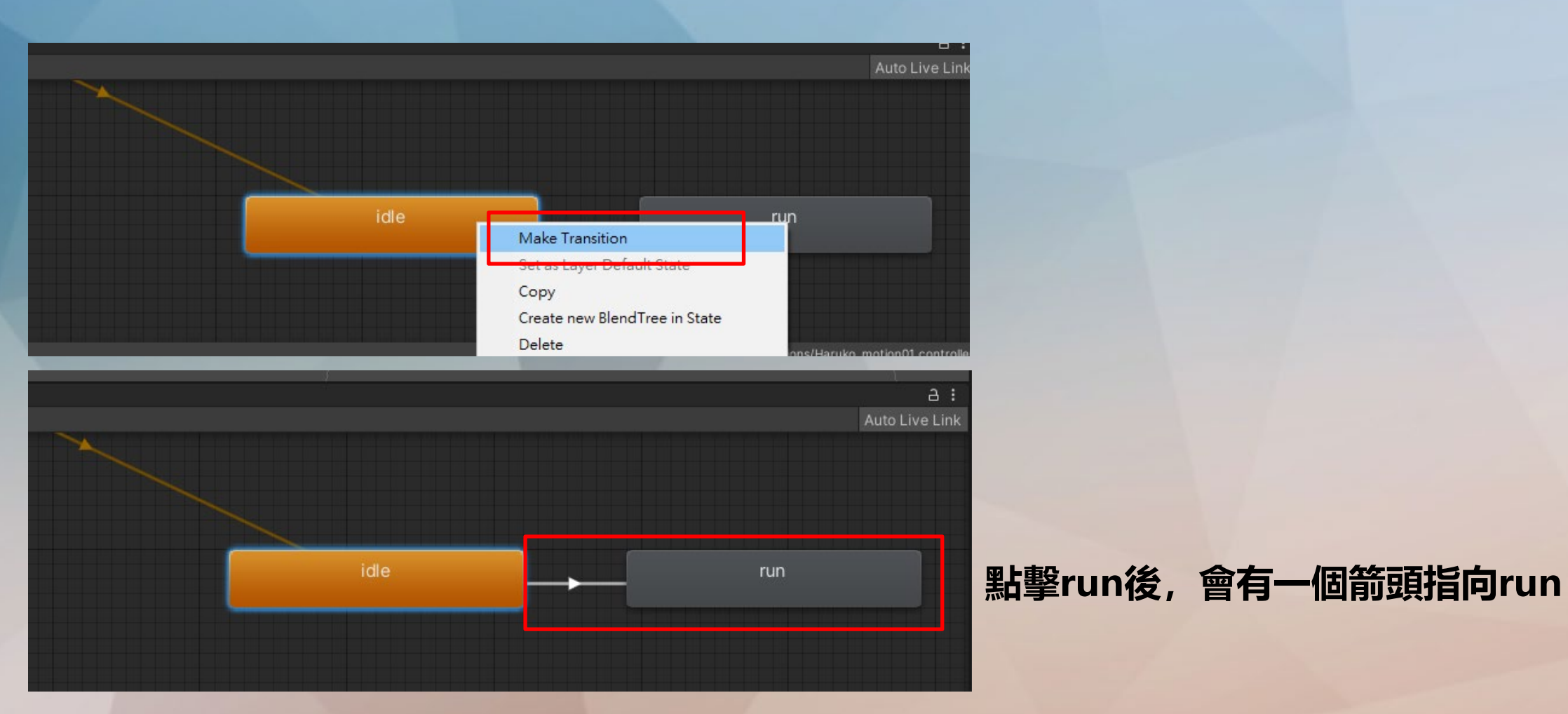

**建立程式,參考/UI按鈕/示範**

```
∃using System.Collections;
 using System. Collections. Generic;
 using UnityEngine;
```

```
∃public class modelbtn : MonoBehaviour
     public Animator an;
     public void run() 建立一個呼叫動畫控制器的function
        an.SetTrigger("run");
```
#### **按鈕連線**

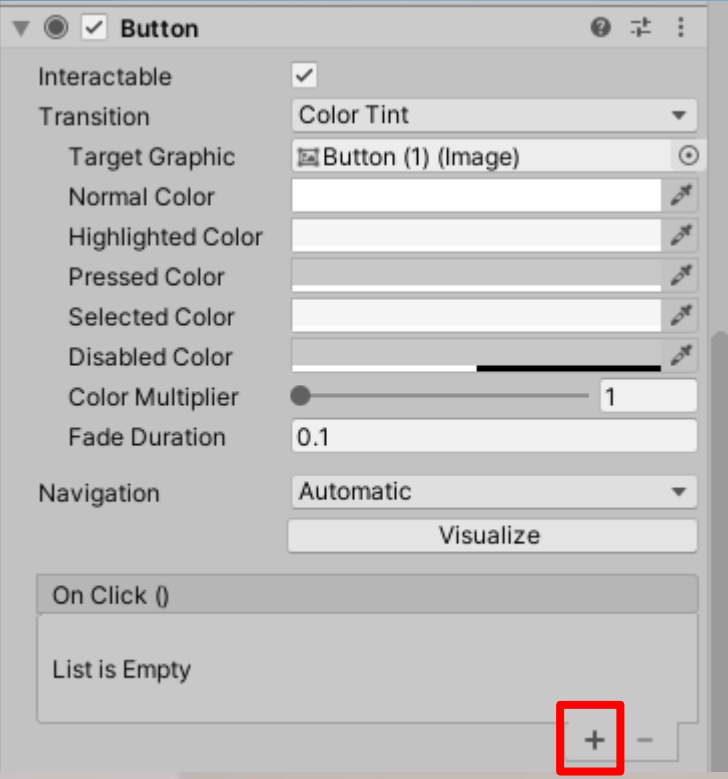

#### **按鈕連線**

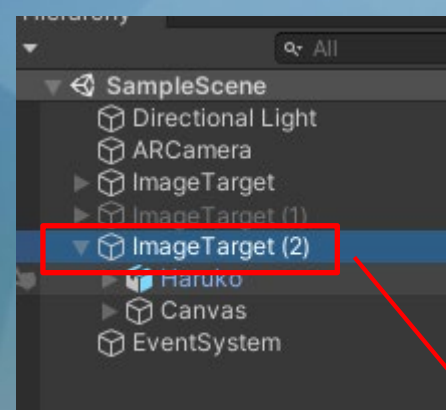

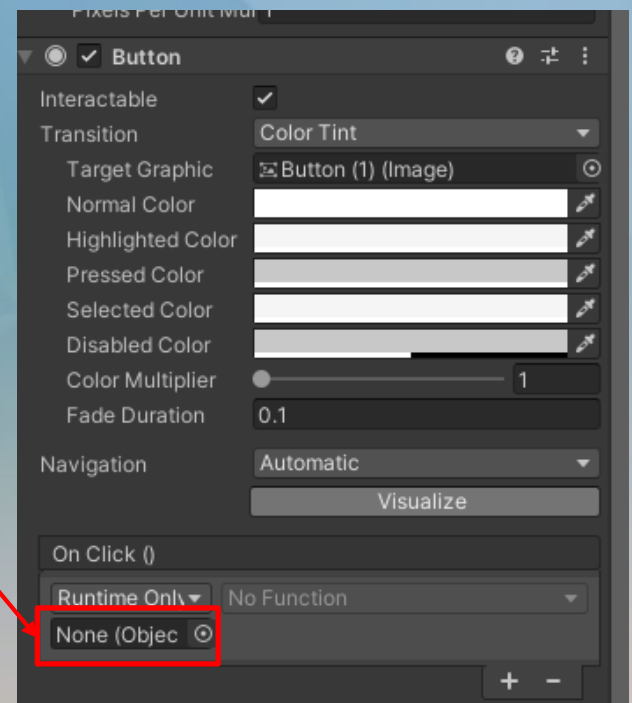

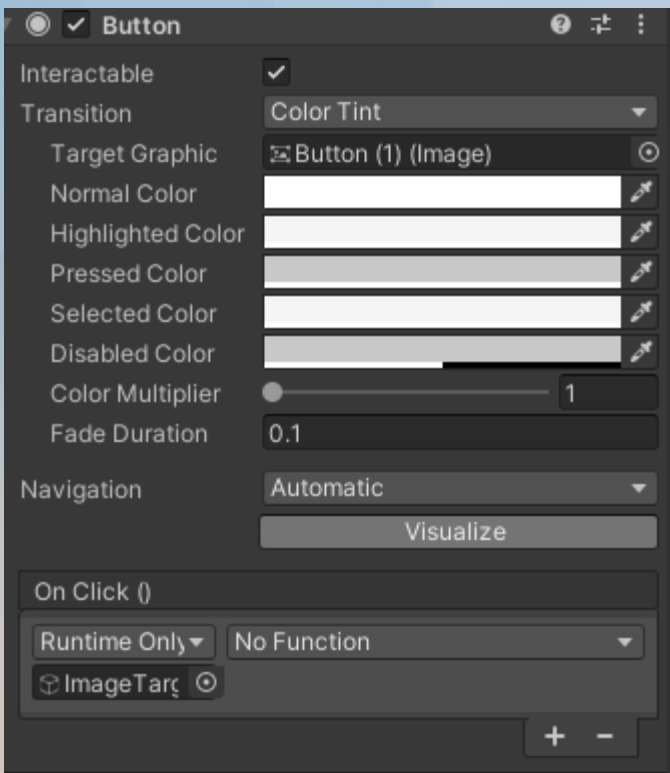

### **點擊no function->程式腳本名稱->run()**

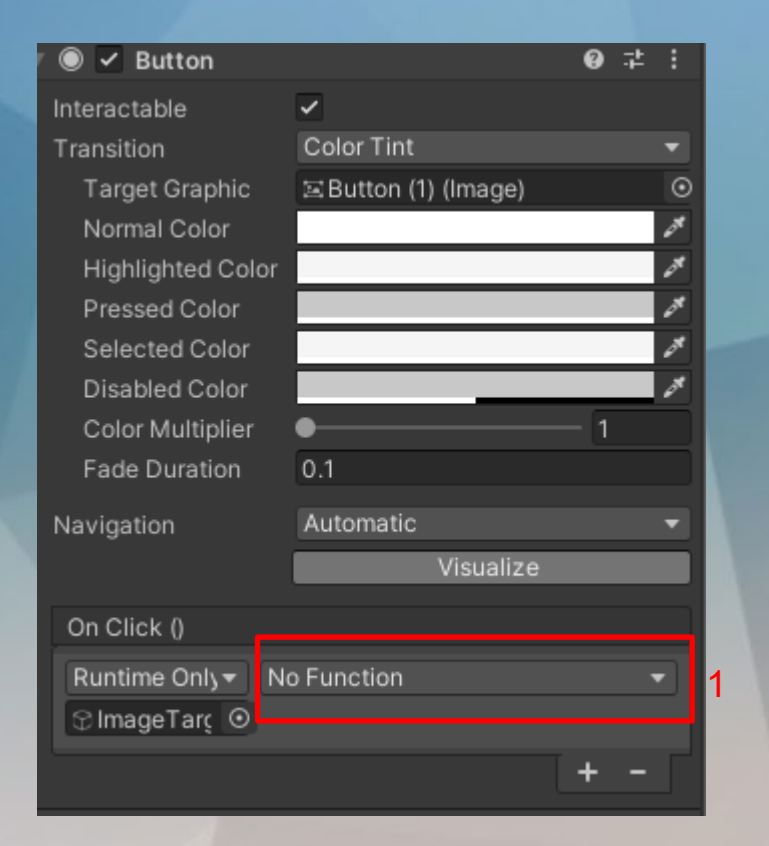

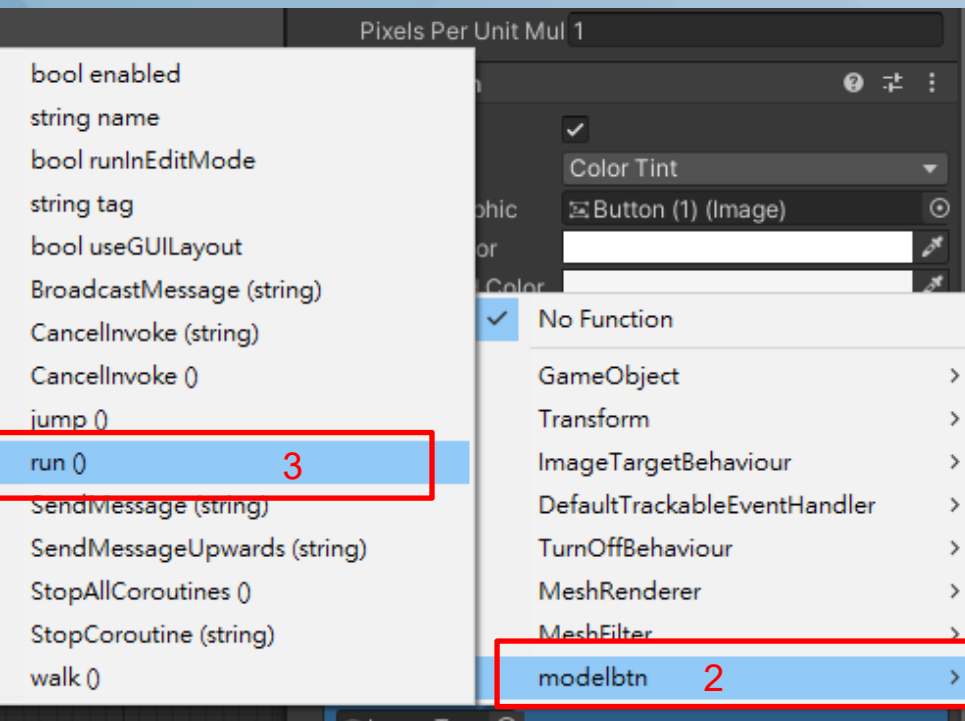

#### **按鈕連線**

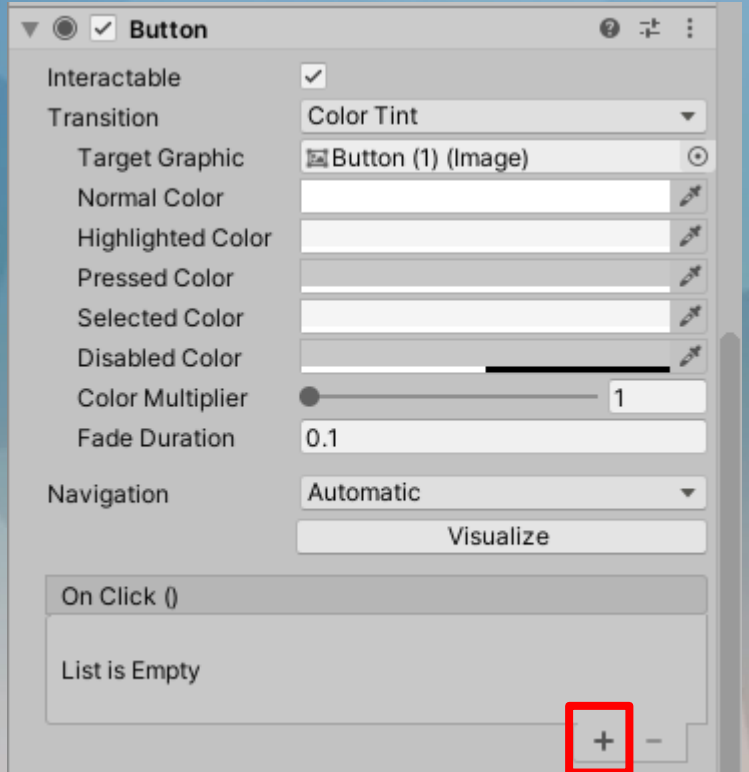

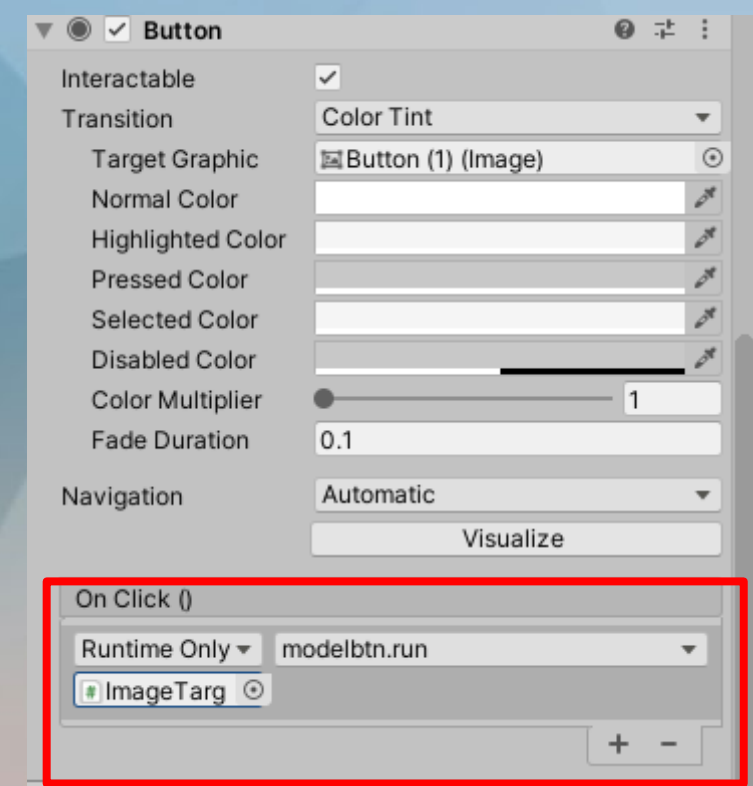

#### **實際測試**

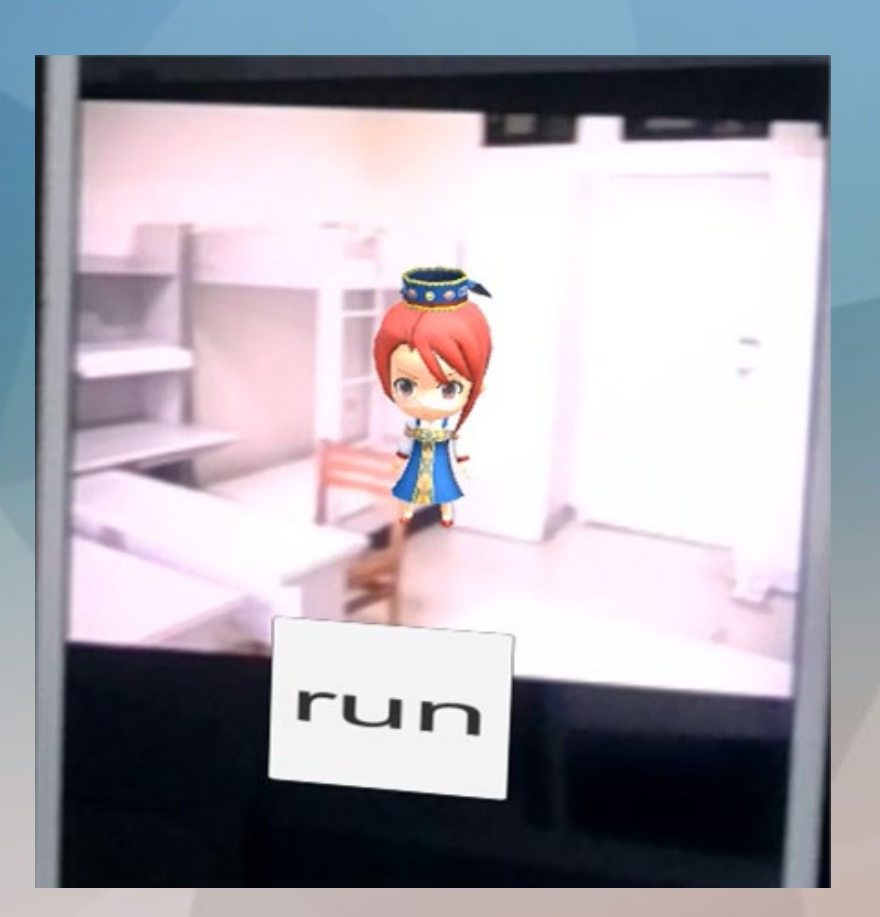

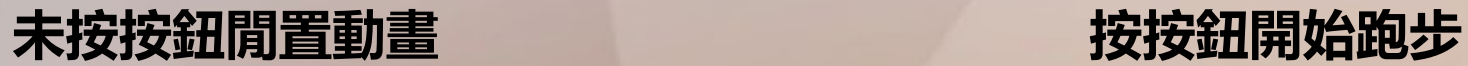

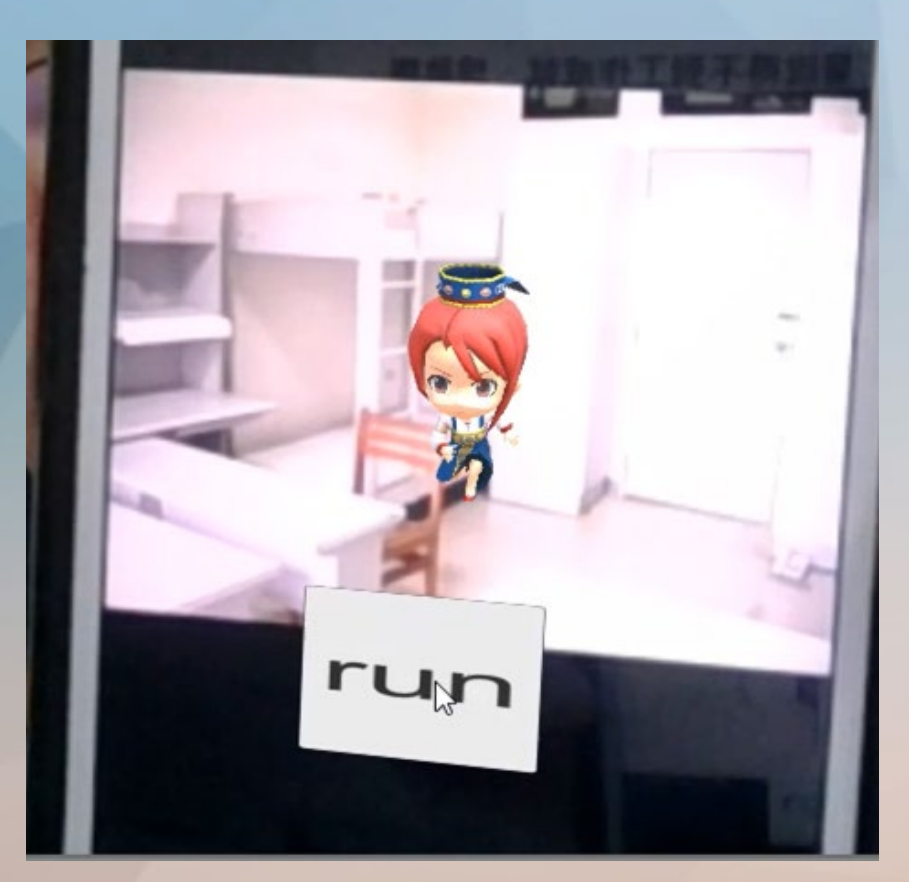

**試試看 若我今天想讓模型做其他動作,該怎麼使用呢?**

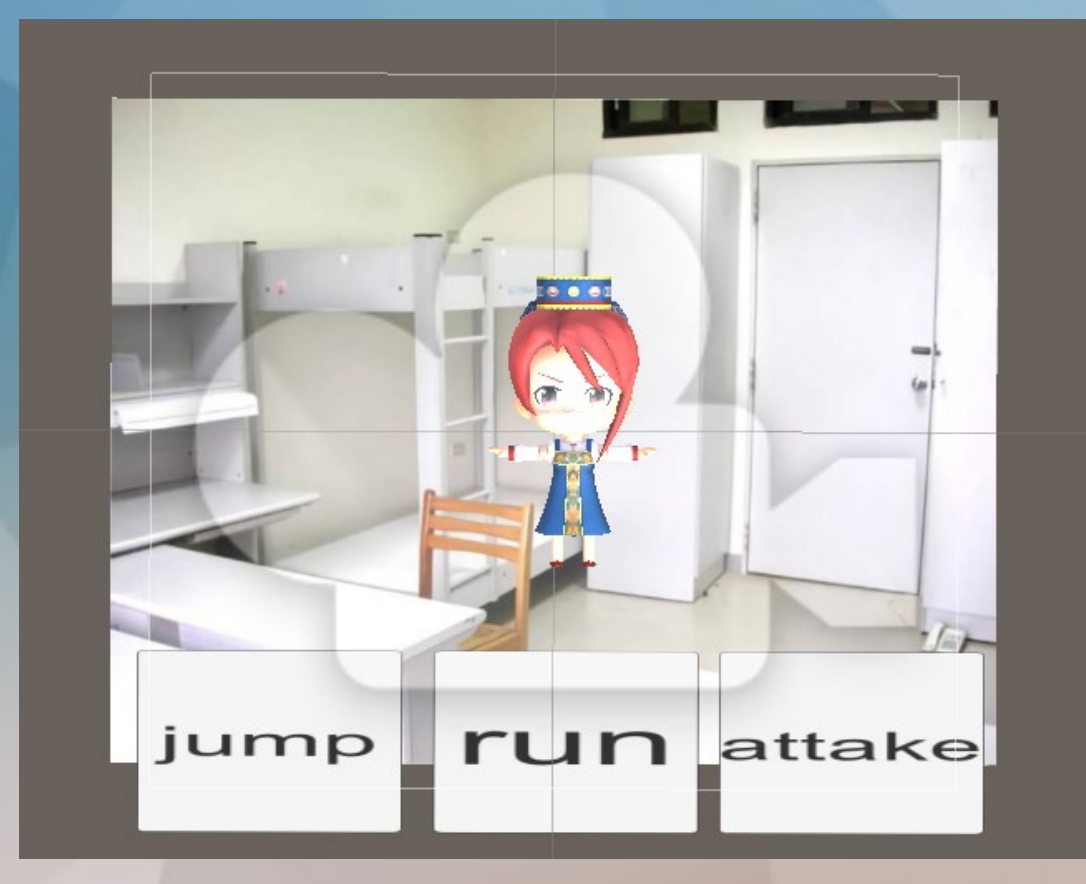

**今天想讓模型做其他動作,該怎麼使用呢?**

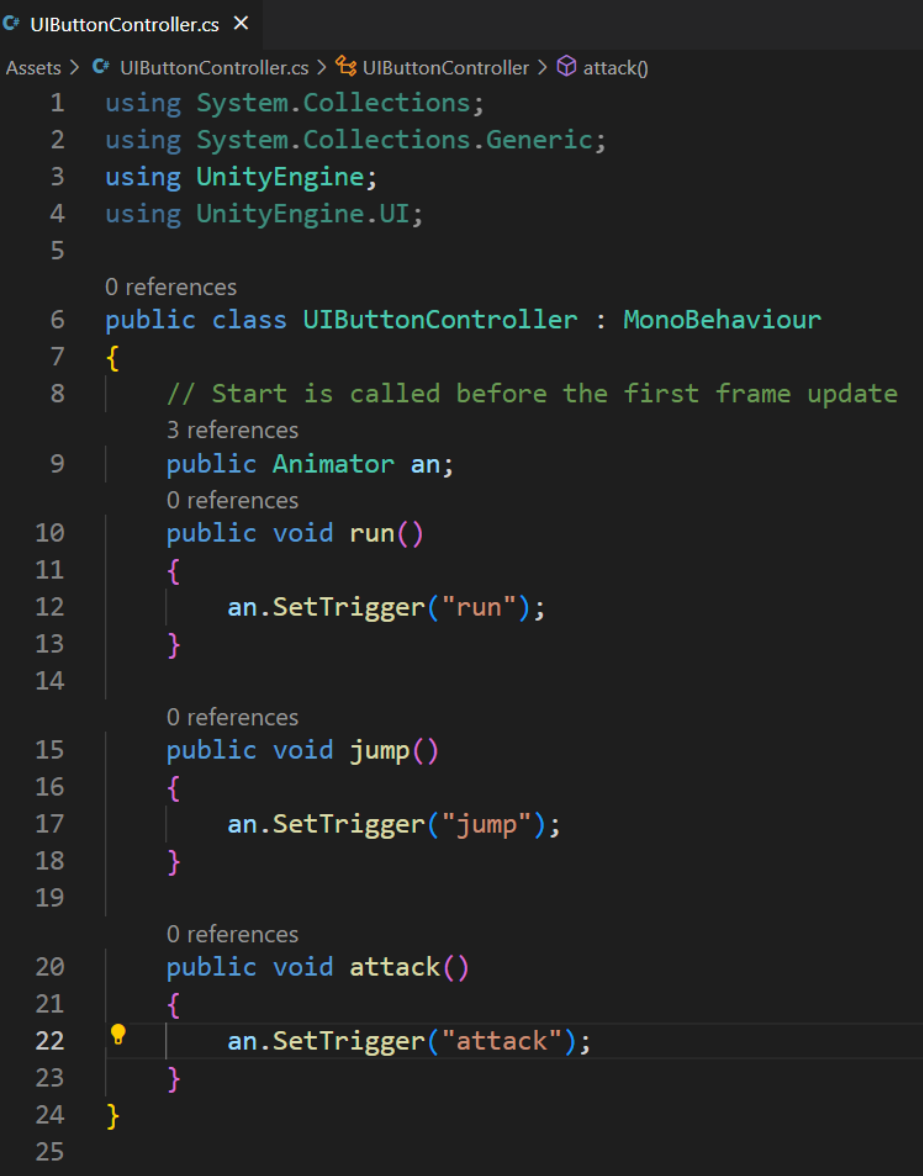

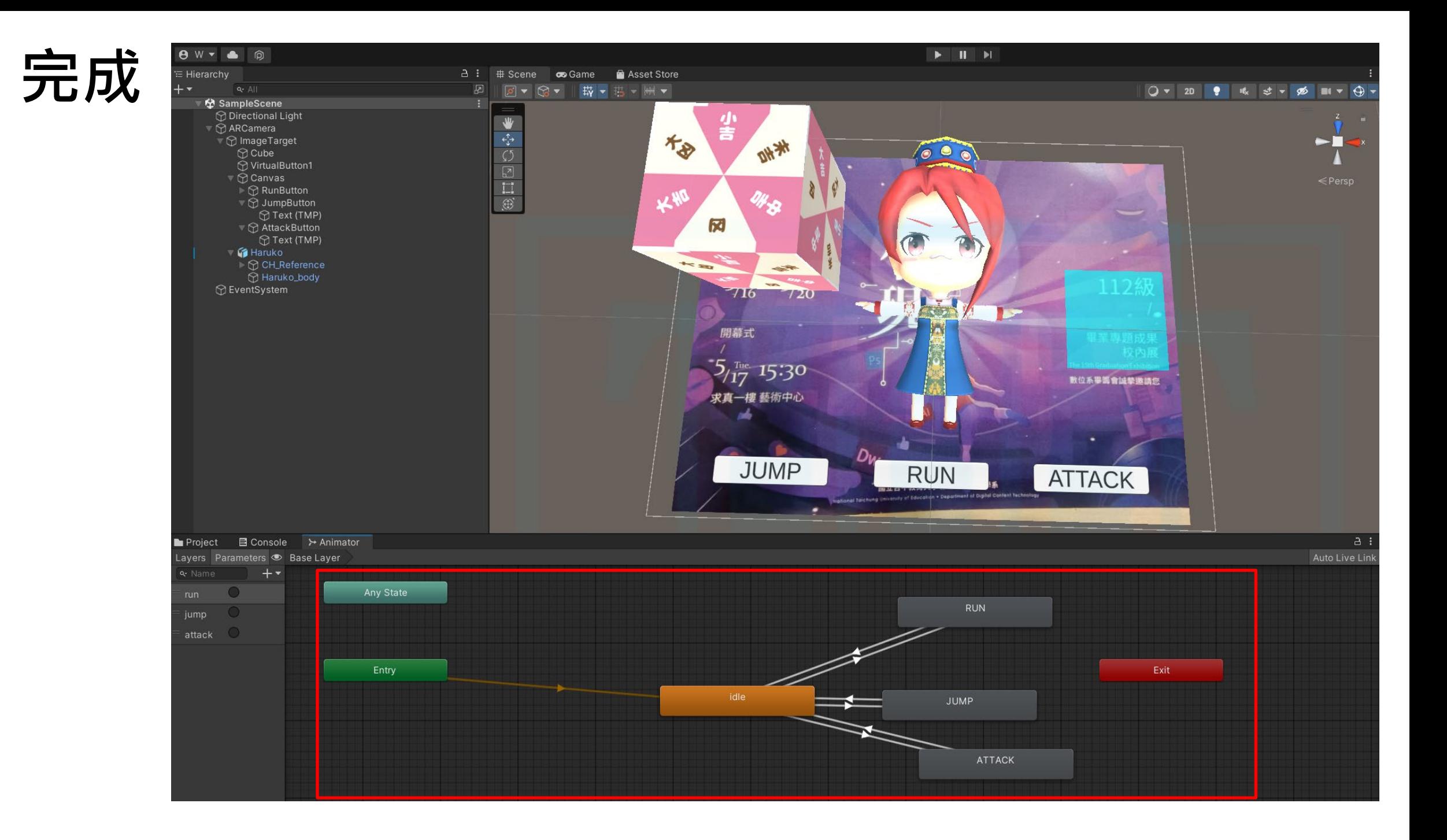

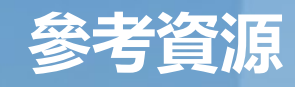

#### **Vuforia 介紹 - 新手入門指南**

[https://www.gameislearning.url.tw/article\\_content.php?getb=39&foog=9997](https://www.gameislearning.url.tw/article_content.php?getb=39&foog=9997) **Vuforia 教學 unity AR 設定流程(以Unity 2021.x版為例)** [https://www.gameislearning.url.tw/article\\_content.php?getb=7&foog=9997](https://www.gameislearning.url.tw/article_content.php?getb=7&foog=9997) **Vuforia虛擬按鈕(Virtual Button) ─ AR互動製作** [https://www.gameislearning.url.tw/article\\_content.php?getb=9&foog=9997](https://www.gameislearning.url.tw/article_content.php?getb=9&foog=9997) **Virtual buttons in AR with Vuforia in Unity3D** <https://www.youtube.com/watch?v=Ckw4RKKVE3k>

# 以下投影片為待刪除

#### **動畫製作**

#### Window->Animation->Animation,呼叫動畫製作視窗

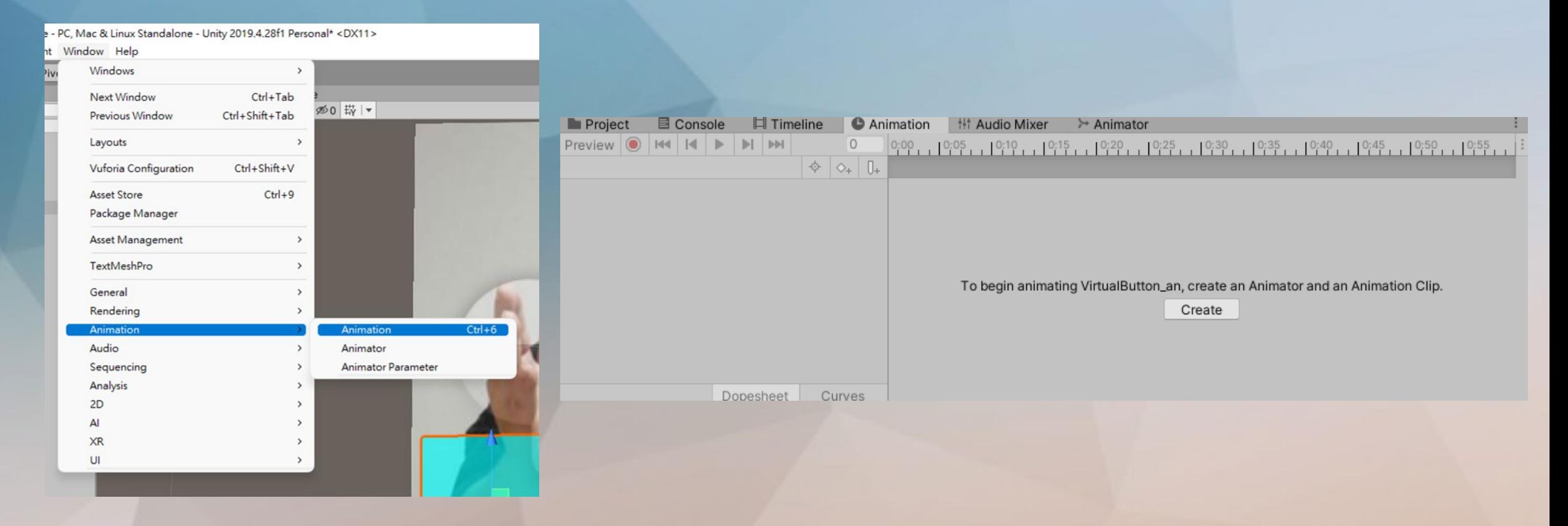

#### **動畫製作**

#### 務必<mark>先點選模型</mark>在按建立動畫

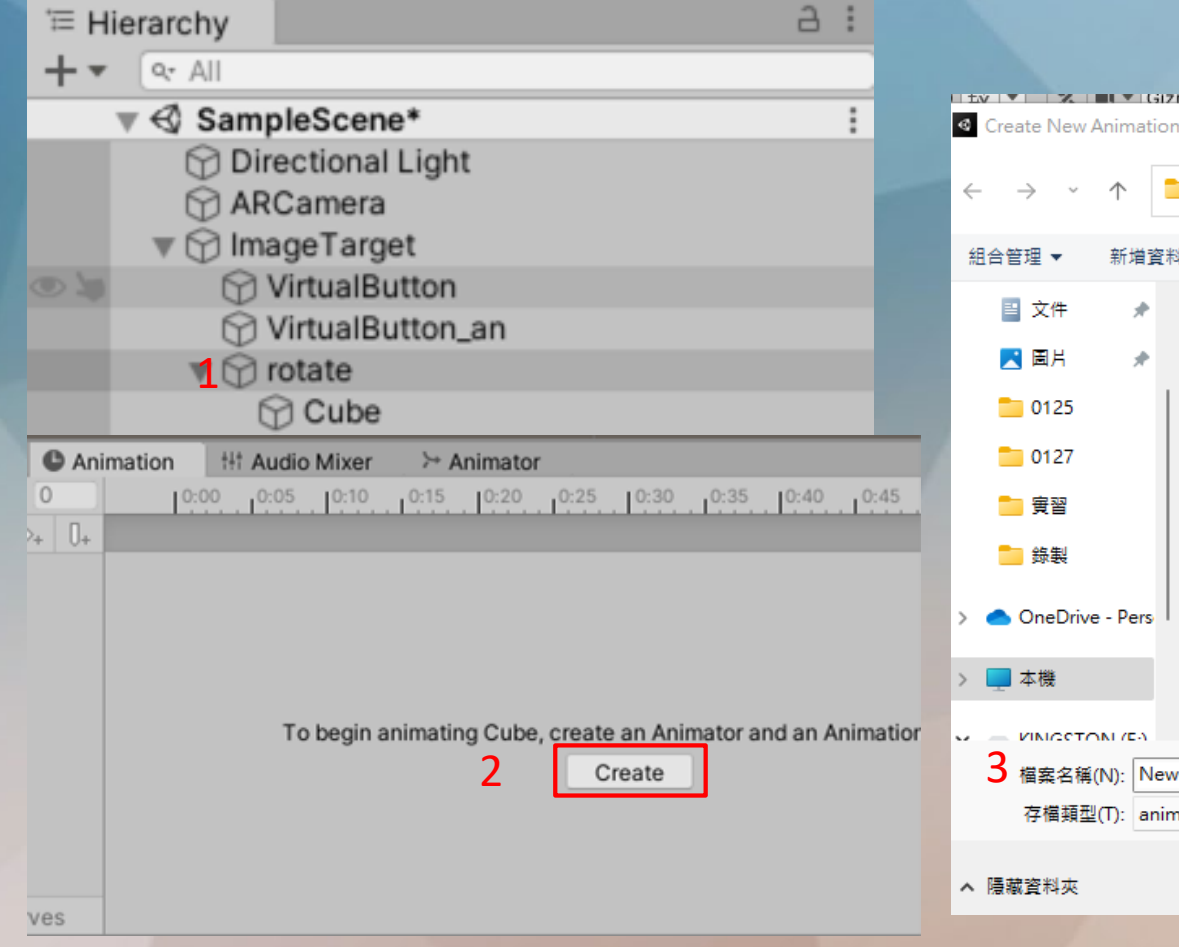

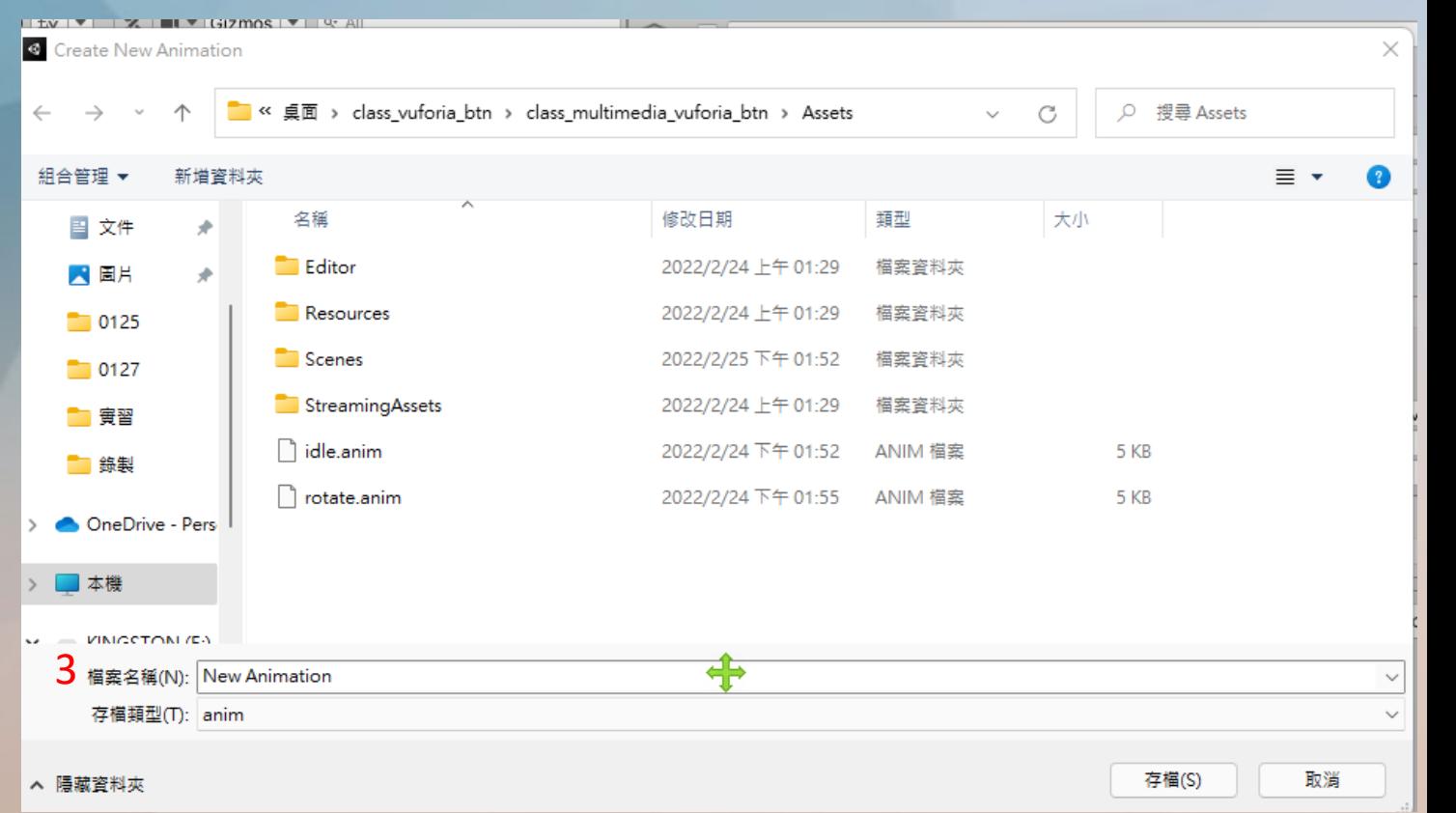

**動畫製作**

檔案建立後,點選Add Property選擇Transform,以Rotation為示範

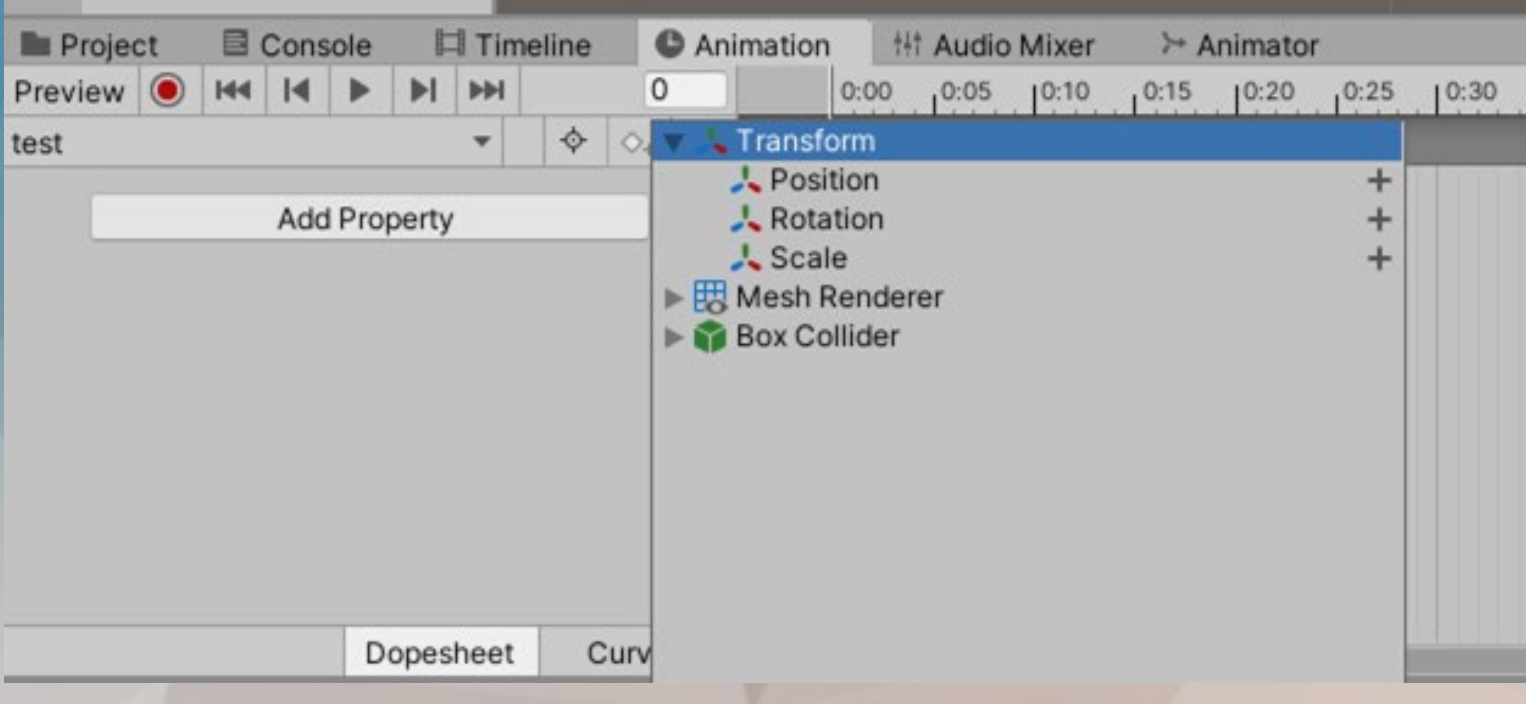
### **動畫製作**

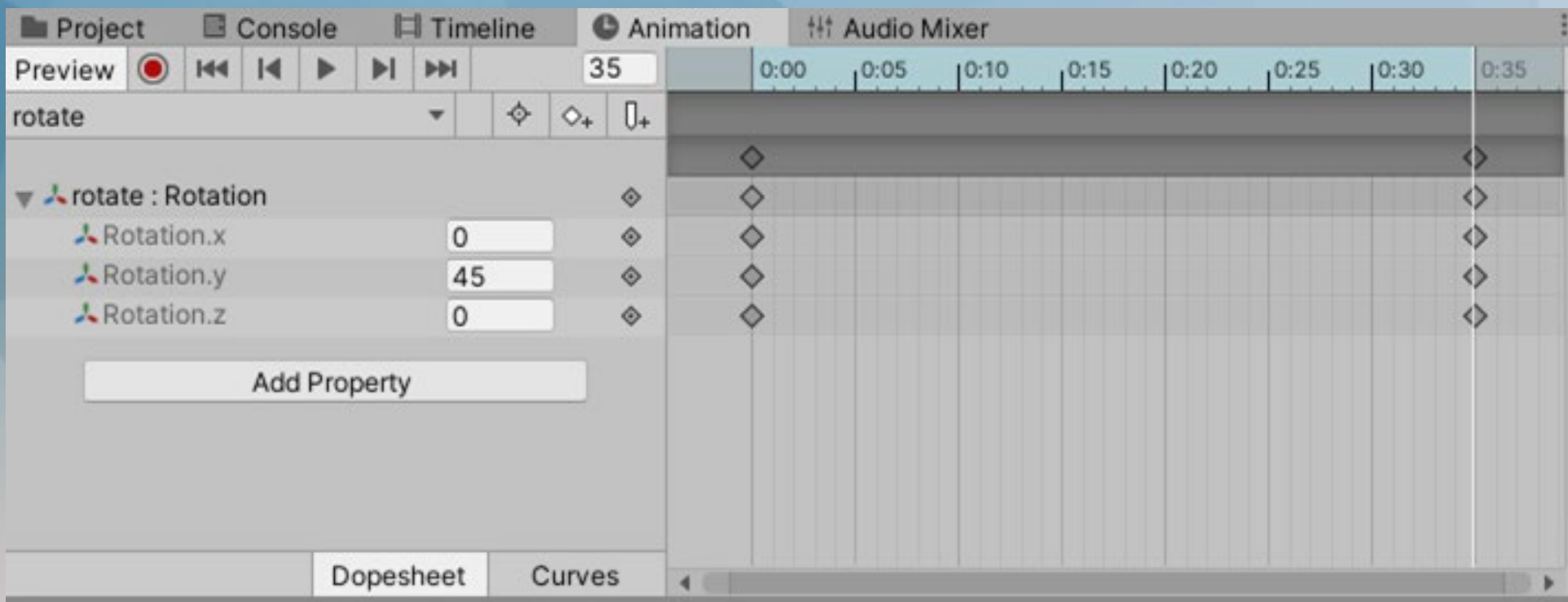

**動畫控制器**

#### 當你製作完動畫後,會發現目錄中同時被新增了一個Cube的檔案,此為動畫控制器,負責動畫切換工作

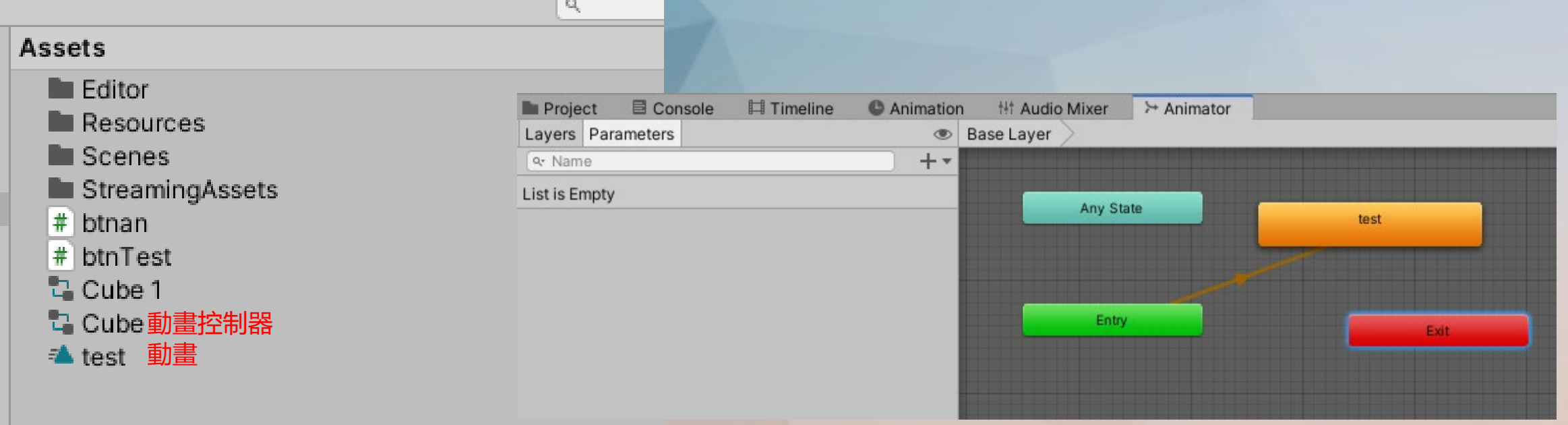

### **動畫控制器**

### 將apply root motion打勾

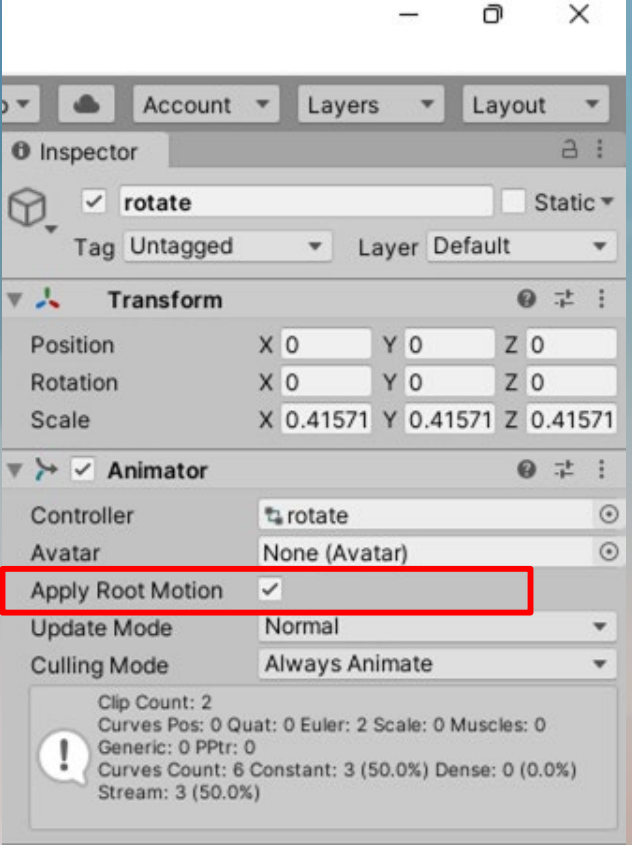

Add Component

### **靜態動畫製作**

點選cube動畫檔名旁的引號->create new clip->命名

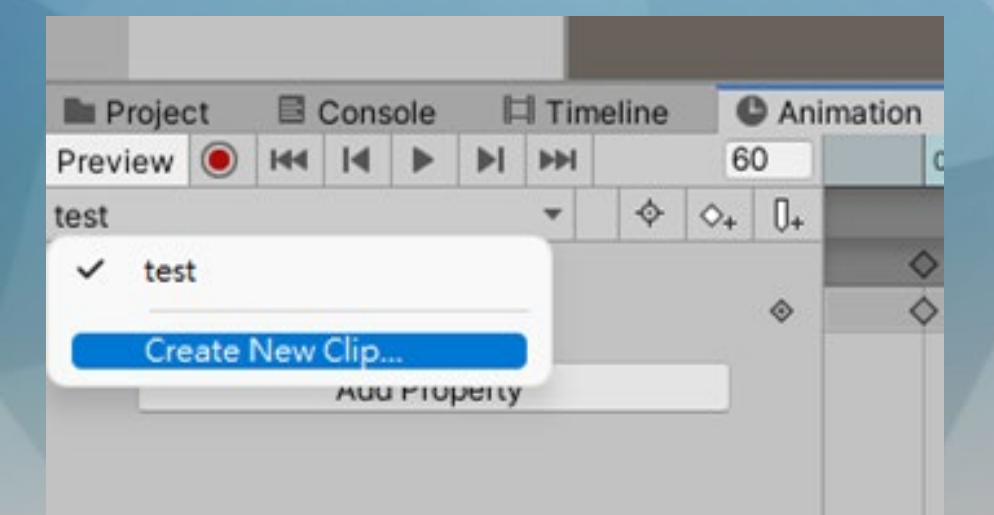

**靜態動畫製作**

add property到rotation,然而這次我們建立後甚麼都不用動,因為我們就是要建立一個靜態動畫

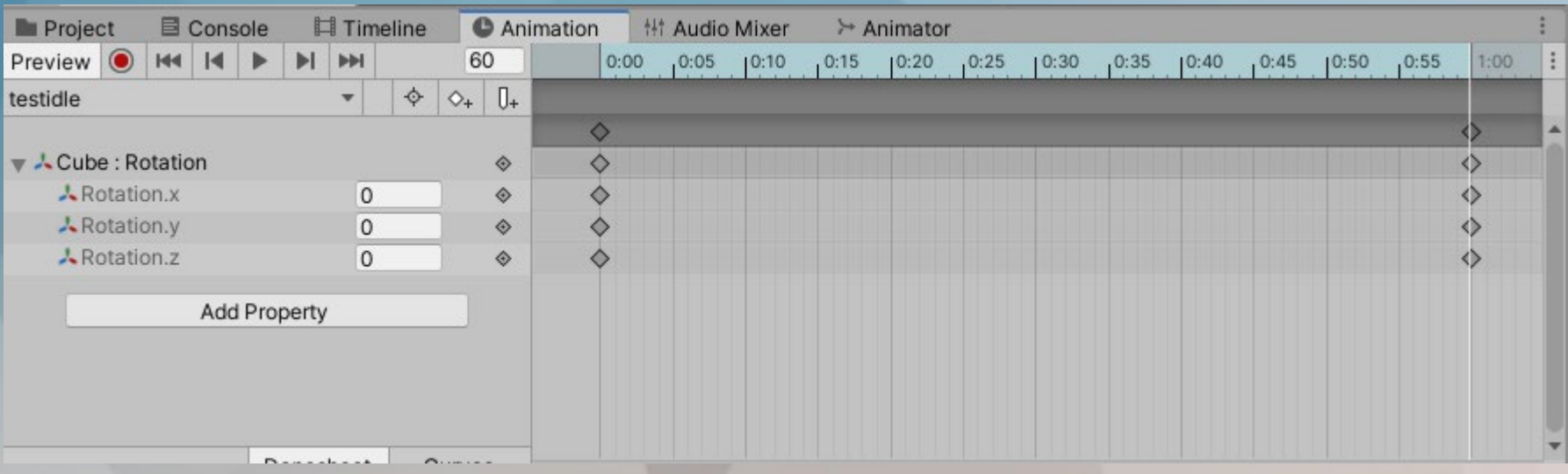

**動畫控制器**

#### 回到動畫控制器,此時會發現兩個動畫都在控制器,接著開始做動畫如何切換的工作,建立一個Trigger變數

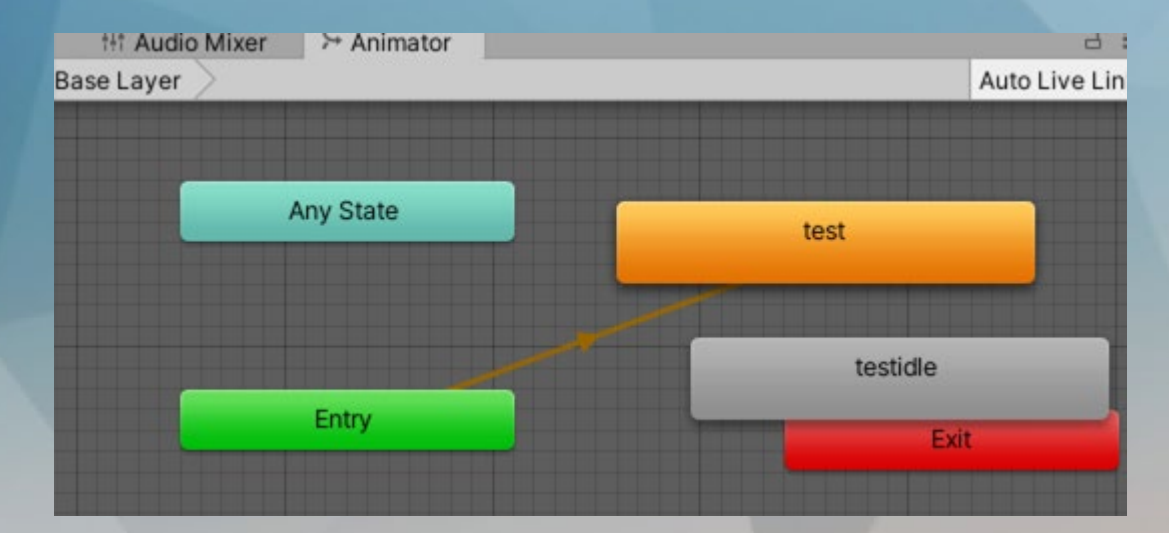

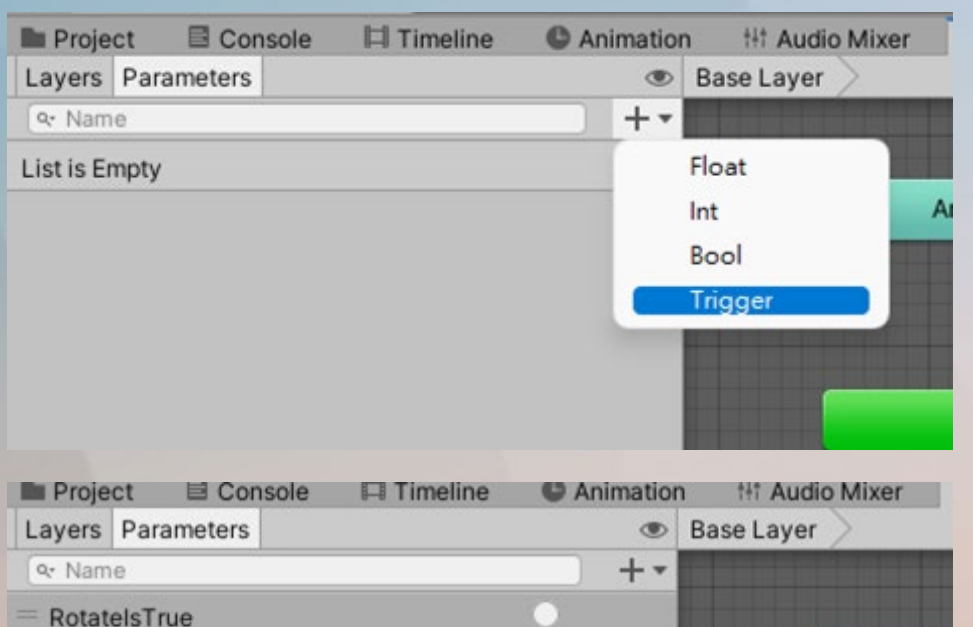

An

### **動畫控制器**

#### 右鍵點選靜態動畫選取set as layer default state

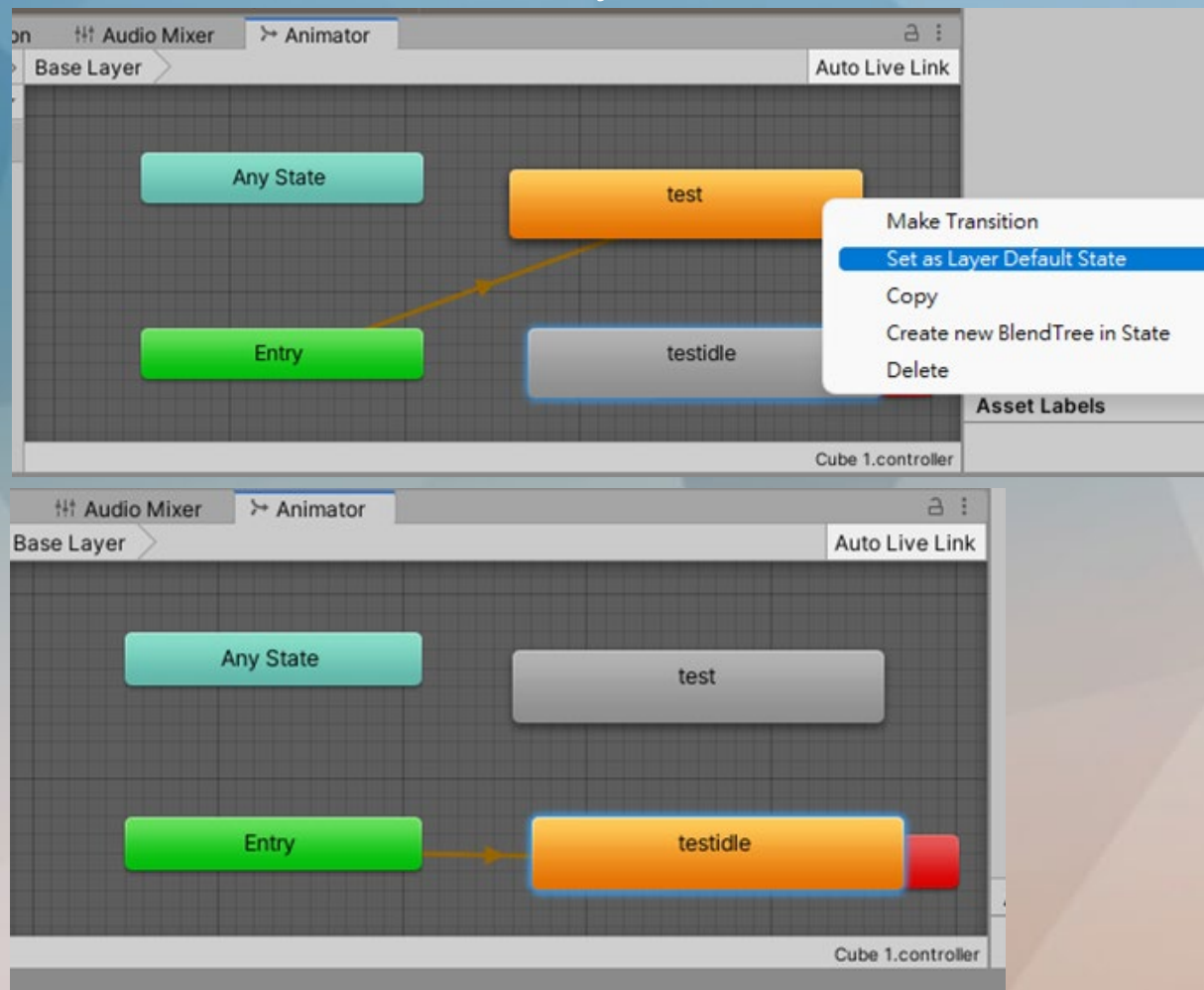

**動畫控制器**

#### 點選箭頭後,於condition建立切換事件,選擇之前創建的trigger變數

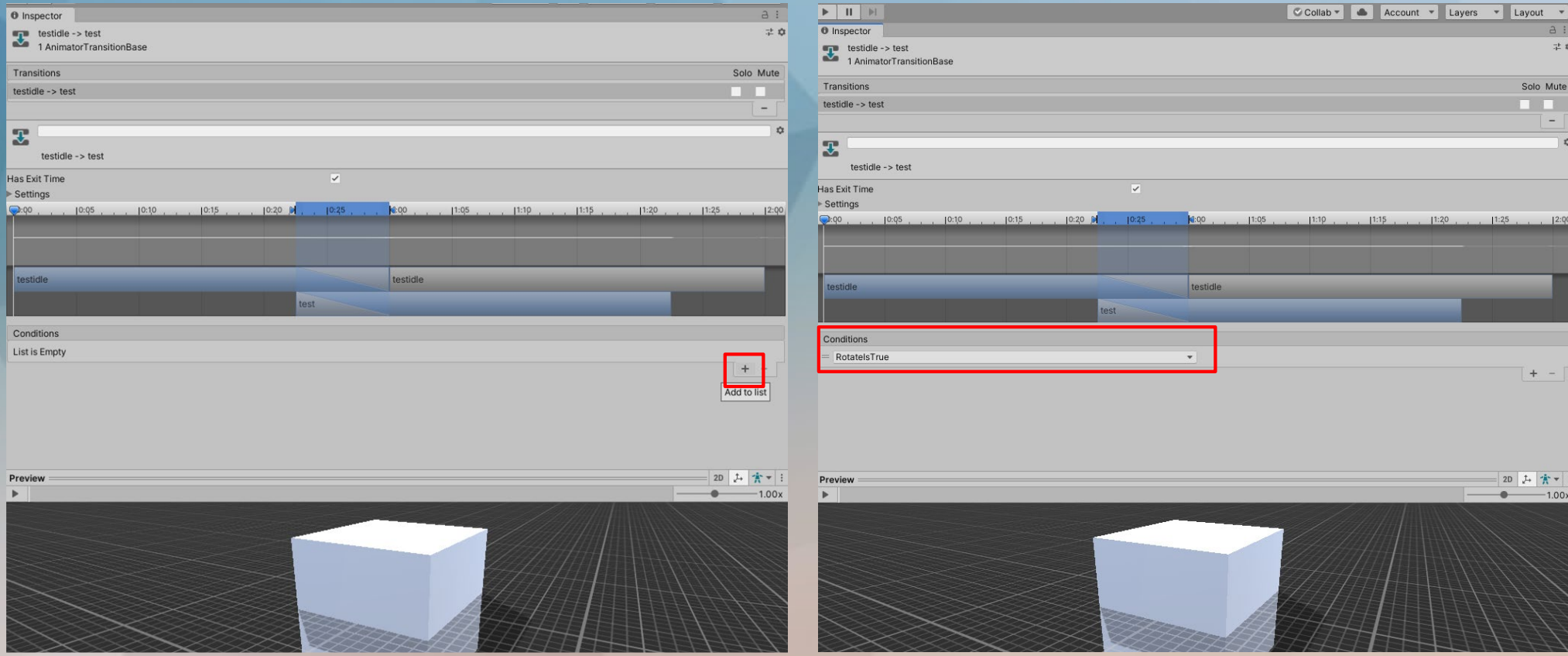

**動畫控制器**

#### 現在有靜態到動態的工作了, 那動態到靜態呢?只要一樣右鍵動態動畫make transition指向靜態動畫就好囉

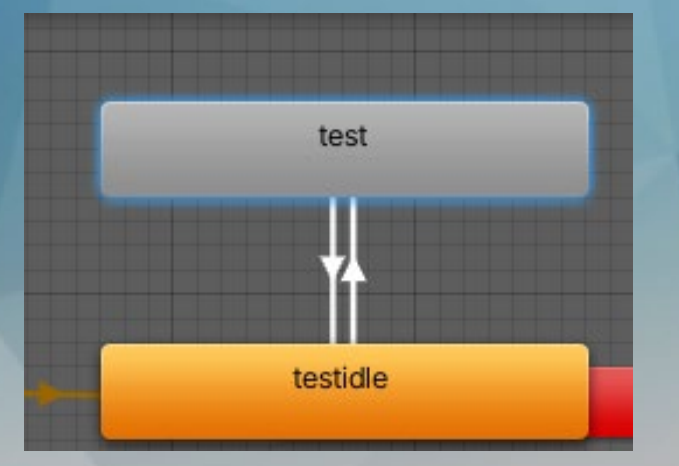

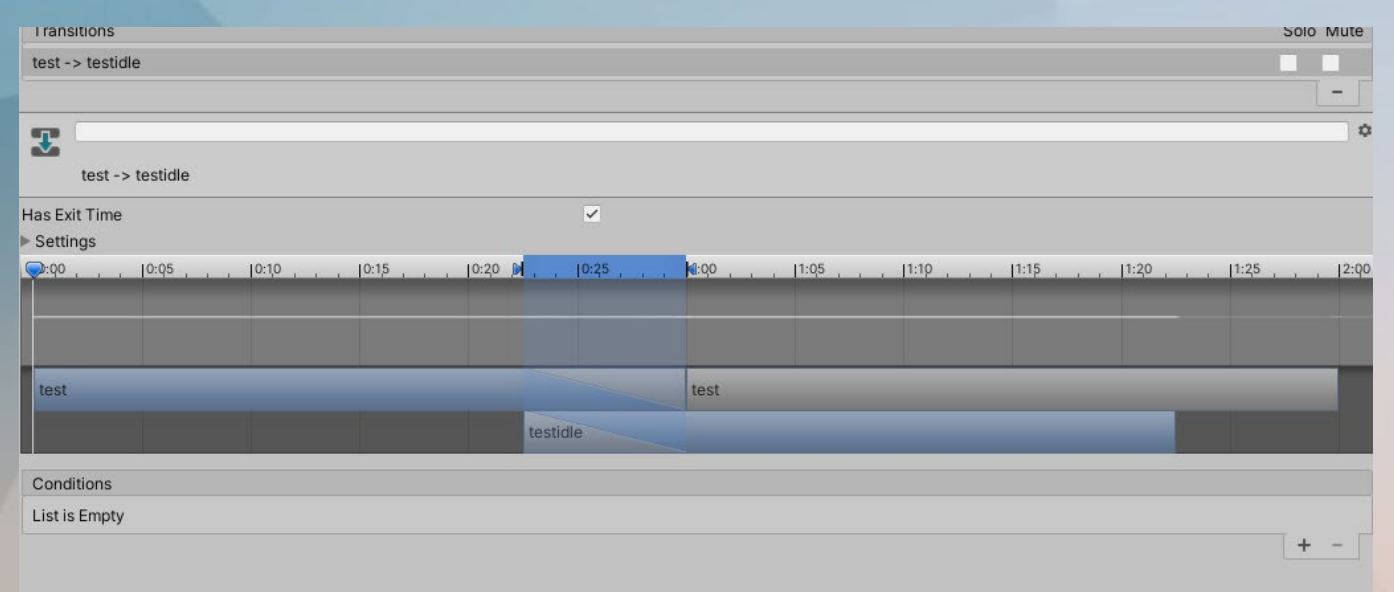

注意!這邊condition就不用使用trigger了!

**動畫控制器**

#### 將靜態到動態的Has Exit Time 取消勾選, 動到靜不需要!

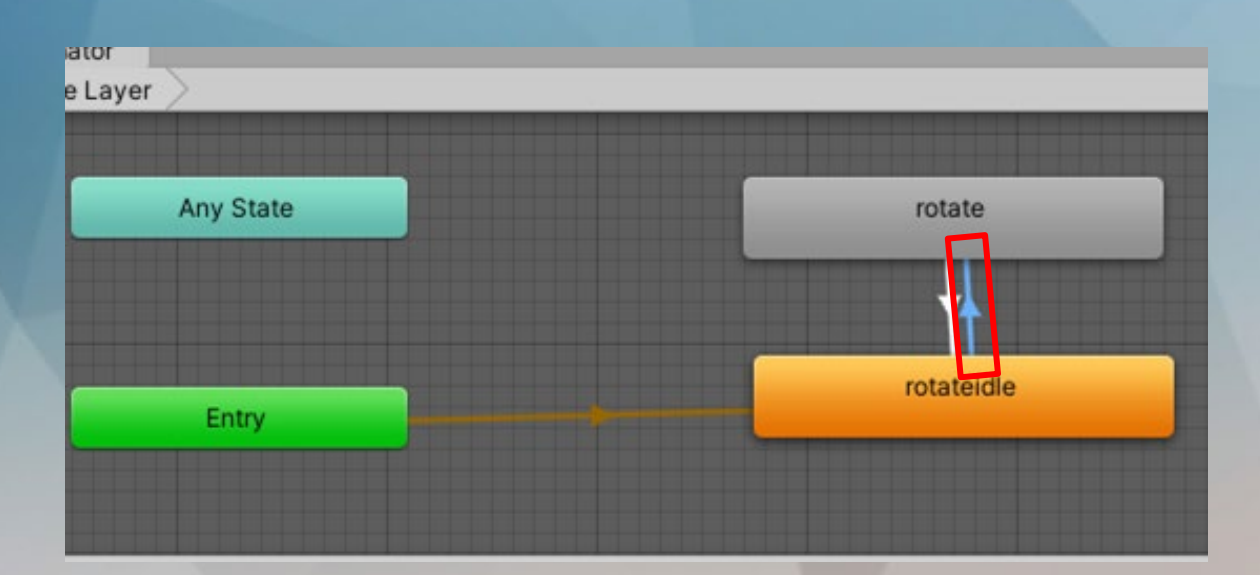

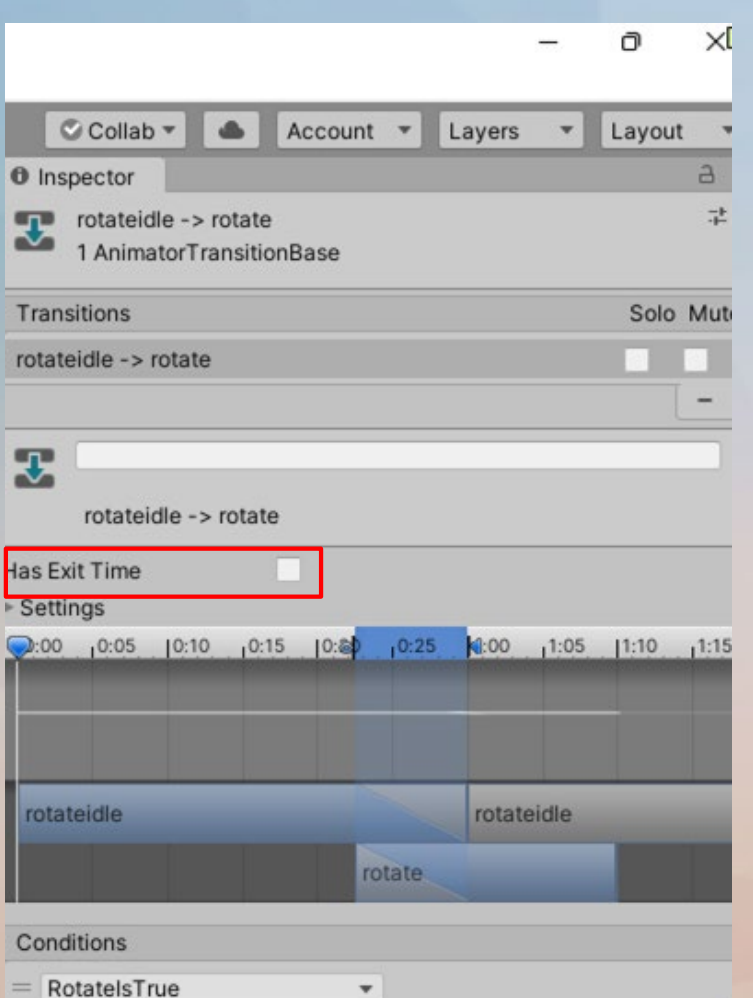

▼

T. V. L